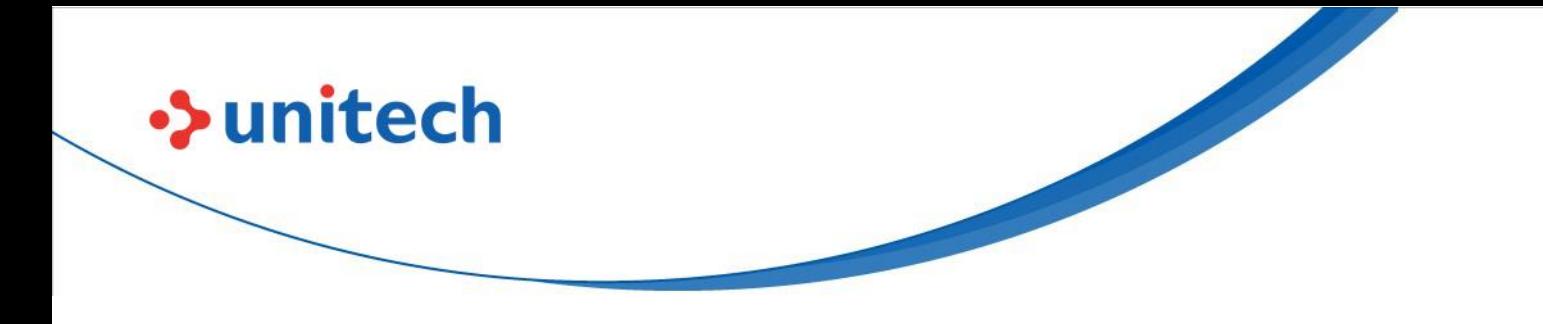

# **Rugged Handheld Terminal**

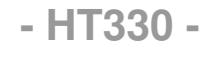

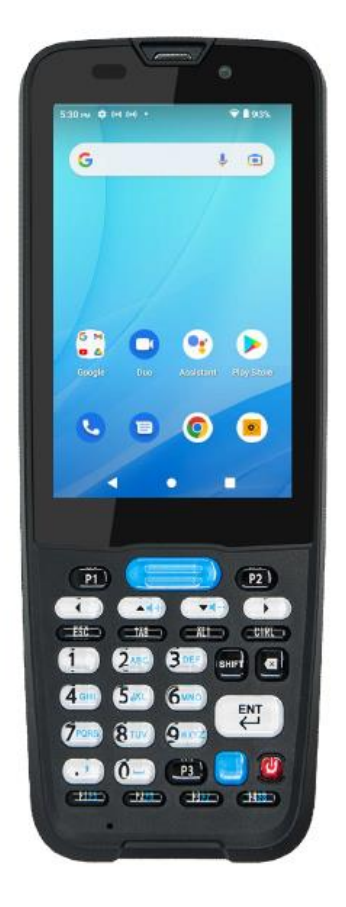

# **User's Manual**

Version 1.0

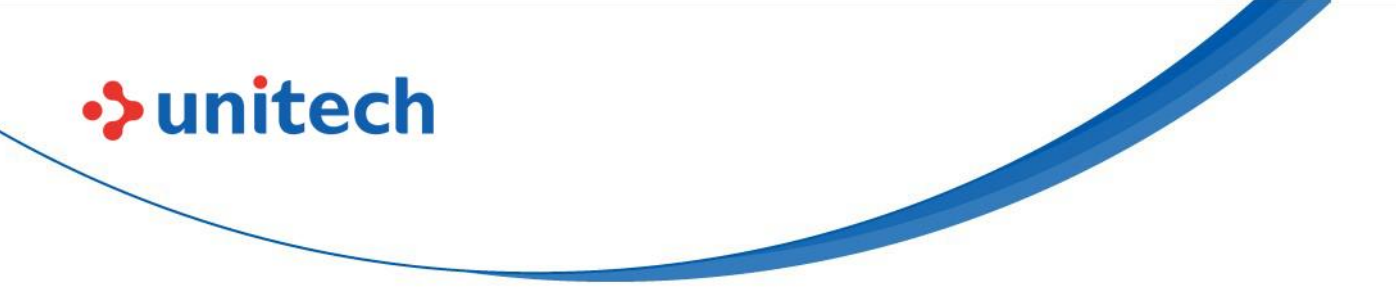

# **Revision History**

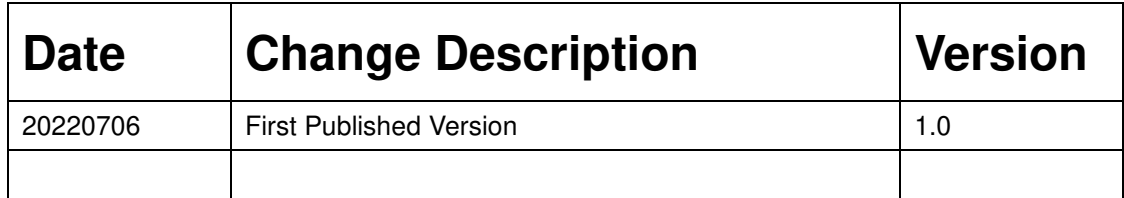

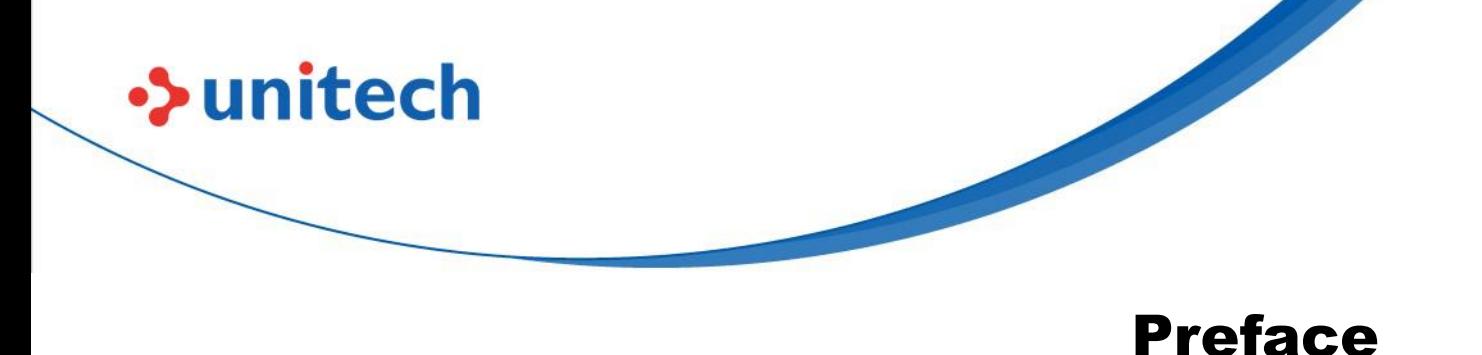

# **About This Manual**

<span id="page-2-0"></span>Thank you for purchasing the Unitech product.

This manual explains how to install, operate and maintain our product. No part of this publication may be reproduced or used in any form, or by any electrical or mechanical means, such as photocopying, recording, or information storage and retrieval systems, without permission in writing from the manufacturer. The material in this manual is subject to change without notice.

# <span id="page-2-1"></span>**Regulatory Compliance Statements**

### **FCC Warning Statement**

This device has been tested and found to comply with the limits for a Class B digital device, pursuant to part 15 of the FCC rules. These limits are designed to provide reasonable protection against harmful interference in a residential installation. This equipment generates, uses and can radiate radio frequency energy and, if not installed and used in accordance with the instructions, may cause harmful interference with radio communications. However, there is no guarantee that interference will not occur in a particular installation. If this equipment does cause harmful interference with radio or television reception, which can be determined by turning the equipment off and on, the user is encouraged to try to correct the interference by one or more of the following measures:

–Reorient or relocate the receiving antenna.

–Increase the separation between the equipment and receiver.

–Connect the equipment into an outlet on a circuit different from that to

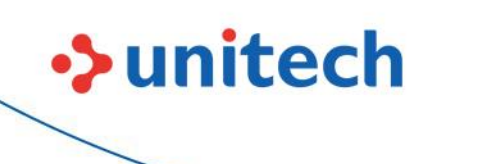

which the receiver is connected.

–Consult the dealer or an experienced radio/TV technician for help.

- 1. This transmitter must not be co-located or operating in conjunction with any other antenna or transmitter.
- 2. This device complies with FCC RF radiation exposure limits set forth for an uncontrolled environment. To maintain compliance with FCC RF exposure requirements, avoid direct contact to the transmitting antenna during transmitting.
- 3. Any changes or modifications (including the antennas) made to this device that are not expressly approved by the manufacturer may void the user's authority to operate the equipment.

### **FCC Label Statement**

This device complies with part 15 of the FCC rules. Operation is subject to the following two conditions:

- 1. This device may not cause harmful interference.
- 2. This device must accept any interference received, including interference that may cause undesired operation.

### **RF Radiation Exposure Statement**

For body contact during operation, this device has been tested and meets FCC RF exposure guidelines when used with an accessory that contains no metal and that positions the handset a minimum of 1.0 cm from the body. Use of other accessories may not ensure compliance with FCC RF exposure guidelines.

### **European Conformity Statement**

Unitech Electronics co., Ltd herewith declares that the Unitech product is in compliance with the essential requirements and all other provisions of the RED 2014/53/EU directive.

The declaration of conformity is available for download at : [https://portal.Unitech.eu/public/Safetyregulatorystatement](https://portal.unitech.eu/public/Safetyregulatorystatement) 

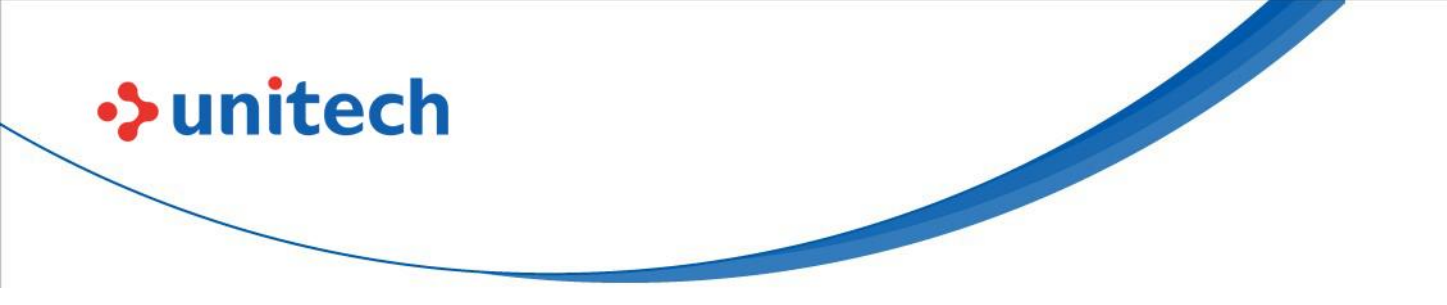

#### **CE RF Exposure Compliance**

For body-worn operation, this device has been tested and meets the ICNIRP guidelines and the European Standard EN 62209-2, for use with dedicated accessories, SAR is measured with this device at a separation of 0.5 cm to the body, while transmitting at the highest certified output power level in all frequency bands of this device. Use of other accessories which contain metals may not ensure compliance with ICNIRP exposure guidelines.

### **CE Mark Warning**

 $\epsilon$ 

#### **RoHS Statement**

 $\rightarrow$ unitech

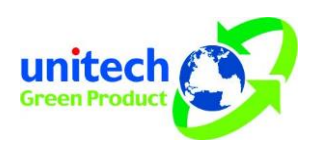

This device conforms to RoHS (Restriction Of Hazardous Substances) European Union regulations that set maximum concentration limits on hazardous materials used in electrical and electronic equipment.

#### **Waste electrical and electronic equipment (WEEE)**

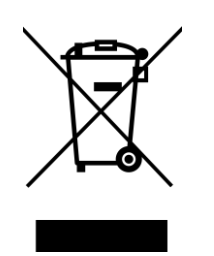

Unitech has set up a policy and process to meet the 2012/19/EU concerning electronic waste disposal.

For more detailed information of the electronic waste disposal of the products you have purchased from Unitech directly or via Unitech's resellers, you shall either contact your local supplier or visit us at : [https://portal.Unitech.eu/public/WEEE](https://portal.unitech.eu/public/WEEE)

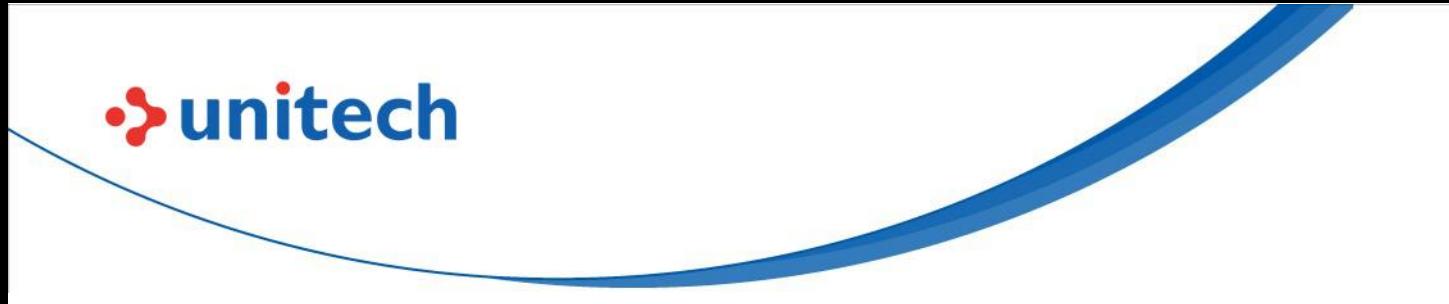

#### **Taiwan NCC Warning Statement**

#### **NCC** 警語

取得審驗證明之低功率射頻器材,非經核准,公司、商號或使用者均不得擅自變 更頻率、加大功率或變更原設計之特性及功能。低功率射頻器材之使用不得影響 飛航安全及干擾合法通信;經發現有干擾現象時,應立即停用,並改善至無干擾 時方得繼續使用。前述合法通信,指依電信管理法規定作業之無線電通信。低功 率射頻器材須忍受合法通信或工業、科學及醫療用電波輻射性電機設備之干擾。 應避免影響附近雷達系統之操作。高增益指向性天線只得應用於固定式點對點系 統。

#### 注意事項:

- 1. 使用過度恐傷害視力。
- 2. 使用30分鐘請休息10分鐘;2歲以下幼兒不看螢幕,2歲以上每天看螢幕不要超過 1小時。
- 3. 減少電磁波影響,請妥適使用。

#### *Note:*

*Within the 5.25-5.35 GHz band, U-NII devices will be restricted to indoor operations to reduce any potential for harmful interference to co-channel MSS operations.* 

v

# <span id="page-7-0"></span>**Laser Information**

 $\rightarrow$ unitech

The Unitech product is certified in the U.S. to conform to the requirements of DHHS/CDRH 21CFR Subchapter J and to the requirements of IEC 60825-1. Class II and Class 2 products are not considered to be hazardous. The Unitech product contains internally a Visible Laser Diode (VLD) whose emissions do not exceed the maximum limits as set forth in the above regulations. The scanner is designed so that there is no human access to harmful laser light during normal operation, user maintenance or prescribed service operations.

The laser safety warning label required by the DHHS/IEC for the Unitech product's optional laser scanner module is located on the memory compartment cover, on the back of the unit.

\* Laser information only applies to the products with laser components.

**CAUTION!** Use of controls or adjustments or performance of procedures other than those specified herein may result in hazardous laser light. Use of optical instruments with the scanner, including binoculars, microscopes, and magnifying glasses, with will increase eye damage. This does not include eyeglasses worn by the user.

# <span id="page-7-1"></span>**LED Information**

The Unitech product contains LED indicator(s) or LED ring whose luminance is not harmful to human eyes during normal operation, user maintenance or prescribed service operations.

\*LED information only applies to the products with LED components.

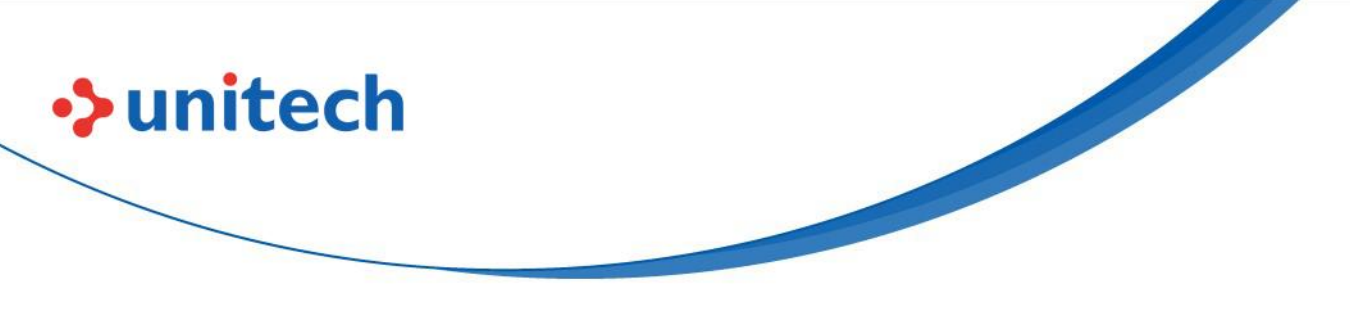

# <span id="page-8-0"></span>**Battery Notice**

- 1. To guarantee optimal performance, it is recommended that rechargeable batteries be replaced every year, or after 500 charging cycles are completed. It is normal for the battery to balloon or expand after one year or 500 cycles. Although it does not cause damage, it cannot be used again and must be disposed of according to the location's safe battery disposal procedures.
- 2. If a battery performance decreases more than 20%, the battery is at the end of its life cycle. Stop use and ensure the battery is disposed of properly.
- 3. The length of time that a battery lasts depends on the battery type and how the device is used. Conserve the battery life by doing the following:
	- Avoid fully uncharging the battery because this places additional strain on it. Several partial uncharges with frequent charges are better than a fully uncharged battery. Charging a partially charged battery does not cause harm to the unit.
	- Keep the battery cool. Avoid hot vehicles. For prolonged storage, keep the battery at a 40% charge level.
	- Do not leave the battery uncharged and unused for an extended period of time, the battery will wear out and the longevity of the battery will be at least half of one with frequent charges.
- 4. Protect battery life by not over or under charging the battery.
- 5. Please do not leave battery unused for long time without charging it. Despite Unitech's safety precautions, the battery pack may begin to change shape. If so, stop using it immediately. Please check to see if you are using a proper power adapter to charge the battery or contact your service provider for service.
- 6. If you cannot charge the battery after it has been idle for an extended period of time and it begins to heat up, please do not try to charge it. It may not be functional anymore.
- 7. Please only use the original battery from Unitech. Using a third party battery can damage our products. Please note that when such damage occurs, it is not covered by Unitech's warranty policy.

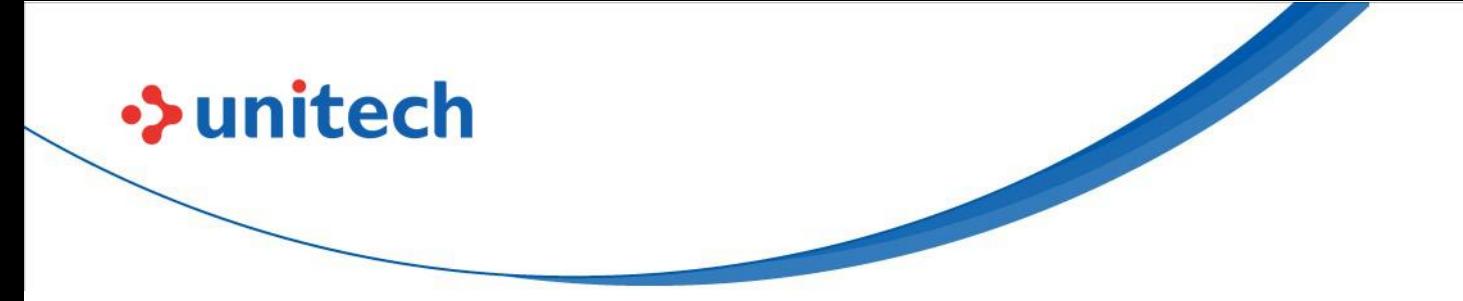

- **CAUTION!**  $\bullet$  RISK OF EXPLOSION IF BATTERY IS REPLACED INCORRECTLY. DISPOSE OF USED BATTERIES ACCORDING TO THE INSTRUCTIONS.
	- 電池若未正確更換,可能會爆炸。請原廠建議之同款 電池或同等級的電池來更換。請依原廠指示處理廢電 池。
	- 如果更换不正确之电池行事会有爆炸的风险 请依制造商说明书处理用过之电池

#### **Battery charge notice**

It is important to consider temperature when the battery pack is charging. Charging is most efficient at normal room temperature or in a slightly cooler environment. It is essential that batteries are charged within the stated range of 0°C to 40°C. Charging batteries outside of the specified range could damage the batteries and shorten their life cycle.

- **CAUTION!** Do not charge batteries at a temperature lower than 0°C. This will make the batteries unstable and dangerous. Please use a battery temperature detecting device for a charger to ensure a safe charging temperature range.
- **CAUTION!** To ensure the unit working properly, please keep all connectors away from the contaminants staying inside of them such as dust, grease, mud, and water. The negligence may cause the unit with no communication, short circuited, overheated and so on.
- **CAUTION!** If the connector is damaged, please ensure the connector is being fully repaired before use the unit to avoid causing short circuited.

viii

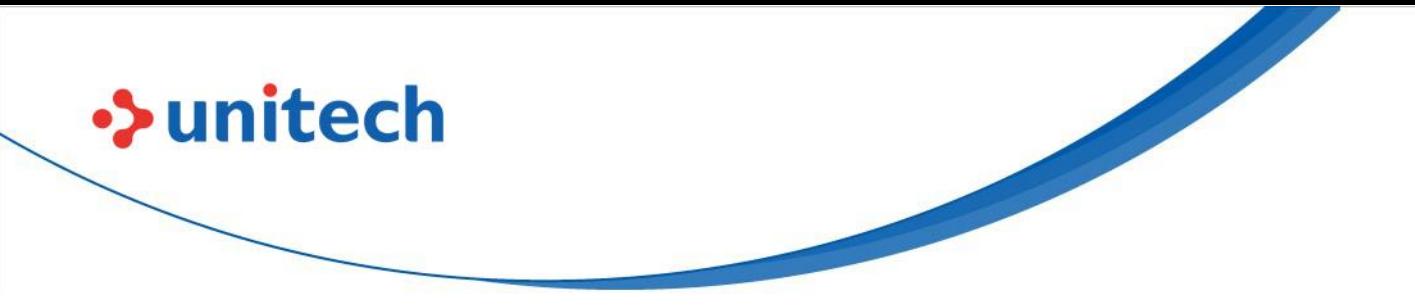

#### **Storage and safety notice**

Although charged batteries may be left unused for several months, their capacity may be depleted due to build up of internal resistance. If this happens, they will require recharging prior to use. Batteries may be stored at temperatures between -20°C to 60°C, however they may deplete more rapidly at higher temperatures. It is recommended to store batteries at room temperature.

*\* The message above only applies to the usage of the removable batteries. For the products with non-removable batteries / without batteries, please refer to the specification of each product.* 

### **Product Operation and Storage Notice**

The Unitech product has applicable operation and storage temperature conditions. Please follow the limitation of suggested temperature conditions to avoid failure, damage or malfunction.

\**For applicable temperature conditions, please refer to the specification of each product.* 

# <span id="page-10-0"></span>**Adapter Notice**

- 1. Please do not leave the power adapter in the socket when it is not connected to your Unitech product for charging.
- 2. Please remove the power adapter when the battery is fully recharged.
- 3. The bundled power adapter that comes with your Unitech product is not meant to be used outdoors. An adapter exposed to water or rain, or a very humid environment can cause damage to both the adapter and the product.
- 4. Please only use the bundled power adapter or same specification of adapter to charge your Unitech product. Using the wrong power adapter can damage your Unitech product.

*<sup>\*</sup> The message above only applies to the product connected to the adapter.*  For the products without using the adapters, please refer to the specification of *each product.* 

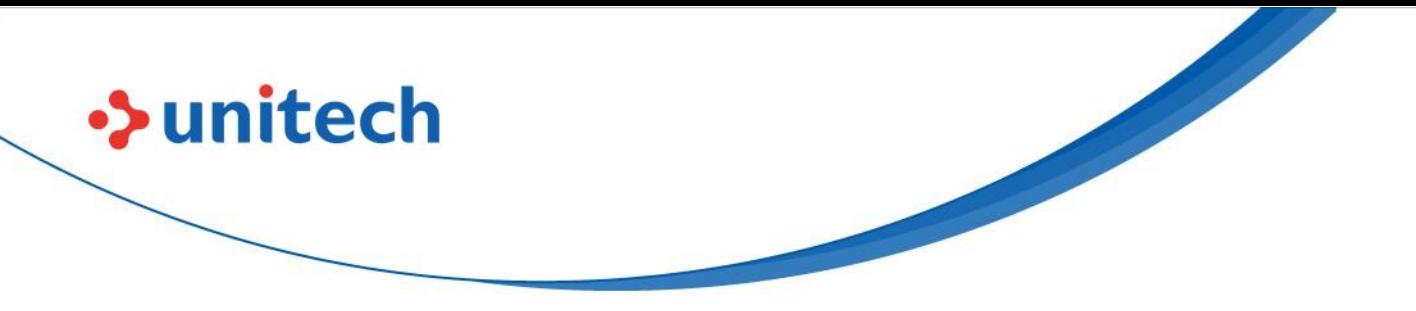

# <span id="page-11-0"></span>**Hearing Damage Warning**

To prevent possible hearing damage, do not listen at high volume levels for long periods.

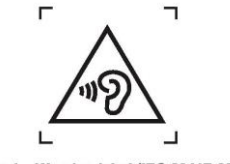

Figure 1 - Warning label (IEC 60417-6044)

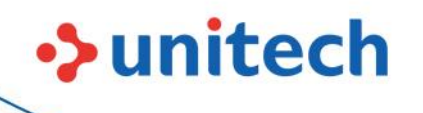

# <span id="page-12-0"></span>**Worldwide Support**

Unitech's professional support team is available to quickly answer questions or assist with technical-related issues. Should an equipment problem occur, please contact the nearest Unitech regional service representative. For complete contact information please visit the Web sites listed below:

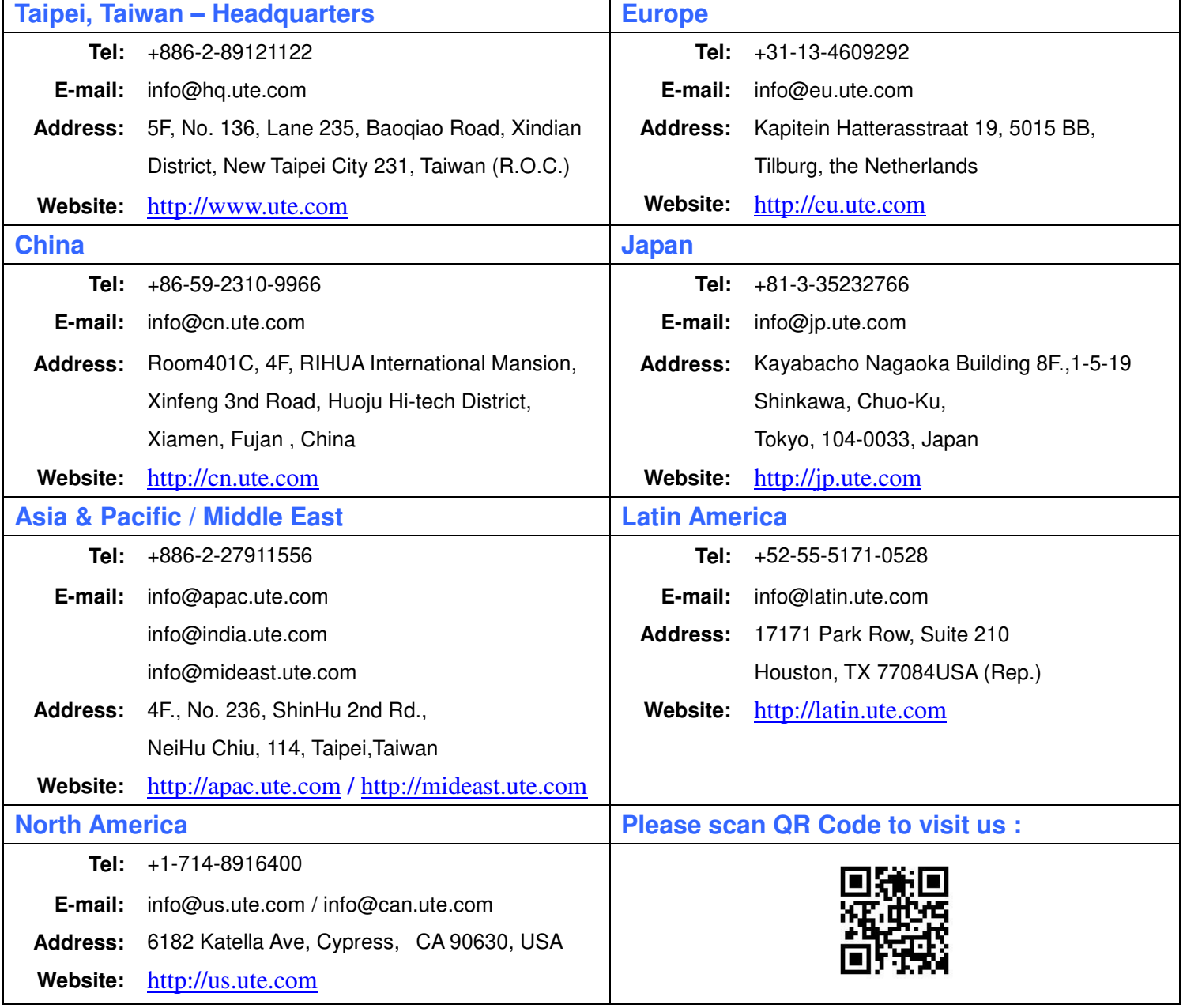

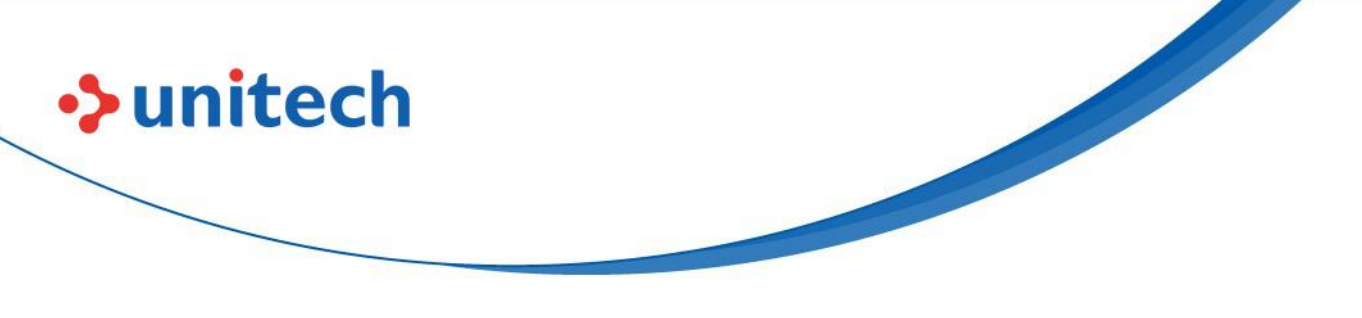

# <span id="page-13-0"></span>**Warranty Policy**

The following items covered under the Unitech Limited Warranty are free from defects during normal use:

The warranty period is varied from each country. Please consult with your supplier or Unitech local office for actual length of warranty period to your purchased product.

Warranty becomes void if equipment is modified, improperly installed or used, damaged by accident or neglect, or if any parts are improperly installed or replaced by the user.

# **Table of Contents**

**>>unitech** 

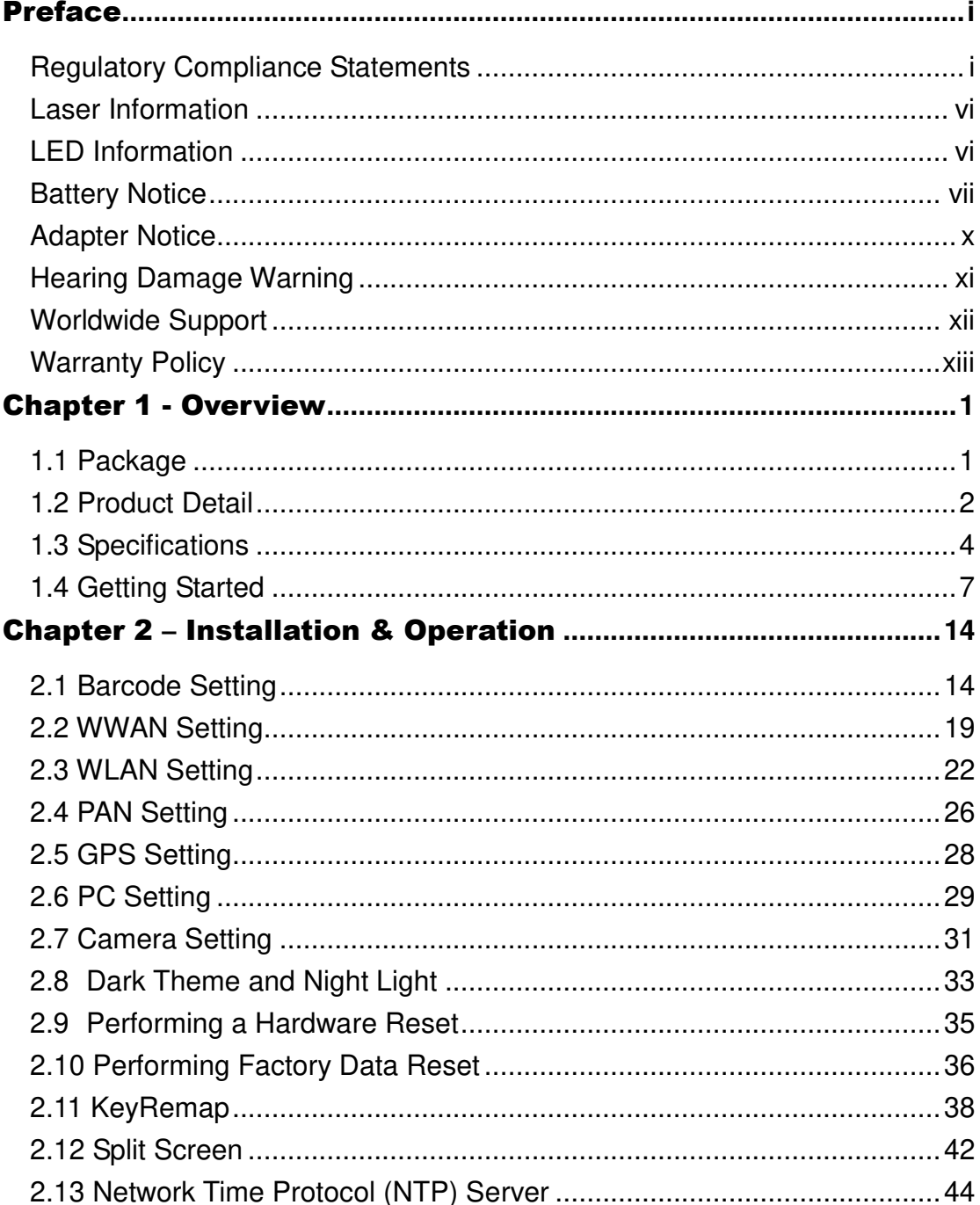

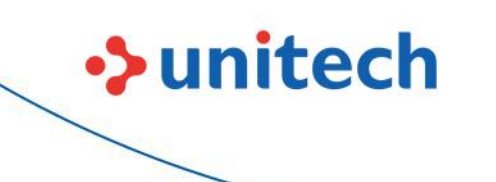

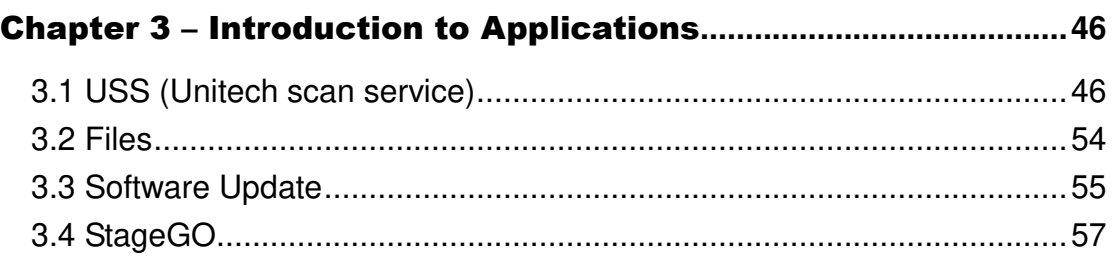

xv

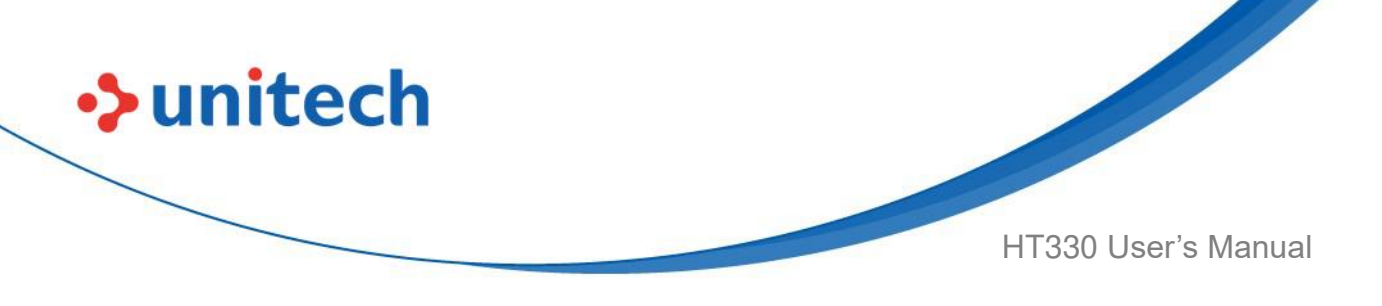

# Chapter 1 - Overview

# <span id="page-16-1"></span><span id="page-16-0"></span>**1.1 Package**

Please make sure the following contents are in the HT330 gift box. If something is missing or damaged, please contact your Unitech representative.

#### **The Package Contents**

- HT330 Terminal
- **Battery**
- Hand Strap
- USB Type-C Cable
- Quick Start Guide

#### **Optional Accessories**

- Boot Case
- Gun Grip
- Terminal Power Adapter
- HT330 1-Slot Charging Cradle with spare Battery Slot
- **HT330 1-Slot USB Cradle with spare Battery Slot**
- **Power Cord for Cradle**
- Glass Screen Protector
- Stylus with coil strap

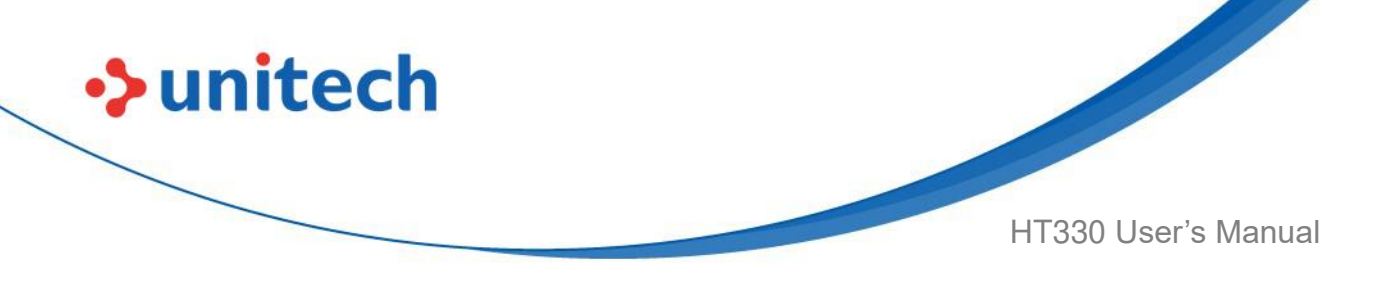

# <span id="page-17-0"></span>**1.2 Product Detail**

### **1.2.1 HT330 Product View**

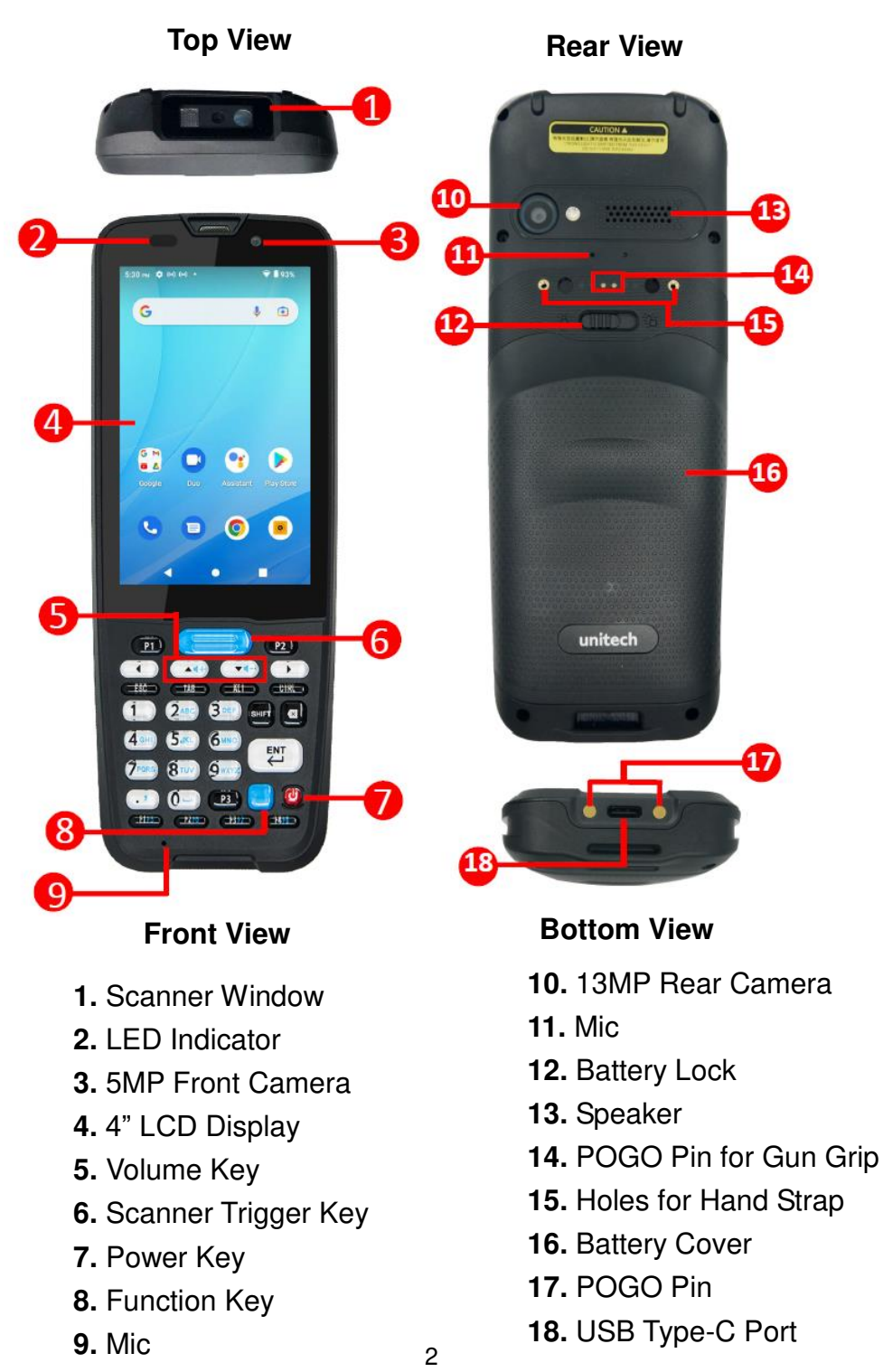

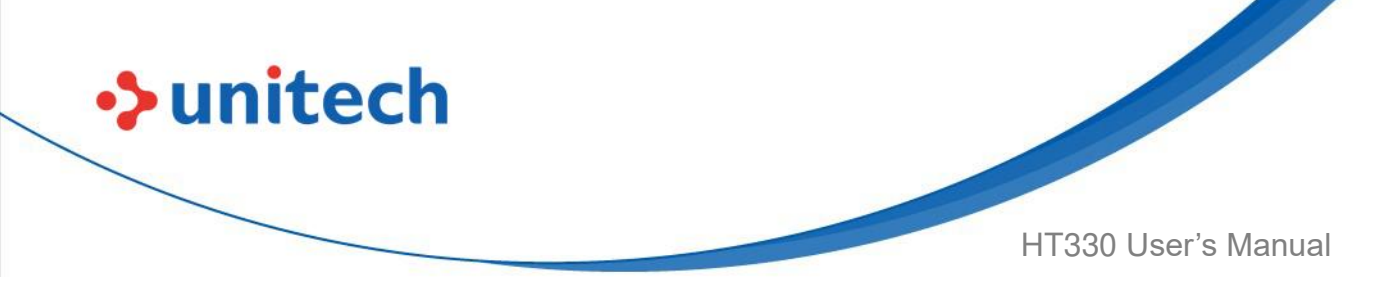

# **1.2.2 HT330 Keypad View**

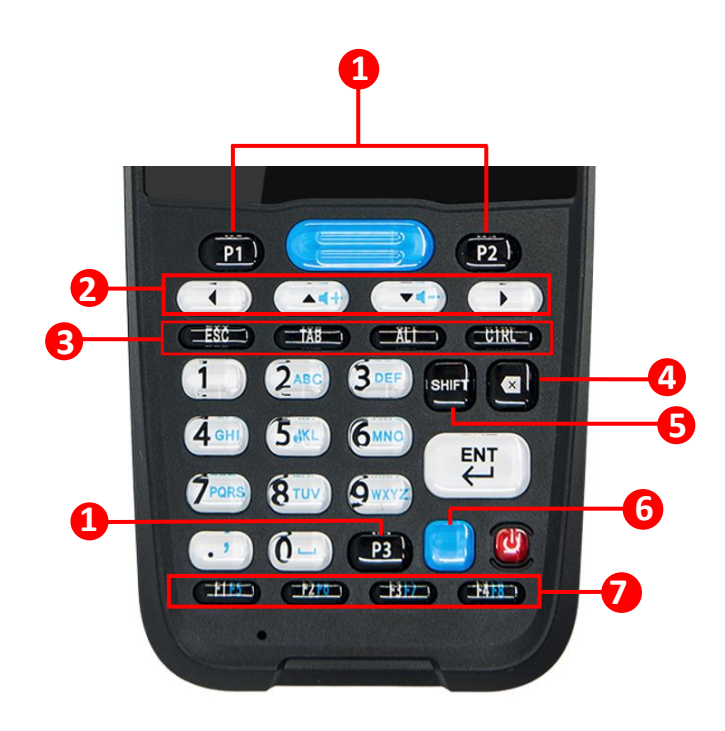

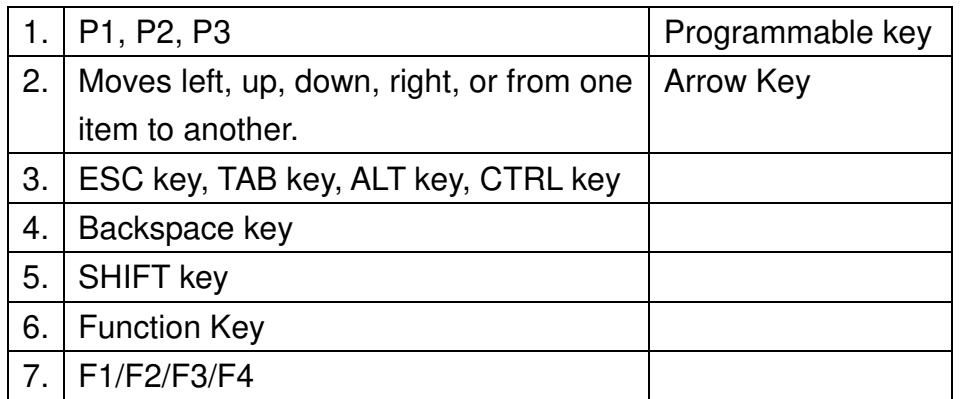

*Note:* Press function key and up arrow key to turn the Volume up. Press function key and down arrow key to turn down the Volume.

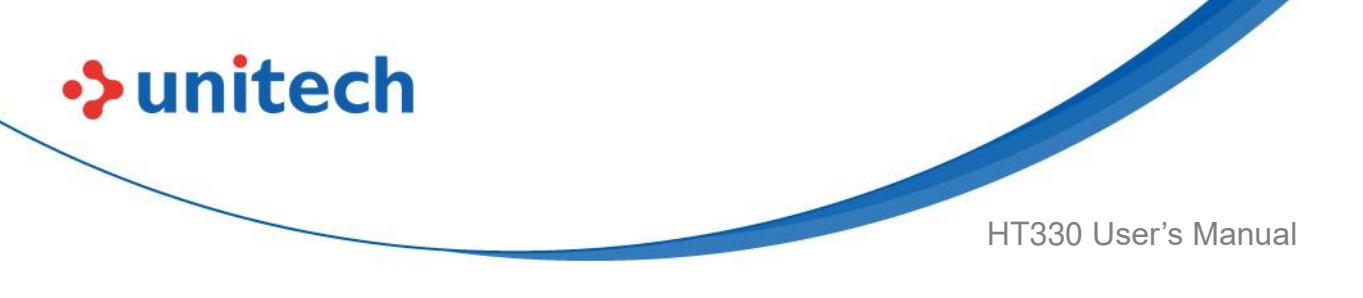

# <span id="page-19-0"></span>**1.3 Specifications**

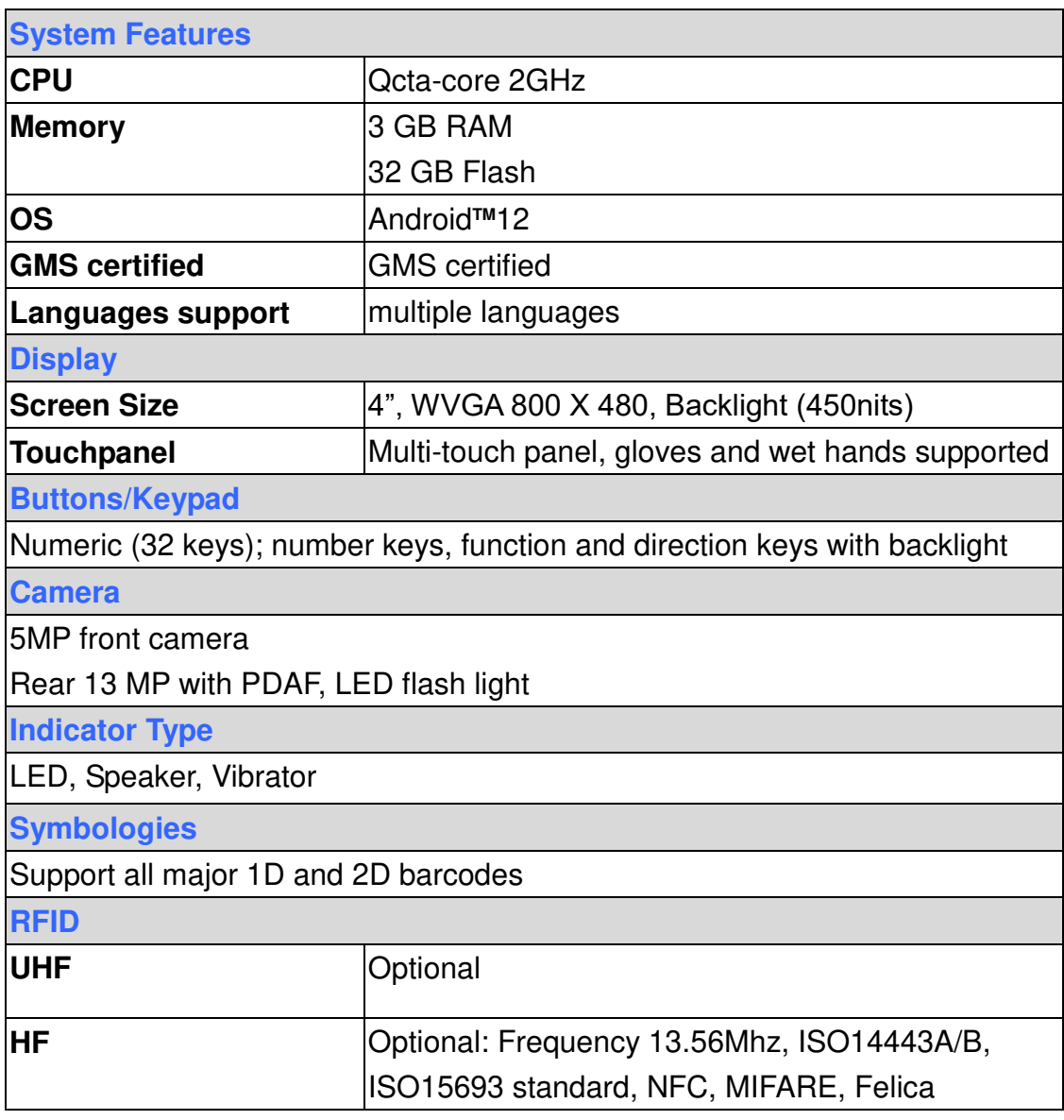

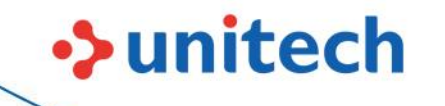

HT330 User's Manual

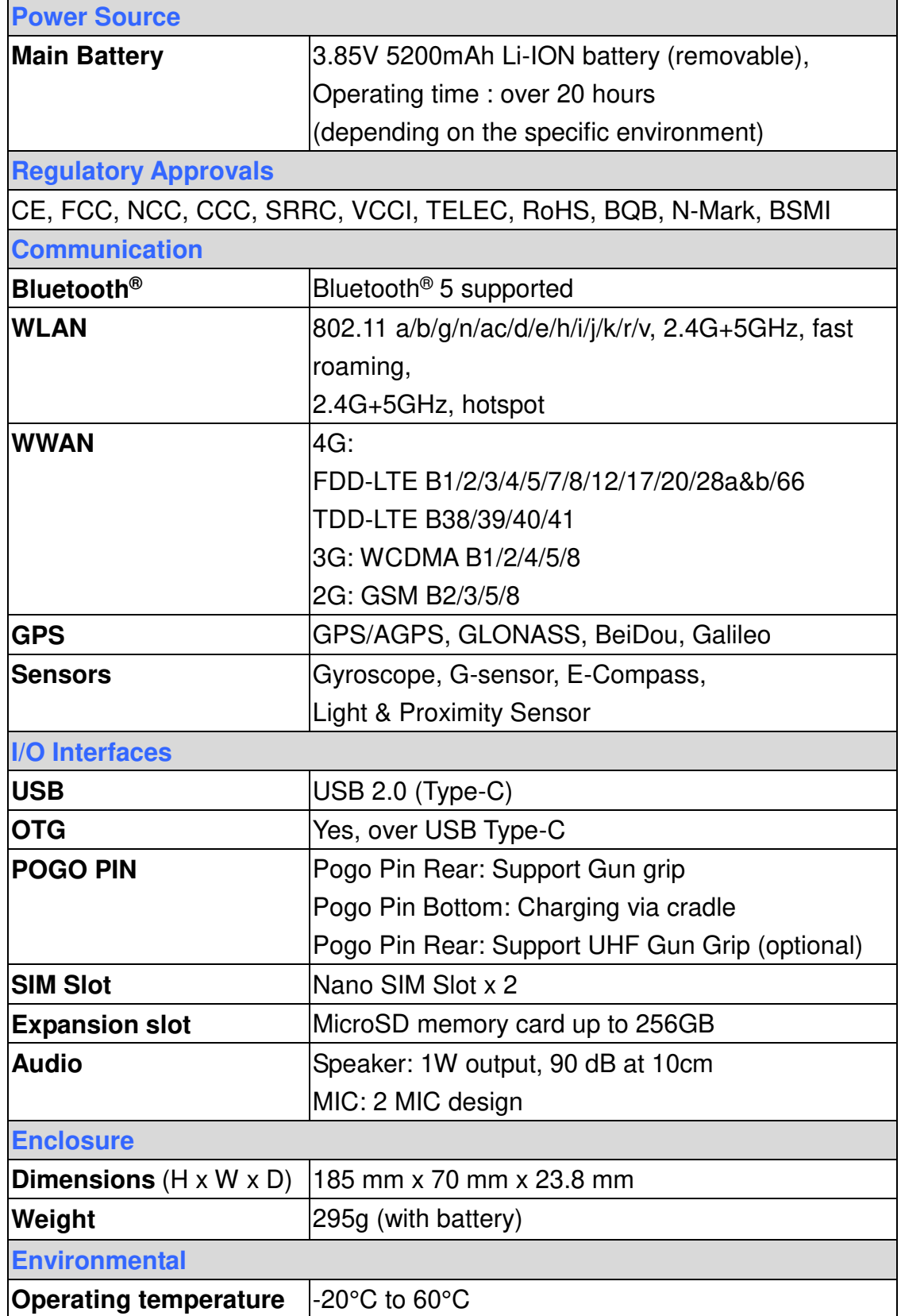

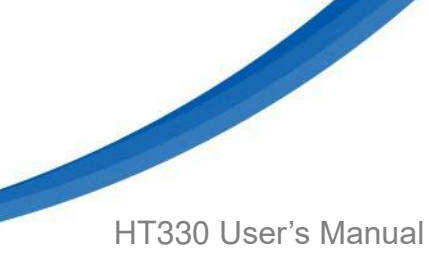

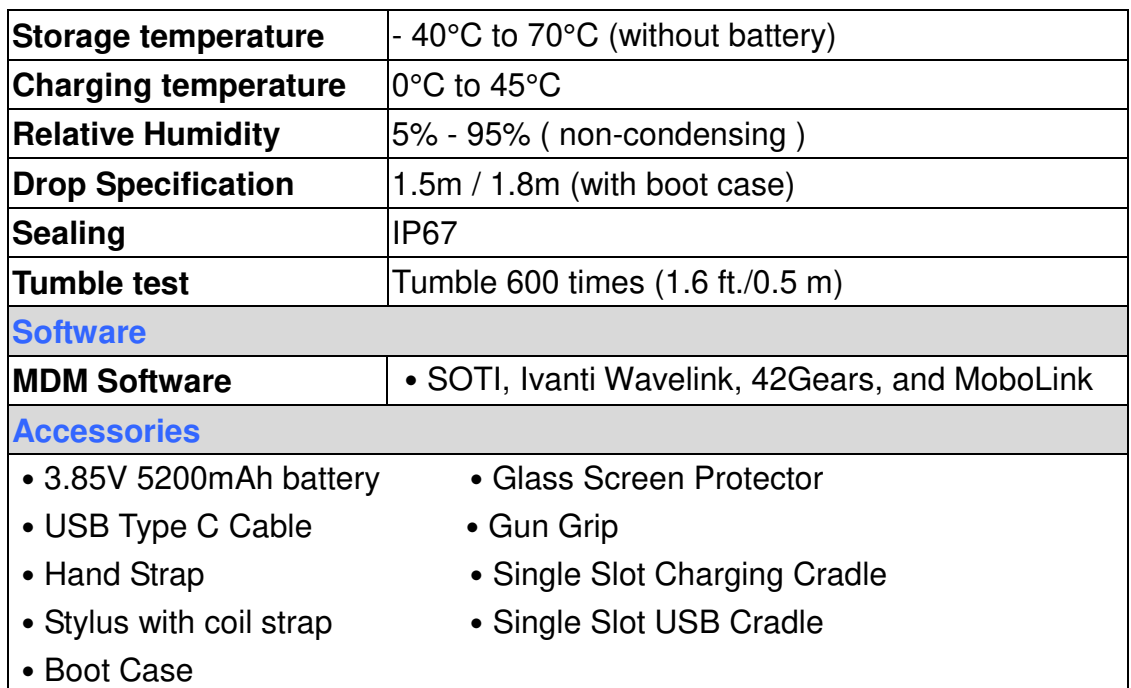

#### *Note:*

**>>unitech** 

The device is restricted to indoor use only when operating in the 5150 to 5350 MHz frequency range.

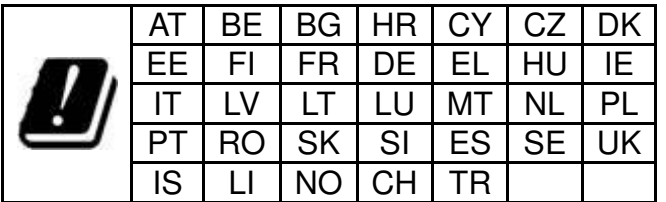

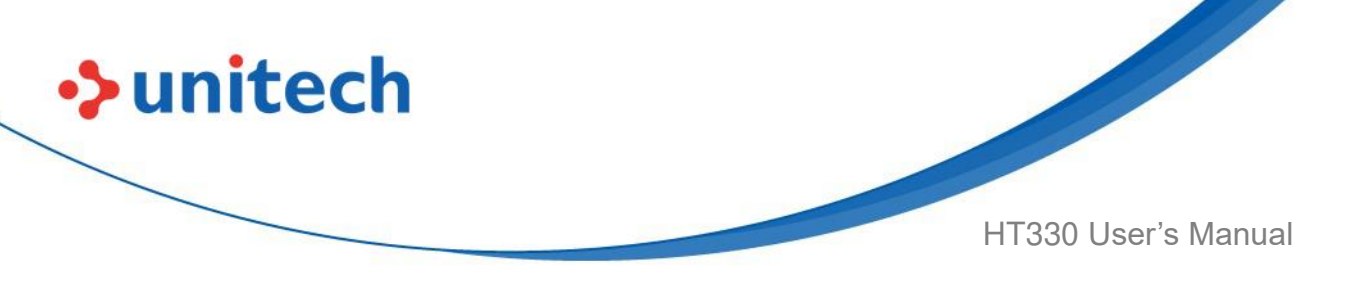

# <span id="page-22-0"></span>**1.4 Getting Started**

# <span id="page-22-1"></span>**1.4.1 Inserting Micro SD/ Nano SIM Card**

#### **Inserting the Nano SIM Card**

Push up the SIM card holder to unlock and flip the card holder open to insert SIM card. Close the card holder and slide down to lock. Make sure it is installed properly.

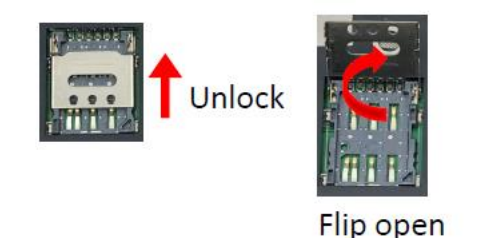

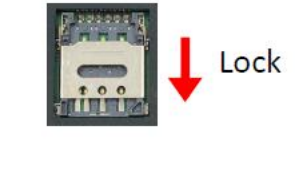

#### **Inserting the Micro SD Card**

Push the SD card holder to the right to unlock and flip the card holder to insert the SD card. Close the card holder and push to the left to lock. Ensure that it is installed properly.

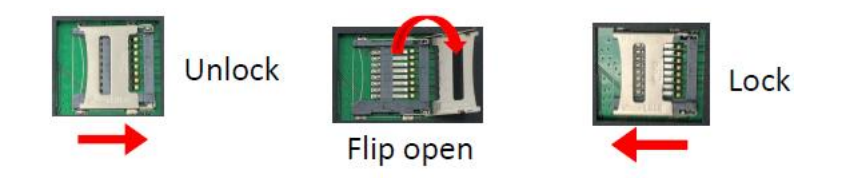

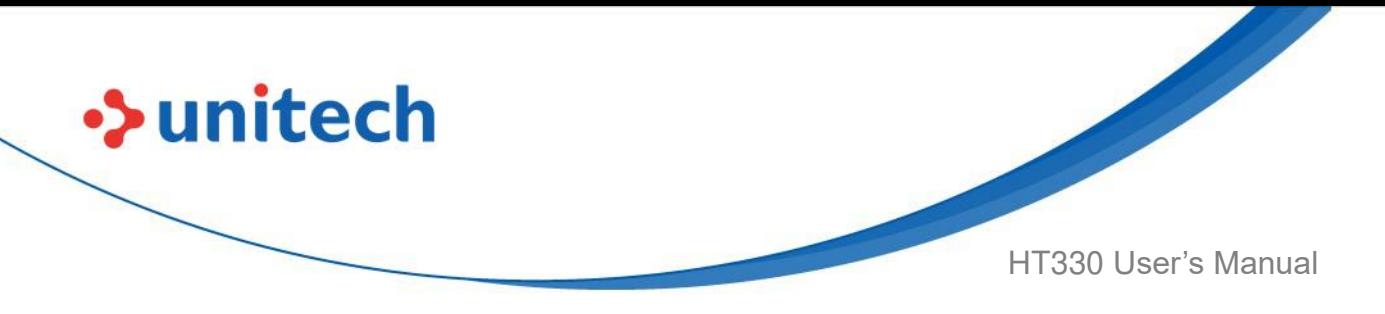

### **1.4.2 Remove Battery Cover to Install Battery**

1. Push the battery lock to the right to unlock.

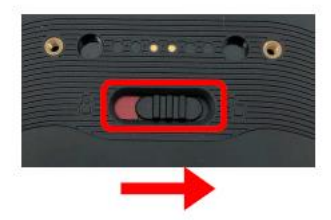

2. Grab the battery cover from the two recesses on the side, and lift to remove the battery cover.

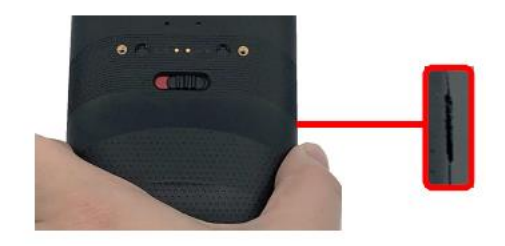

3. Align the battery with the battery compartment, then push forward until you hear a click sound.

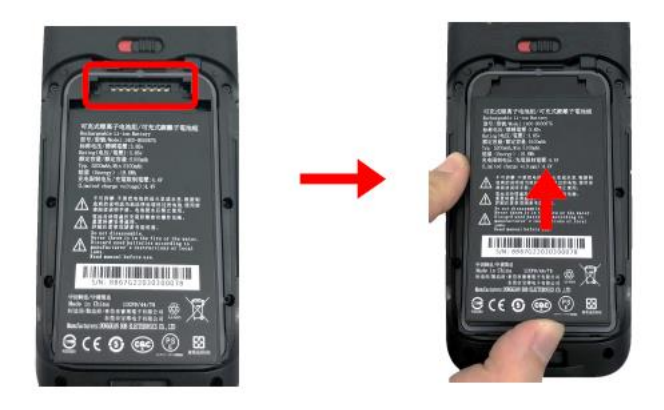

4. Press down the battery to secure in place.

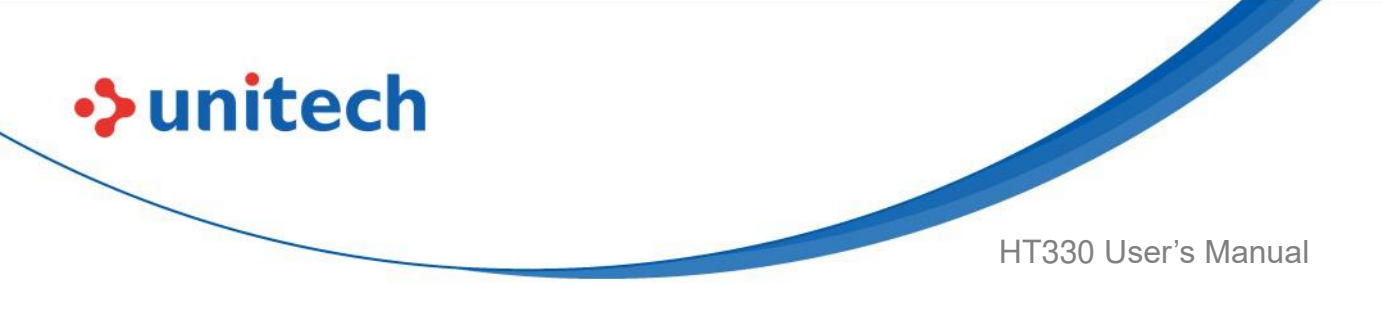

### **1.4.3 Install the Battery Cover**

Insert the battery cover in the direction as shown in the picture below:

1. There are three hooks on the bottom of battery cover, align the hooks with the recesses on the battery compartment.

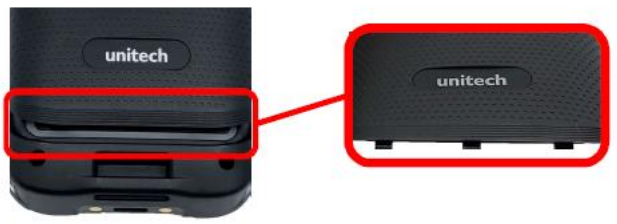

2. Insert the battery cover up to 45 degrees (45°) angle, from bottom to top.

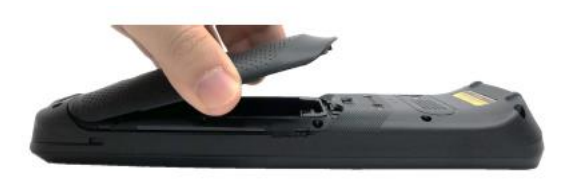

- 3. Press down the battery cover to secure in place. Make sure there is no gap between the device and the battery cover.
- 4. Push the battery lock to the left to lock. Make sure the battery cover is securely closed, or you may not be able to turn on the terminal.

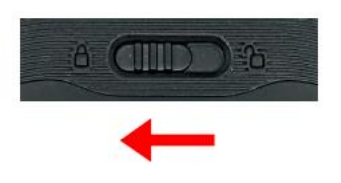

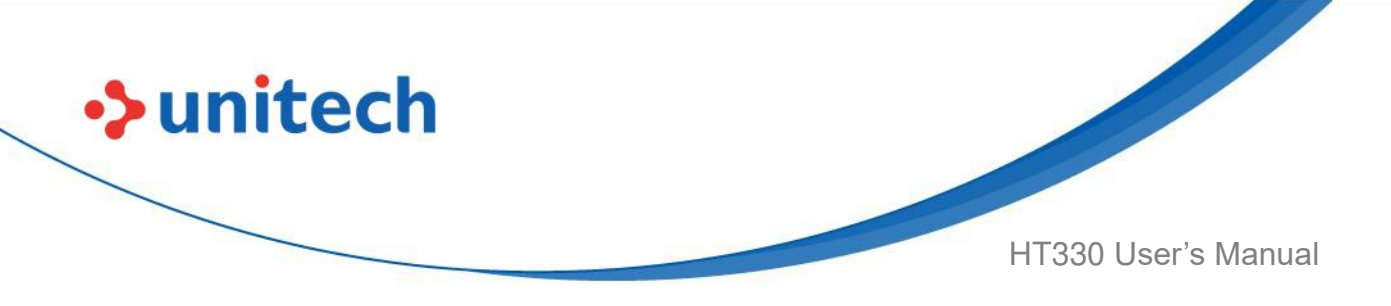

### **1.4.4 Remove the Battery**

Pick the battery from the bottom, and lift to remove.

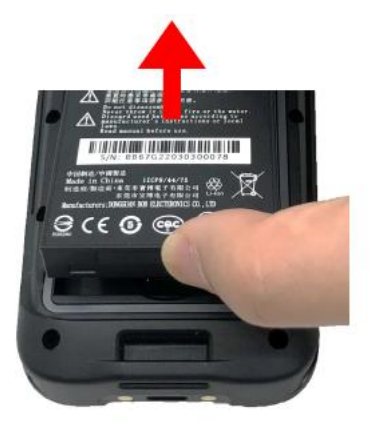

# **1.4.5 Charging the Battery**

Charge the terminal for about 24 hours before using it for the first time. For regular use, charge the terminal for 4.5 hours to recharge the battery to full capacity.

Please use the USB charging cable or the cradle to charge the terminal.

Connect the Type-C USB cable to the USB port on HT330 and the other end of the USB cable connect to AC power adapter into the electrical outlet on the USB plug. The charging LED indicator on HT330 is turning red under charging state.

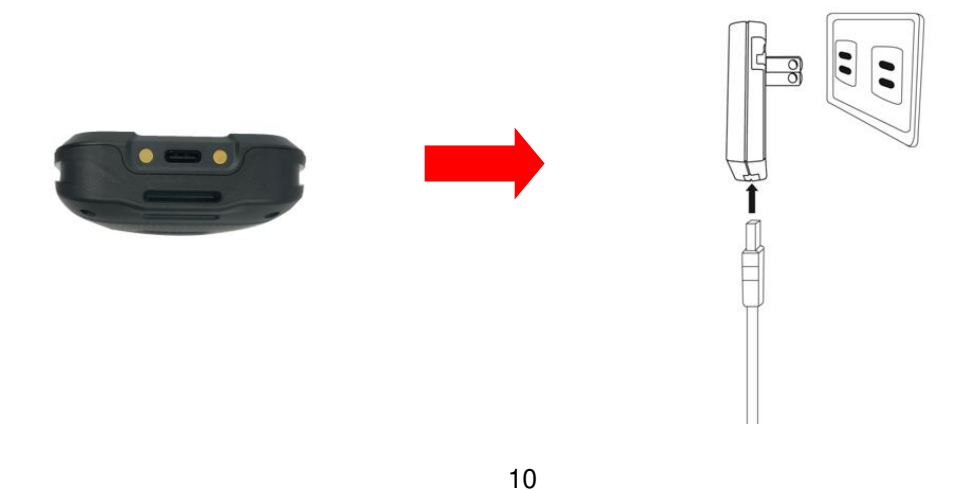

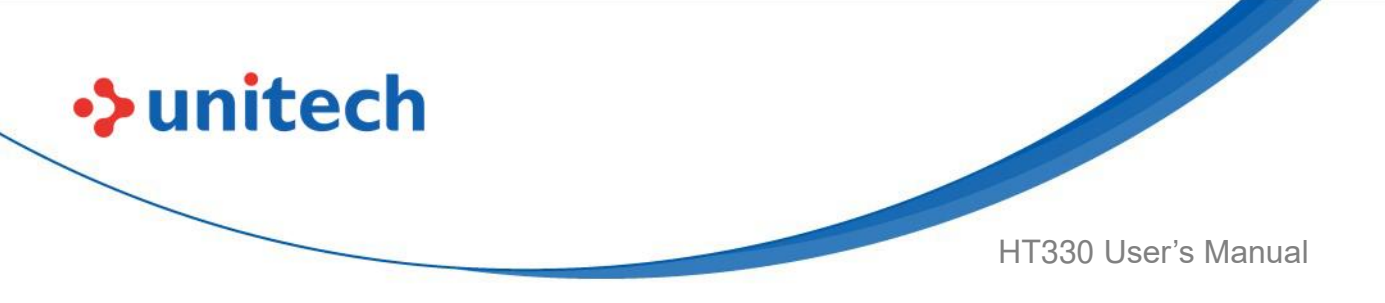

### **1.4.6 Turning on the terminal for the first time**

It is recommended to fully charge HT330 before first use. You can now start up your device to set up the languages, WLAN setting, and date and time.

#### **Power Button**

Turn ON your device by pressing the power button on the terminal.

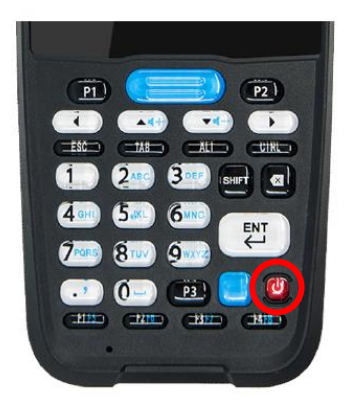

# **1.4.7 Checking the LED status**

#### **Checking the Battery Status**

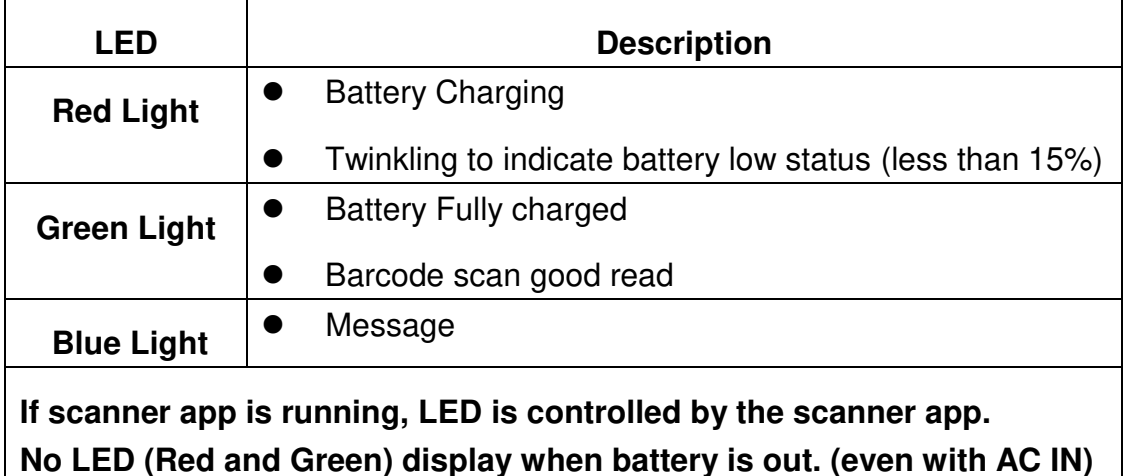

*WARNING! There is a risk of fire and burns if the battery is handled improperly. DO NOT disassemble, crush, puncture, short external contacts, or dispose the battery pack in fire or water. DO NOT attempt to open or service the battery. Dispose of used batteries according to local recycling guidelines in your area.* 

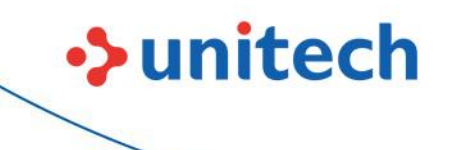

HT330 User's Manual

# **1.4.8 Checking HT330 Storage**

Please go to Settings  $\left|\bigodot_{\text{settings}}\right|$  and tap Storage to check the HT330 storage.

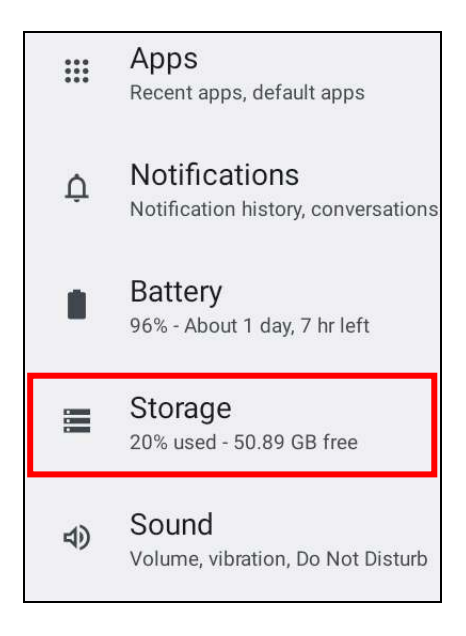

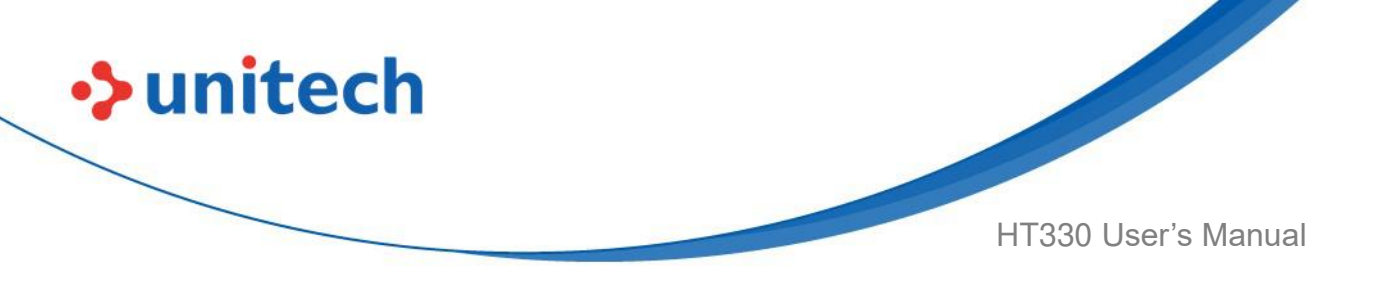

### **1.4.9 Battery Status**

The HT330 provides battery info for users to check the battery status, history view and also set up user preferences.

On the main screen, scroll the screen from down to top to reach the APPS, and tap Settings and then tap BatteryInfo. BatteryInfo shows the details of the battery use.

1. On the main screen, scroll the screen from down to top to reach the APPS,

Settings

and tap Settings  $\left| \bullet \right|$  and then tap BatteryInfo.

2. BatteryInfo shows the details of the battery use.

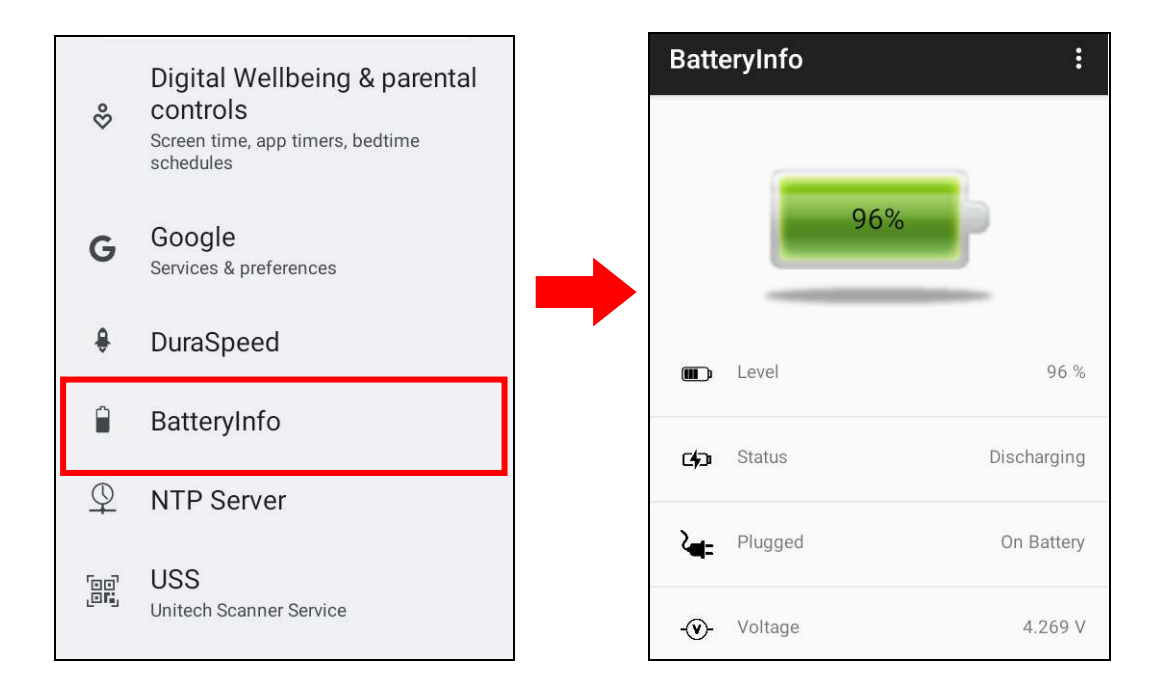

<span id="page-29-1"></span><span id="page-29-0"></span>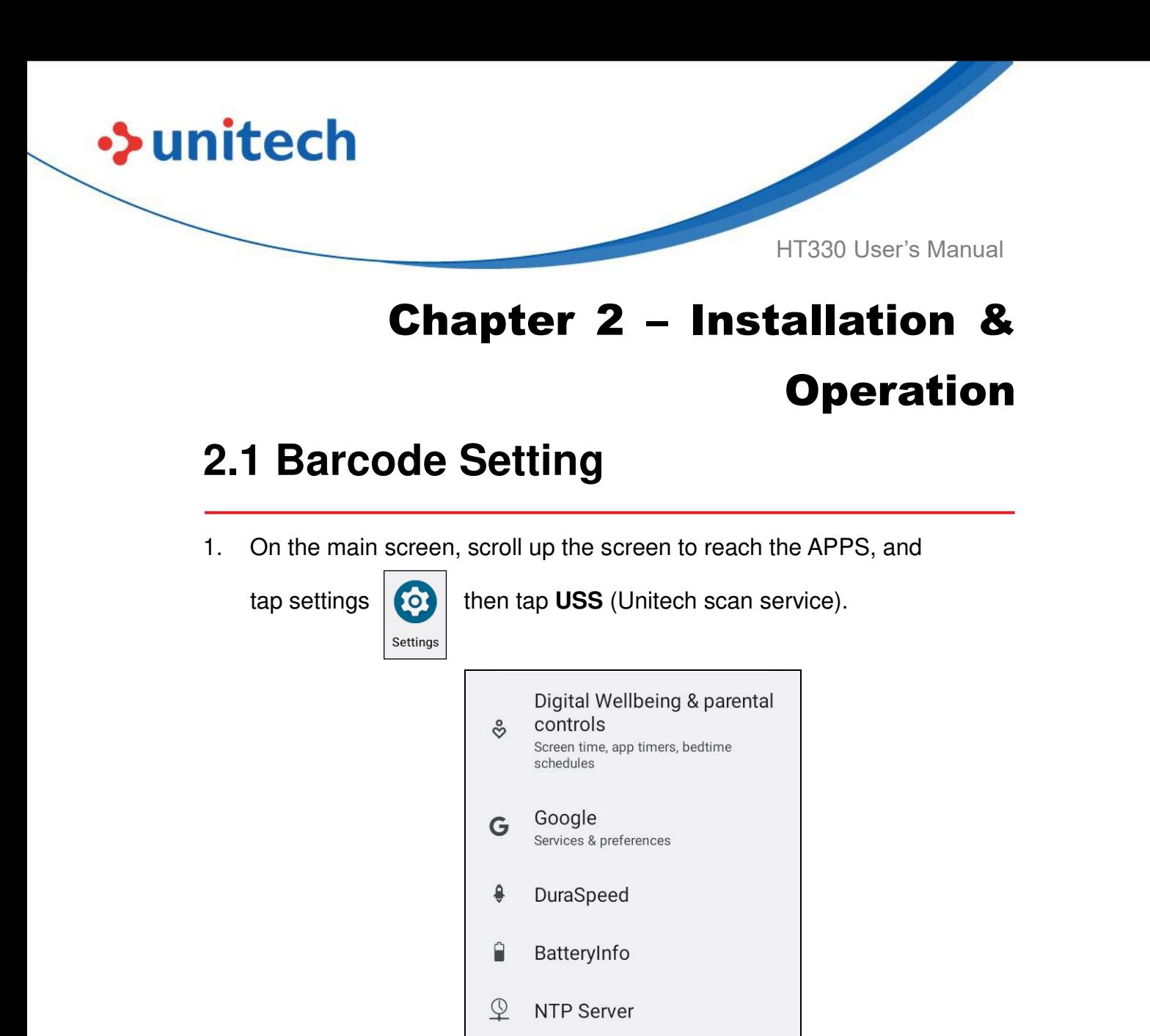

2. You now enter the Unitech scan service application.

B.

**USS** 

Unitech Scanner Service

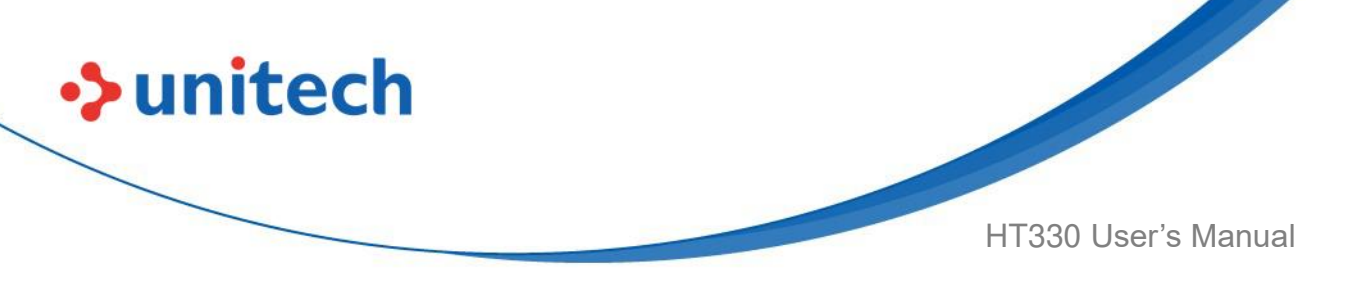

# **2.1.1 Settings**

1. After you enter the Unitech scan service application, please tap **the last on** the screen to see all the settings of **USS**.

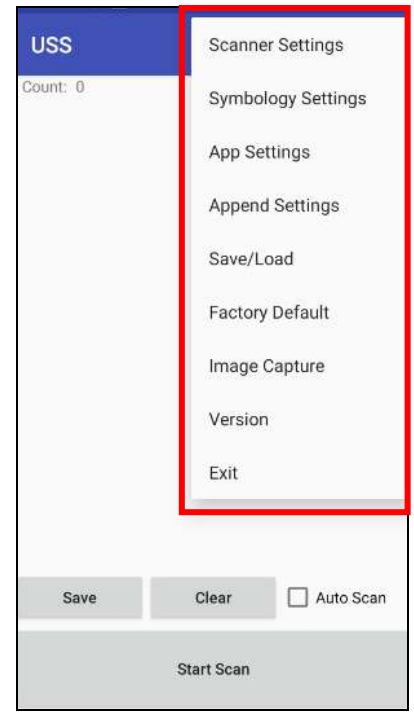

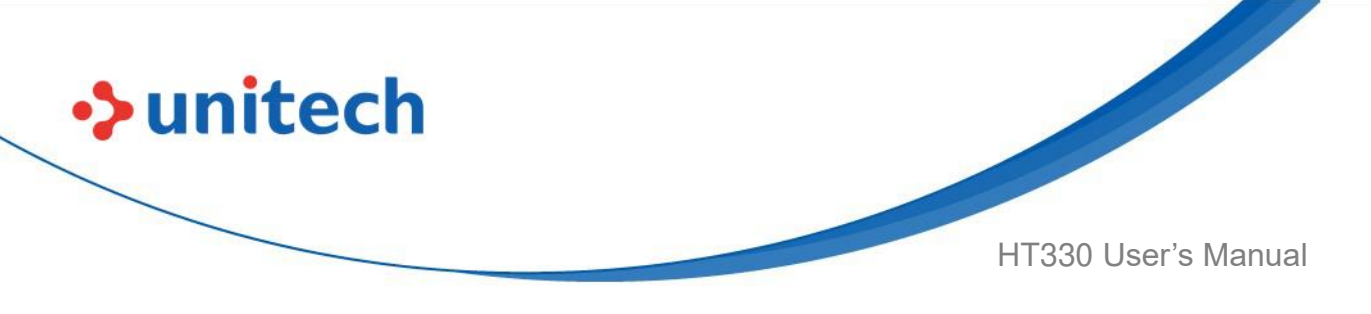

### **2.1.2 Barcode Scan**

1. Please tap **Start Scan** to get ready for barcodes scan service.

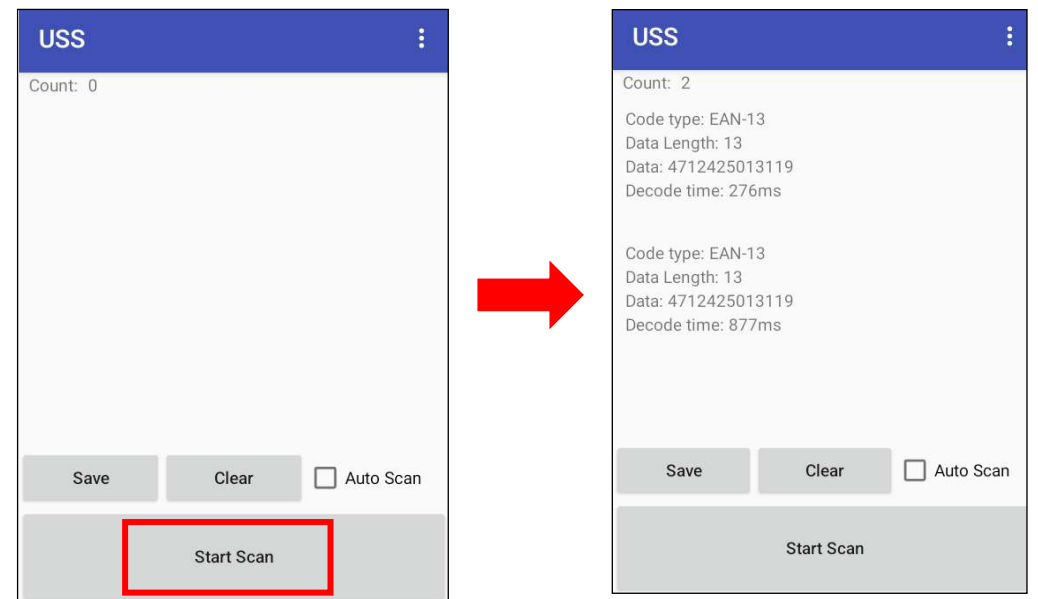

2. For **Save / Load Settings,** and **Factory Default,**

Please tap **and to select Save / Load Settings, and Factory** 

**Default.**

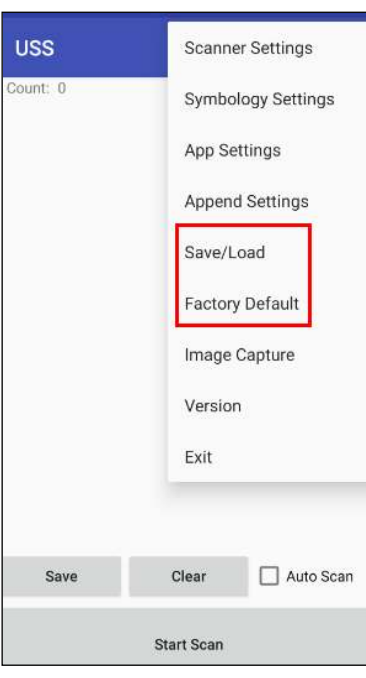

© 2022 Unitech Electronics Co., Ltd. All rights reserved. Unitech is a registered trademark of Unitech Electronics Co., Ltd. All product and company names are trademarks, service marks, or registered trademarks of their respective owners

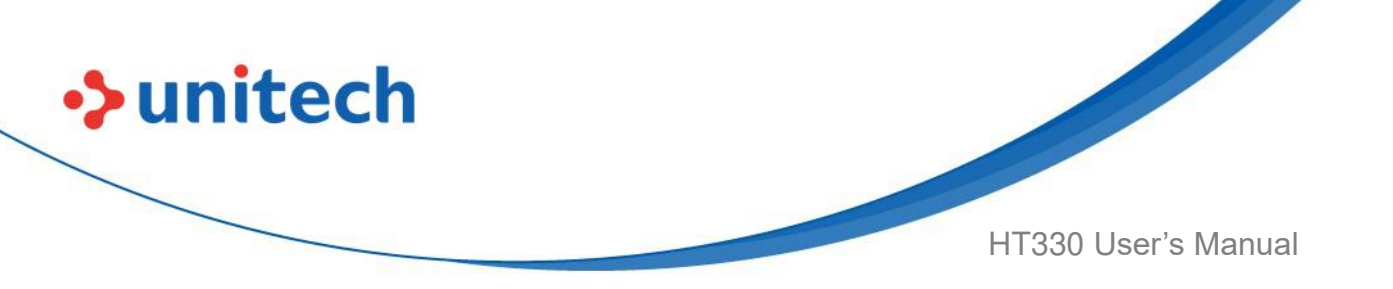

3. To save settings, you can also tap **Save** on the screen and input path then tap **OK**.

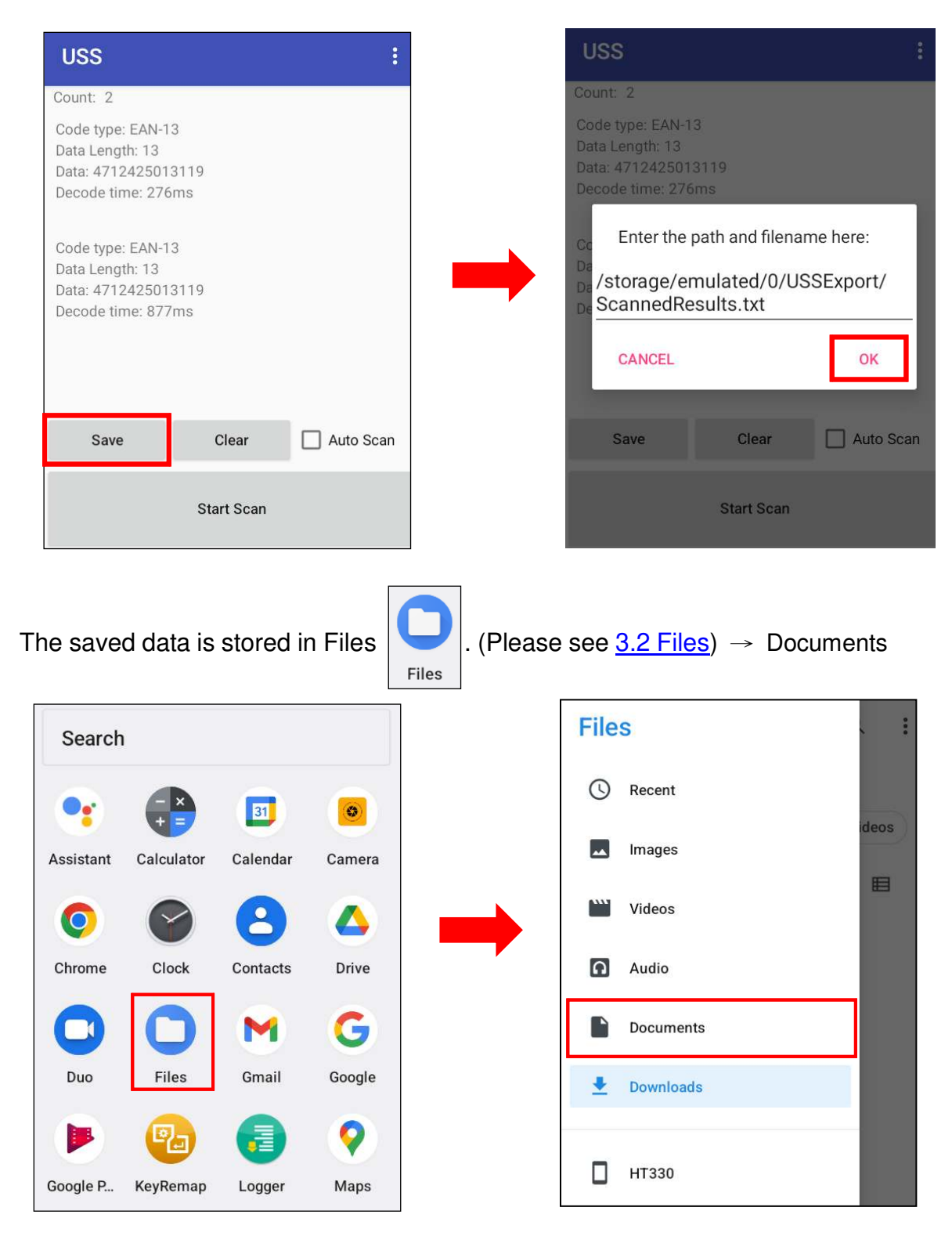

17

© 2022 Unitech Electronics Co., Ltd. All rights reserved. Unitech is a registered trademark of Unitech Electronics Co., Ltd. All product and company names are trademarks, service marks, or registered trademarks of their respective owners

![](_page_33_Picture_0.jpeg)

USSExport → ScannedResults.txt.

![](_page_33_Picture_2.jpeg)

**Note:** For more information, please refer to **3.1 USS** (Unitech scan service)

![](_page_34_Picture_0.jpeg)

# <span id="page-34-0"></span>**2.2 WWAN Setting**

- 1. Turn off the terminal to insert the SIM card. *Note : For the instruction, please refer to [1.4.1 Inserting Micro SD/ Nano SIM Card](#page-22-1)* .
- 2. Turn on the terminal, 4G signal will show at the top of the screen.

![](_page_34_Picture_4.jpeg)

### **2.2.1 Mobile Network Settings**

1. On the main screen, scroll the screen from down to top to reach the APPS,

![](_page_34_Picture_7.jpeg)

and tap **Settings and then tap Network & internet.** 

![](_page_34_Picture_9.jpeg)

![](_page_35_Picture_0.jpeg)

2. Tap **Mobile network** for more network settings.

![](_page_35_Picture_2.jpeg)

3. Scroll down and tap on advanced.

![](_page_35_Picture_4.jpeg)
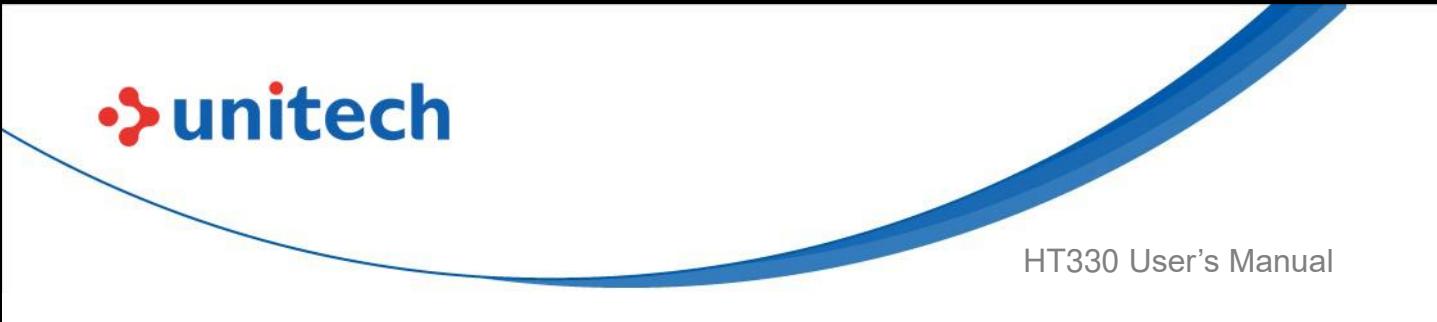

4. To choose different network type, please tap **Preferred network type.**

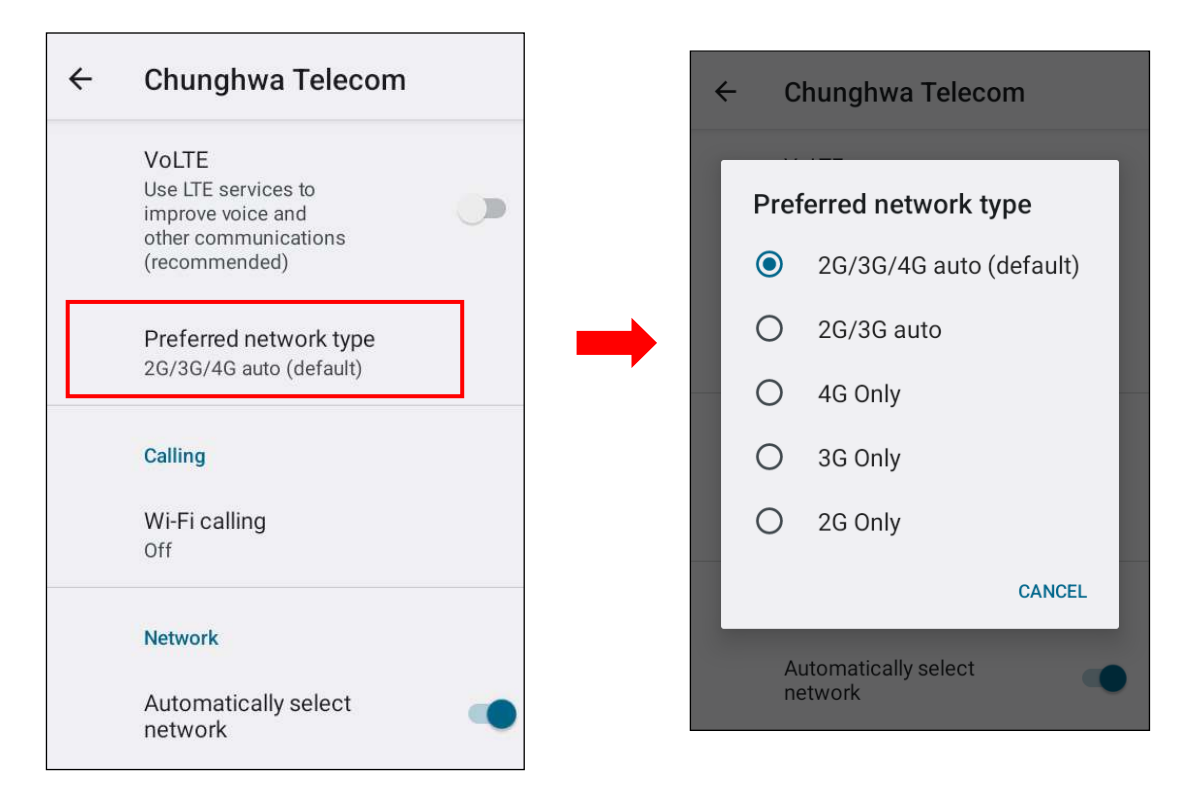

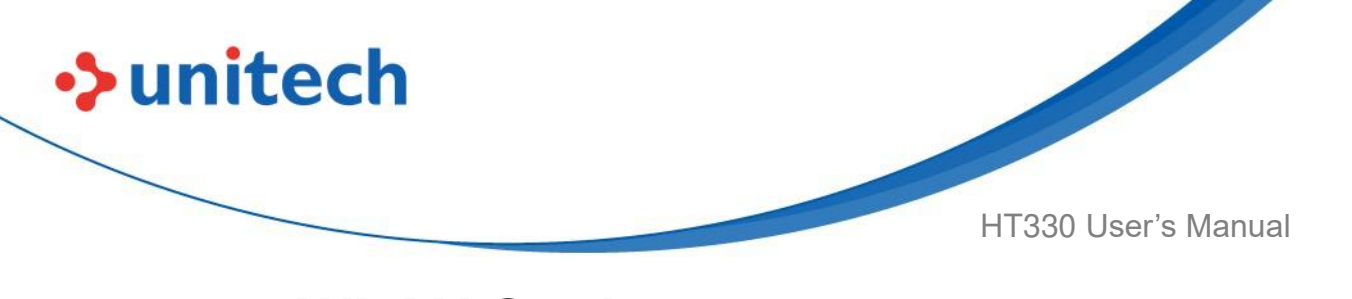

# **2.3 WLAN Setting**

1. On the main screen, scroll the screen from down to top to reach the APPS,

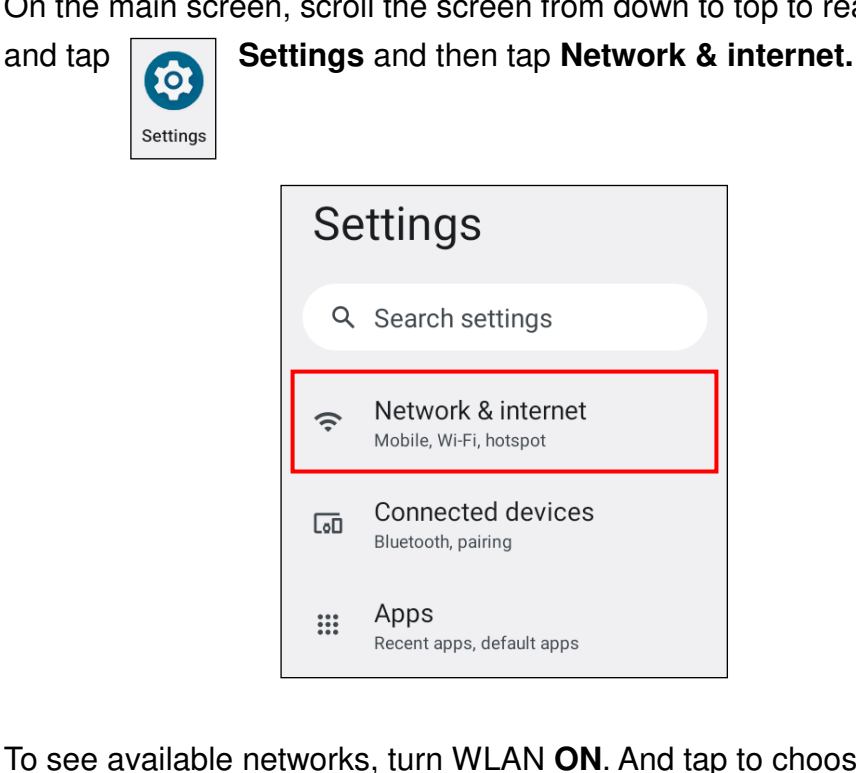

2. To see available networks, turn WLAN **ON**. And tap to choose the available networks.

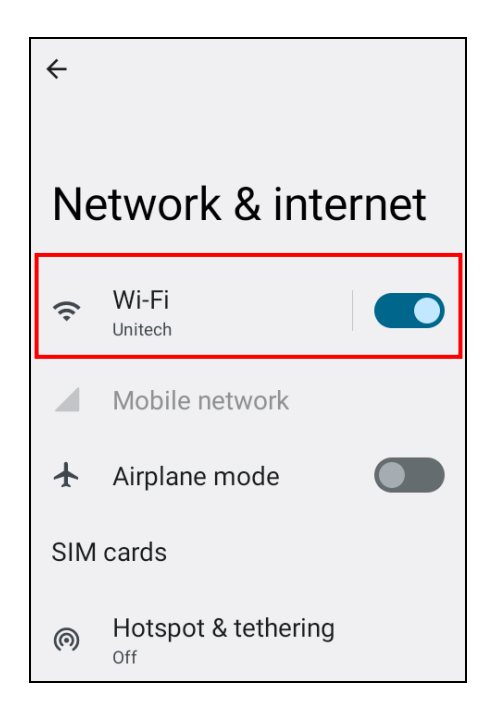

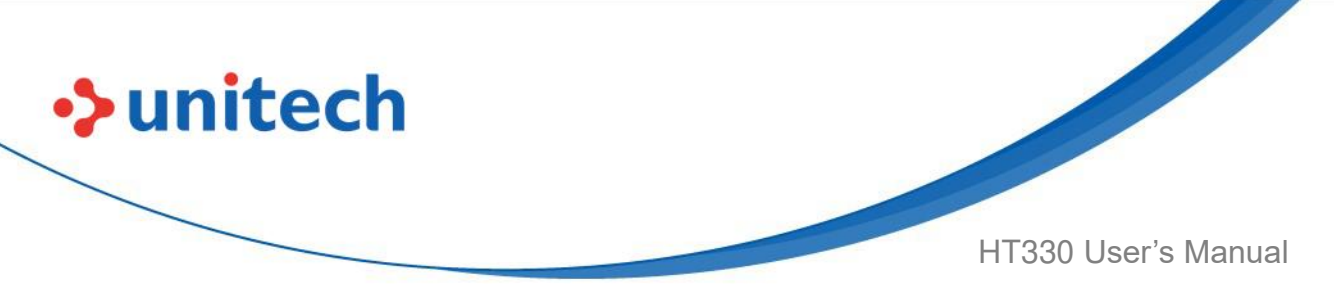

3. Choose the available networks, and enter the Password and tap **Connect.**

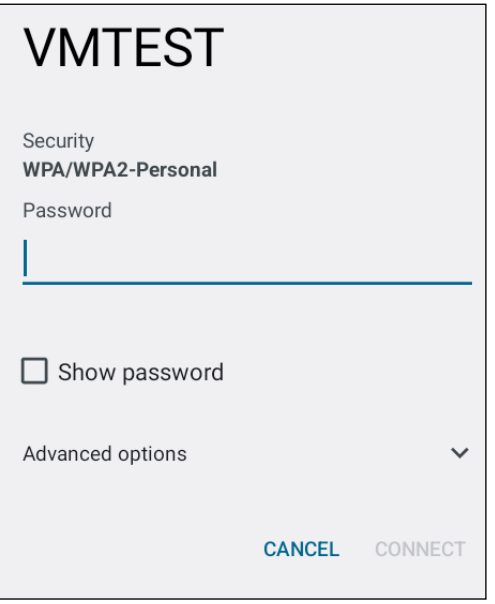

4. If the wireless network that you want is not listed, tap **+ Add network** to manually add it.

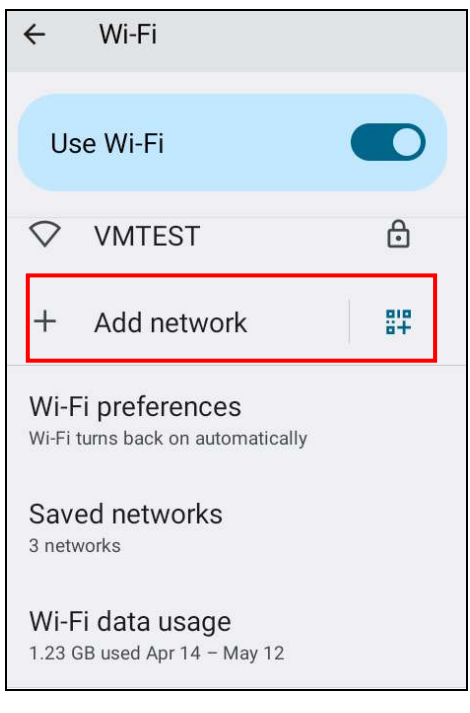

5. When enabled, the icon  $\boxed{\phantom{0}}$  is displayed on the status bar.

23

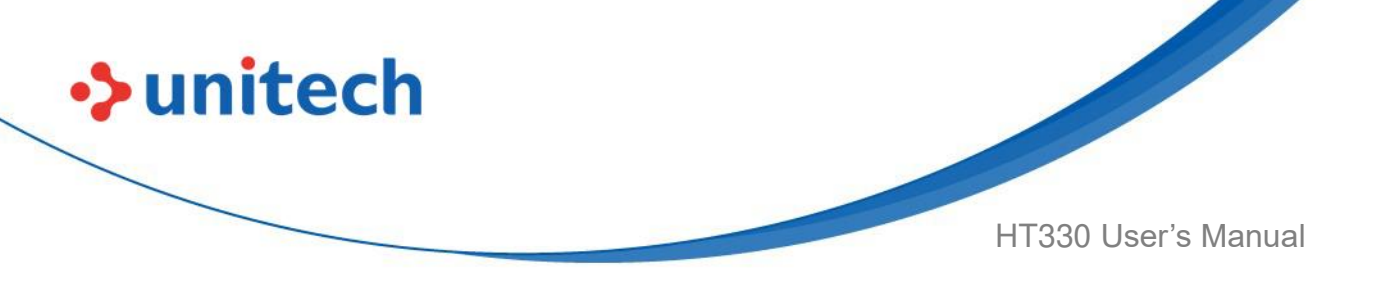

## **2.3.1 Share Wi-Fi**

1. On the main screen, scroll the screen from down to top to reach the APPS,

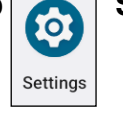

and tap **Settings** and then tap **Network & internet.** 

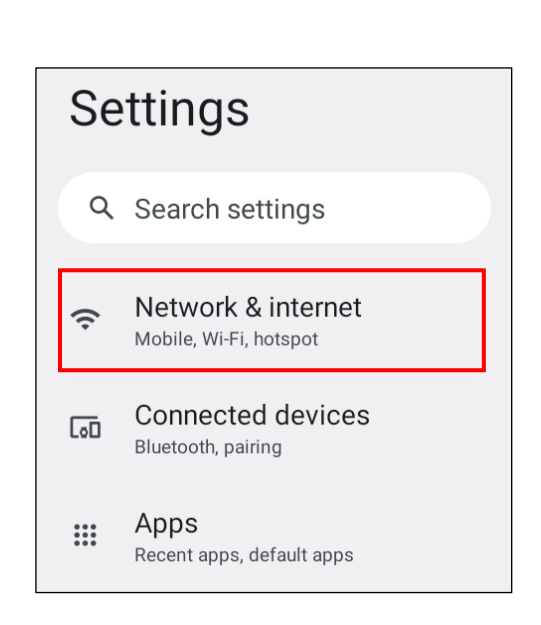

2. To see available networks, turn WLAN **ON**. And tap to choose the available networks.

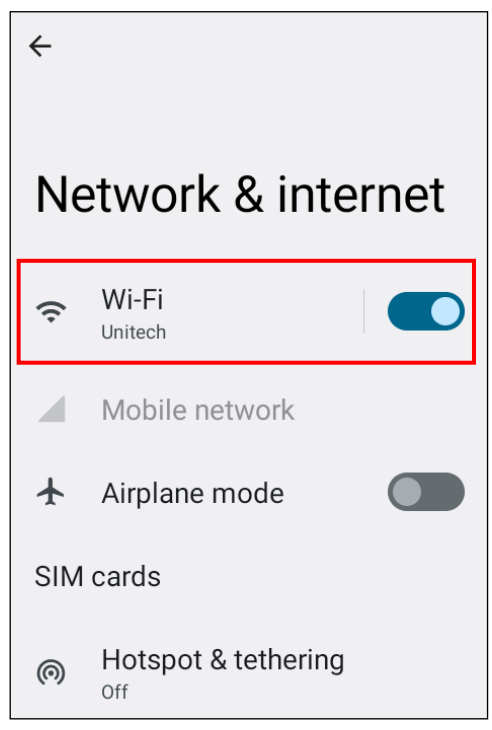

24 © 2022 Unitech Electronics Co., Ltd. All rights reserved. Unitech is a registered trademark of Unitech Electronics Co., Ltd. All product and company names are trademarks, service marks, or registered trademarks of their respective owners

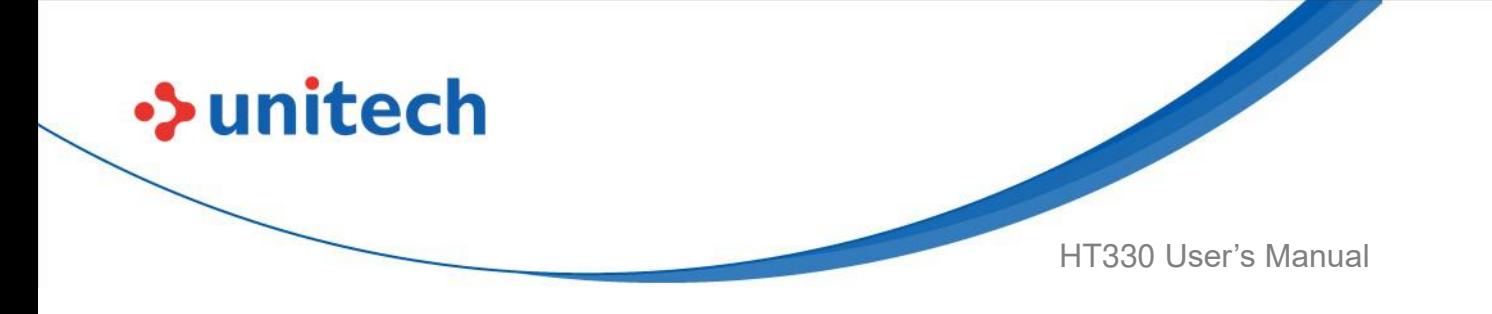

When Wi-Fi is connected, tap "**Share**" icon to show QR code.

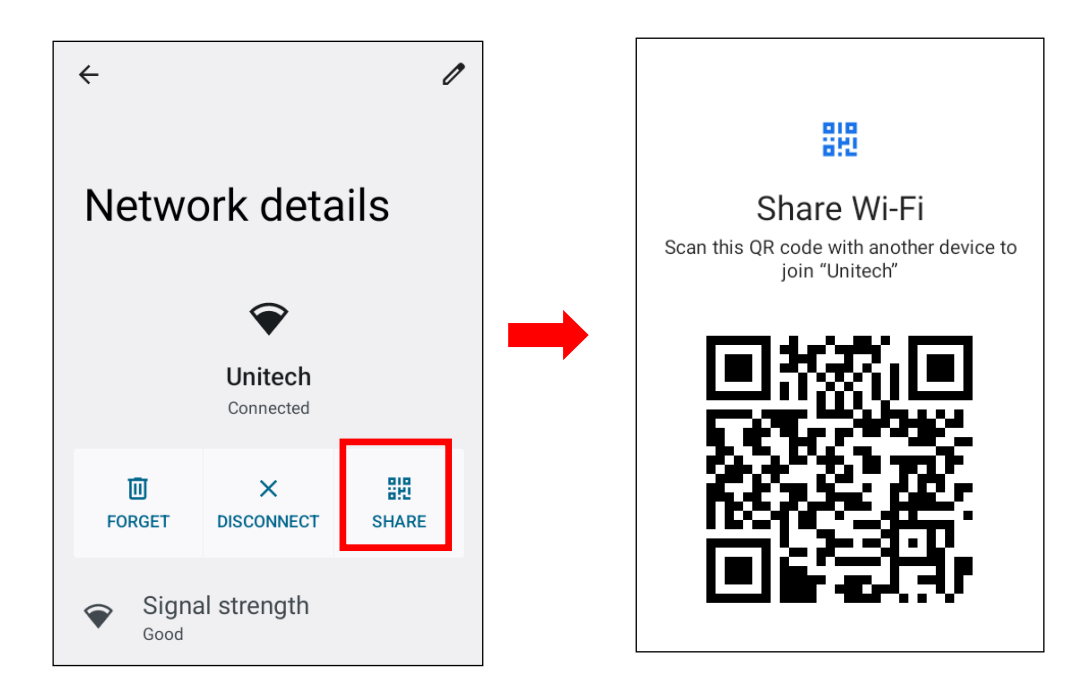

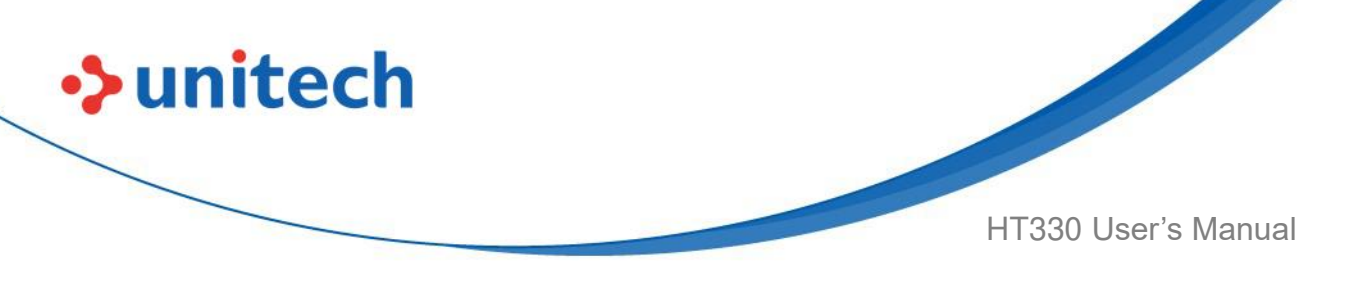

# **2.4 PAN Setting**

1. On the main screen, scroll the screen from down to top to reach the APPS, and tap **Settings and then tap Connected devices**.

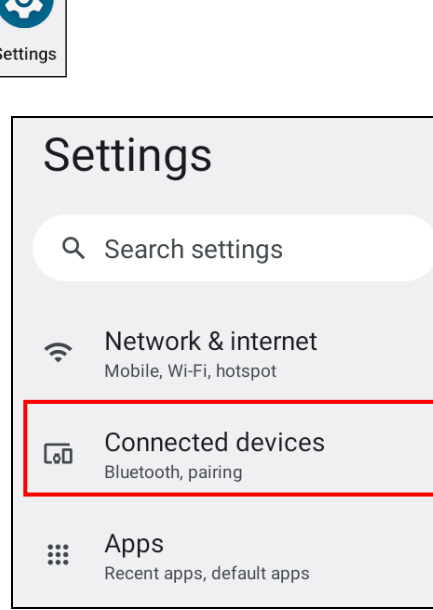

2. Tap **Connection Preferences** to enable **Bluetooth**®.

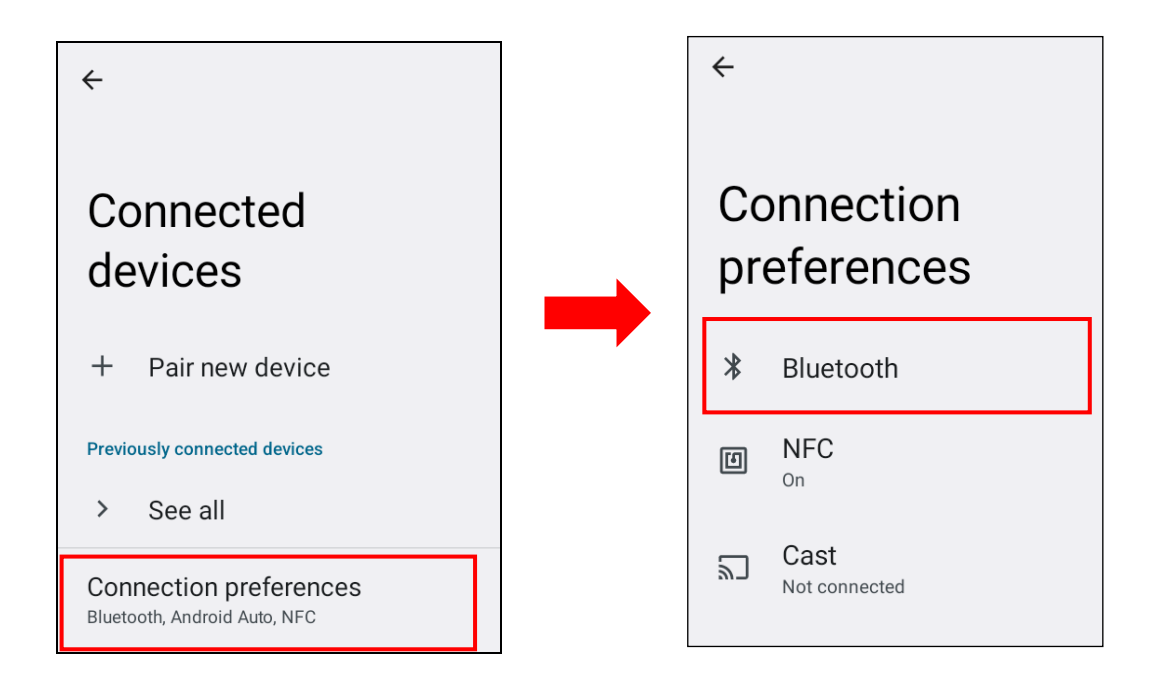

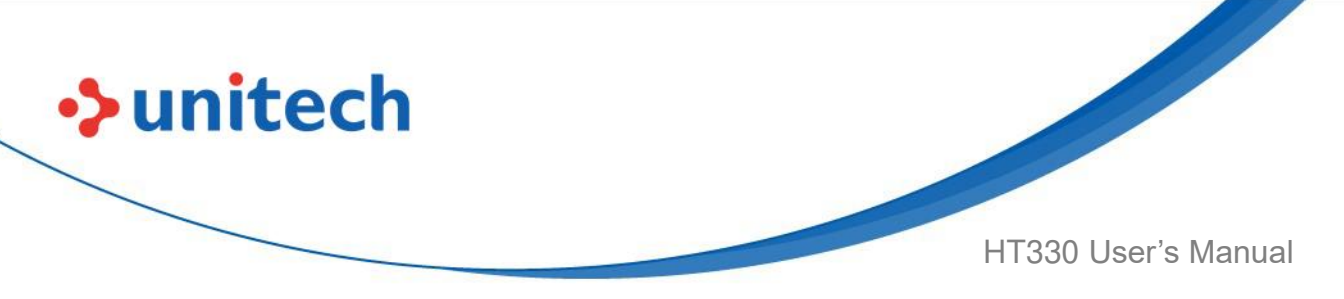

3. Turn on/off the "Use Bluetooth<sup>®</sup>" to enable / disable Bluetooth<sup>®</sup>. To pair the available device, turn **ON** "Use Bluetooth®" to choose the available device.

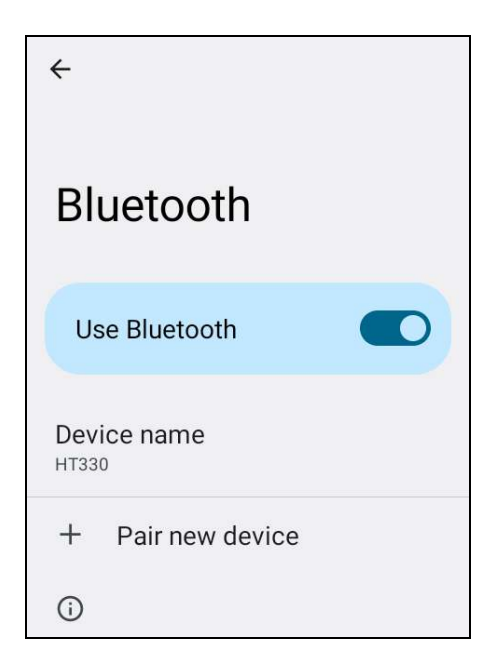

*Note***:** You can only use Bluetooth® to transfer files between two HT330, and cannot use USB or NFC to transfer files.

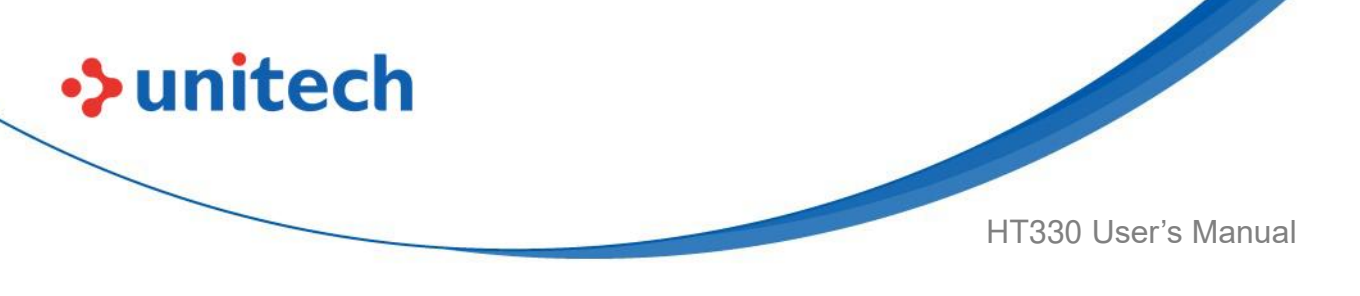

# **2.5 GPS Setting**

1. On the main screen, scroll the screen from down to top to reach the APPS, and tap **Settings**  $\boxed{\odot}$  and then tap **Location.** 

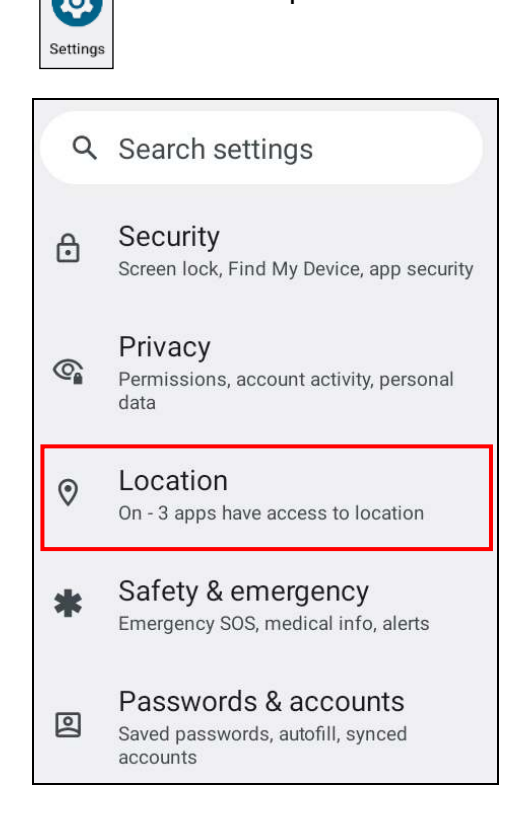

2. Tap **ON/OFF "Use location"** for the permission to use your location information.

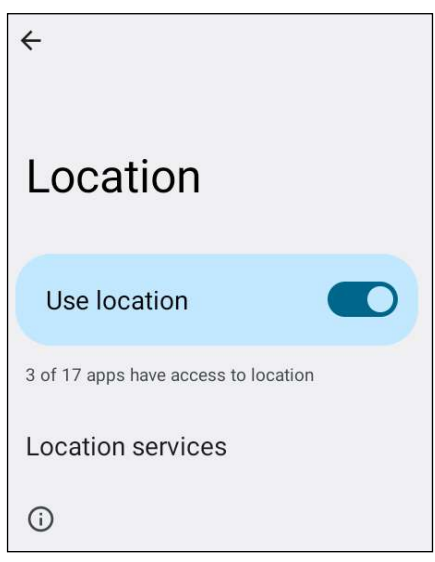

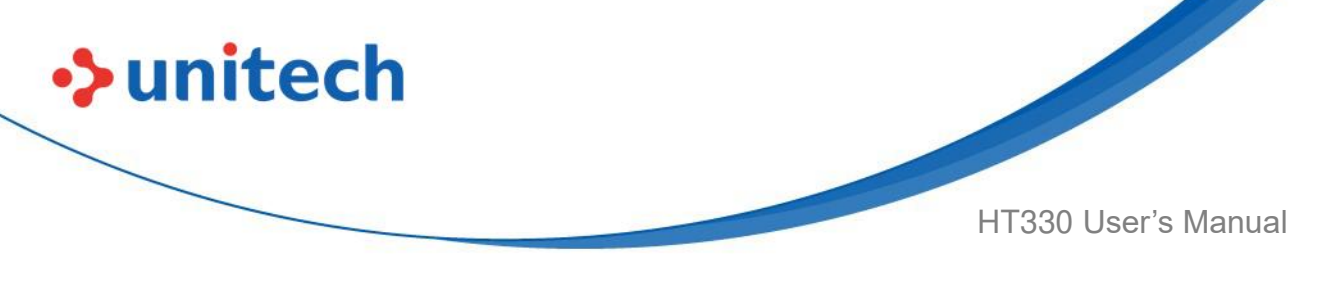

# **2.6 PC Setting**

1. Connect HT330 to your computer with the USB type-C cable. Your computer will recognize it is USB charging.

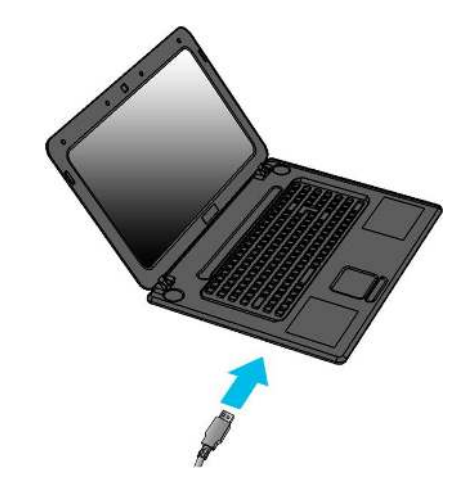

2. Slide down from top, the system will show as follow picture, then you can tap on **Charging this device via USB**.

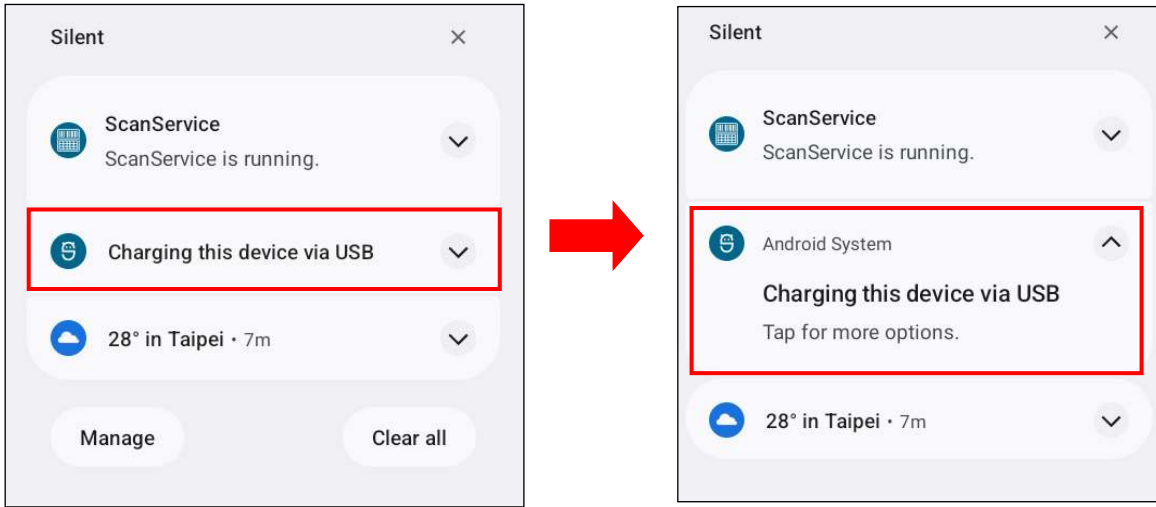

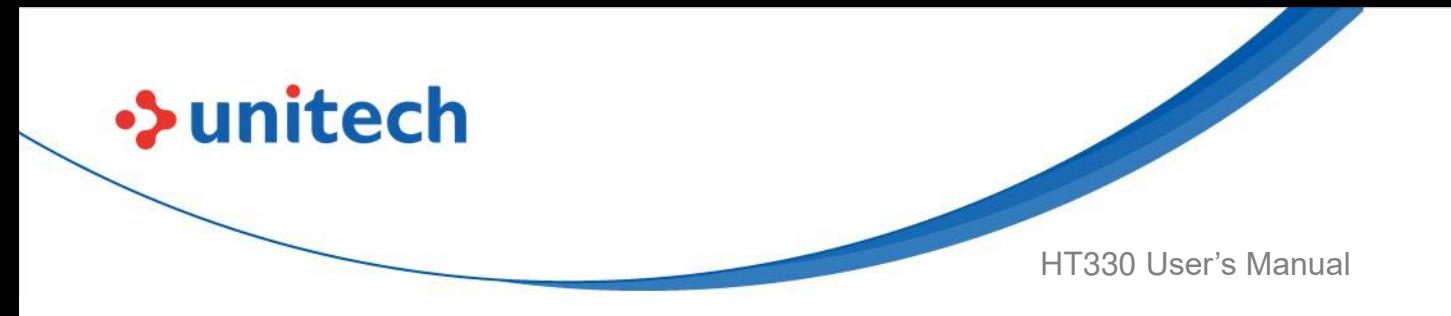

*Note***:** If you cannot find the Charging this device via USB notification in step 2, click on Clear all and try again.

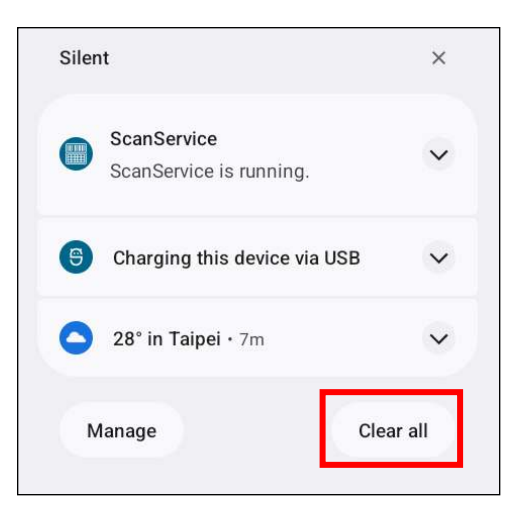

3. Then you can select File Transfer.

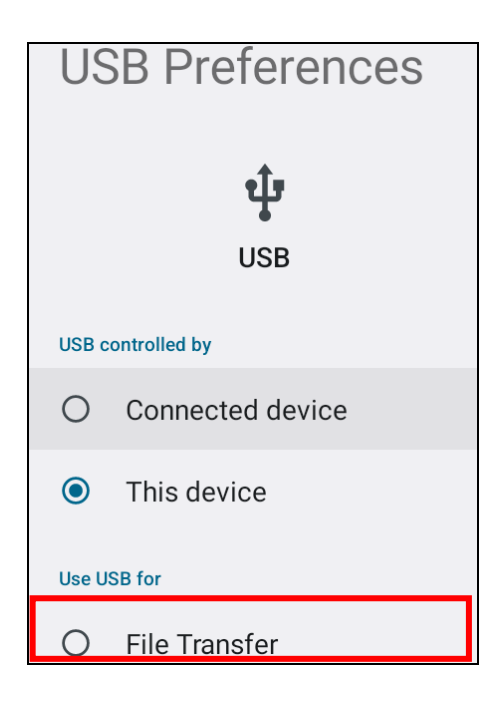

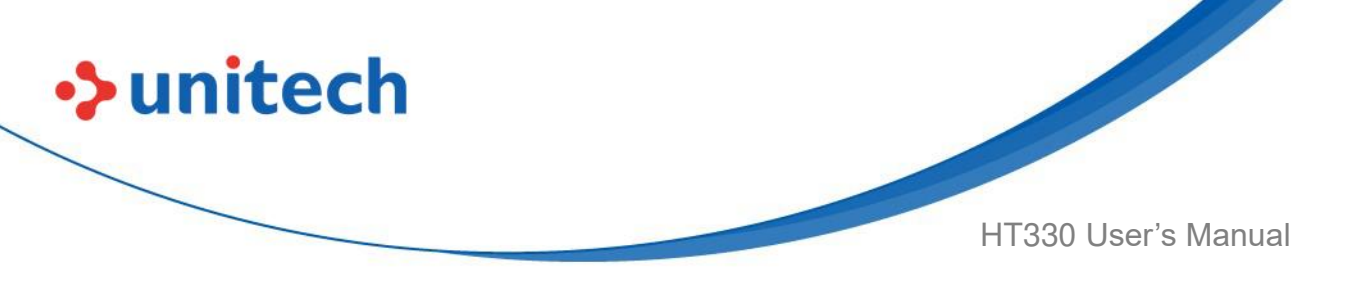

# **2.7 Camera Setting**

1. Tap on **Camera on the main screen, or scroll the screen from** 

down to top to reach the APPS, and tap **Camera**.

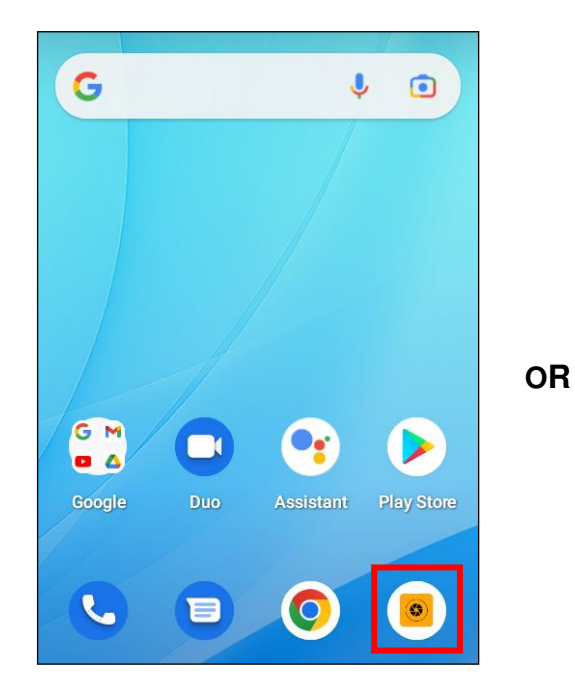

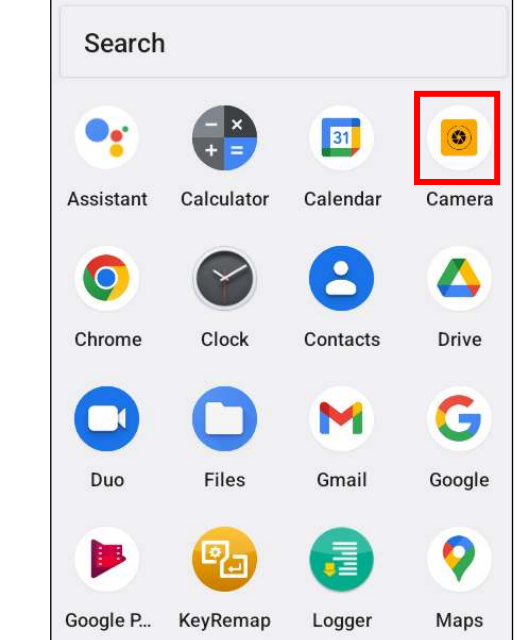

## **2.7.1 Settings**

Please  $\tan \theta$  to enter the settings section.

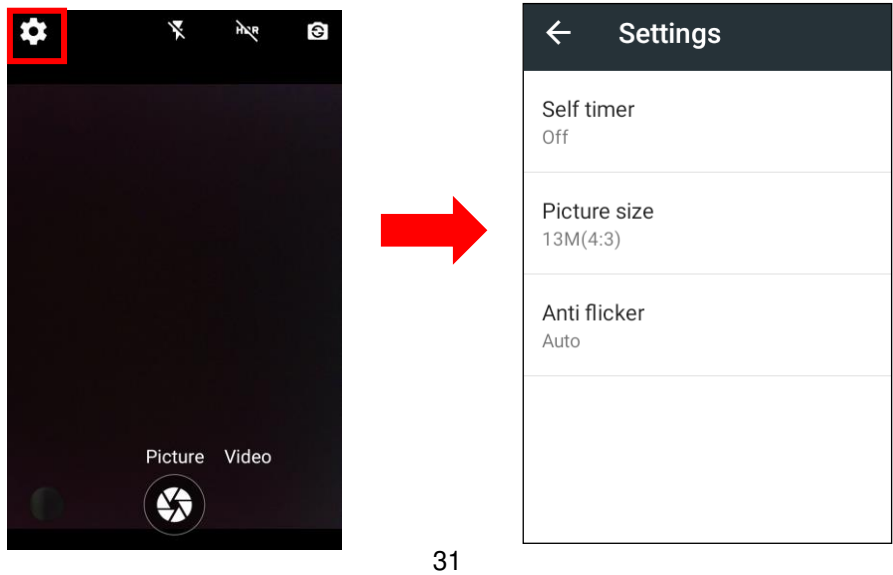

© 2022 Unitech Electronics Co., Ltd. All rights reserved. Unitech is a registered trademark of Unitech Electronics Co., Ltd. All product and company names are trademarks, service marks, or registered trademarks of their respective owners

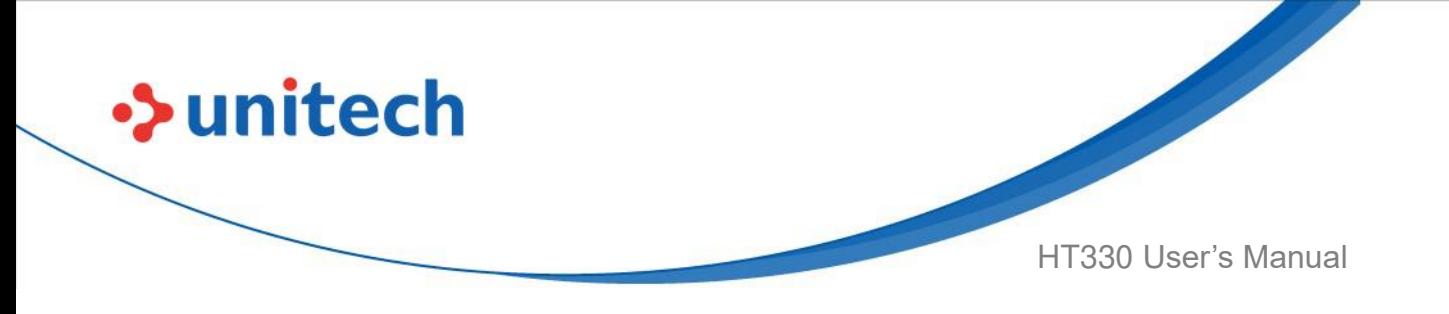

## **2.7.2 Record Videos**

1. Tap on Video to switch to the Video mode.

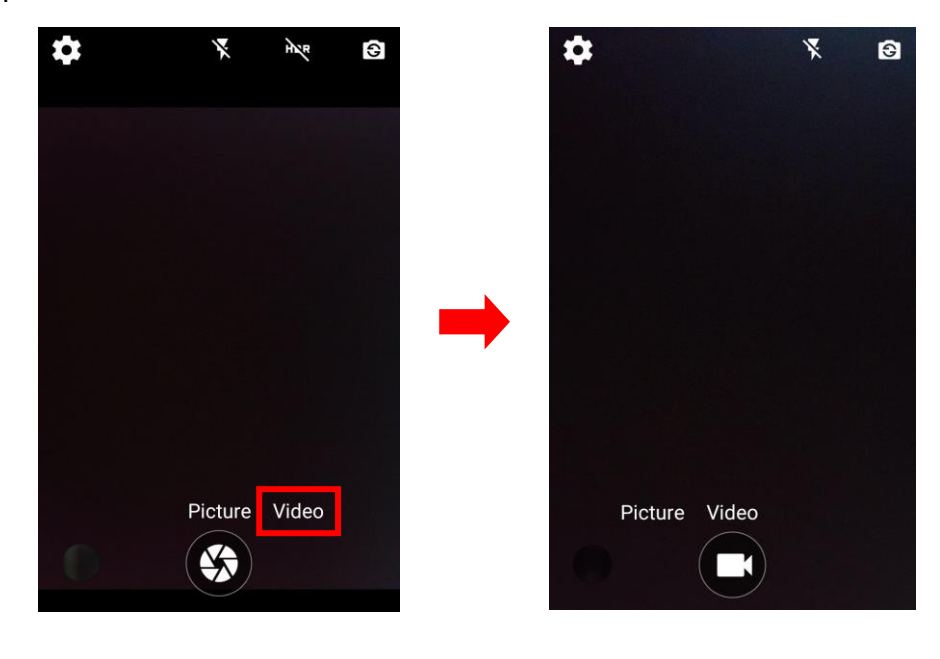

2. Tap on the  $\left( \begin{array}{c} \blacksquare \\ \blacksquare \end{array} \right)$  to start recording.

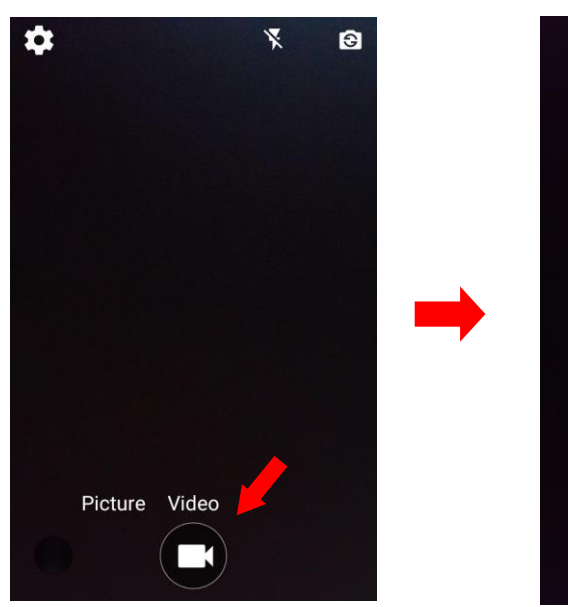

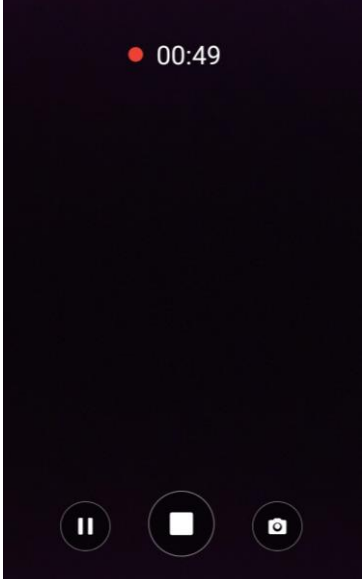

© 2022 Unitech Electronics Co., Ltd. All rights reserved. Unitech is a registered trademark of Unitech Electronics Co., Ltd. All product and company names are trademarks, service marks, or registered trademarks of their respective owners

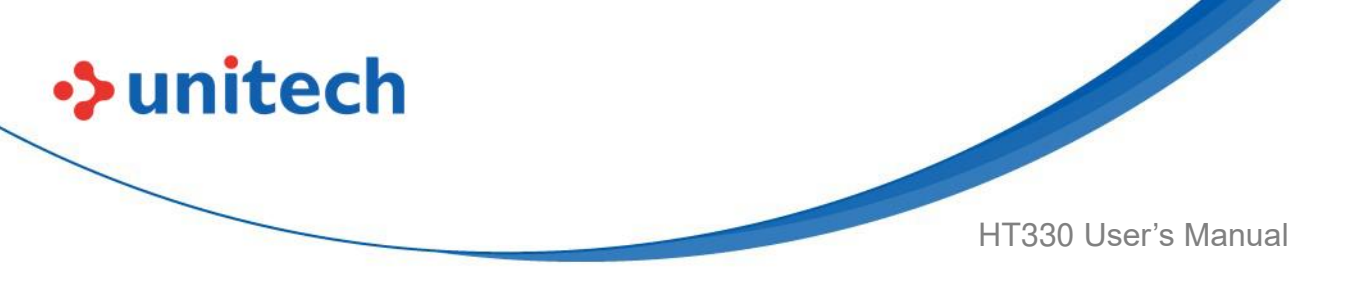

# **2.8 Dark Theme and Night Light**

## **2.8.1 How to Enable Dark Theme**

Dark mode is a feature that allows you to switch to the dark theme on an app or an entire desktop operating system.

1. On the main screen, scroll the screen from bottom to top to reach the APPS,

and tap **Settings**  $\bullet$  and then tap **Display**.

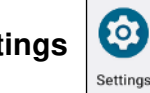

2. Turn on **Dark theme** to enable it.

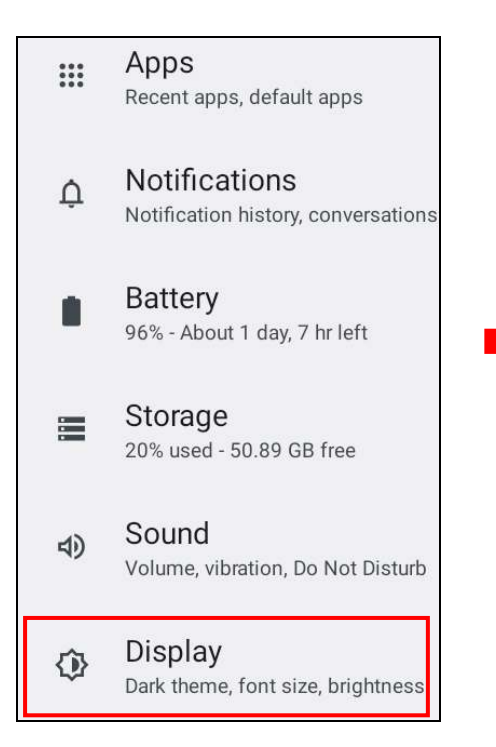

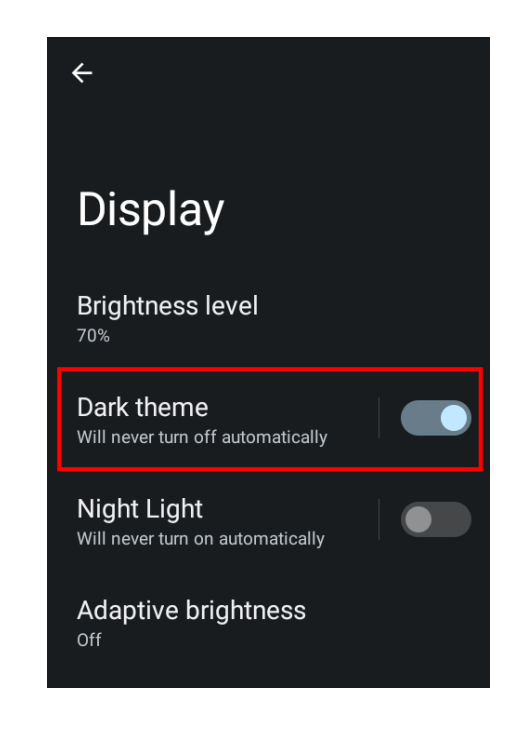

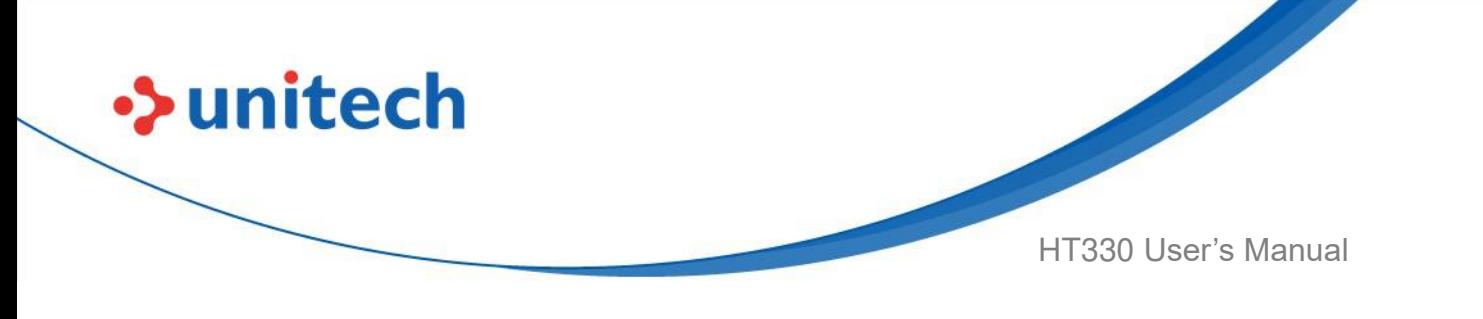

## **2.8.2 How to Enable Night Light**

Night Light is a feature that tints your screen amber, making it easier to look at the screen or read in dim light, and may help you fall asleep more easily. 1. On the main screen, scroll the screen from bottom to top to reach the

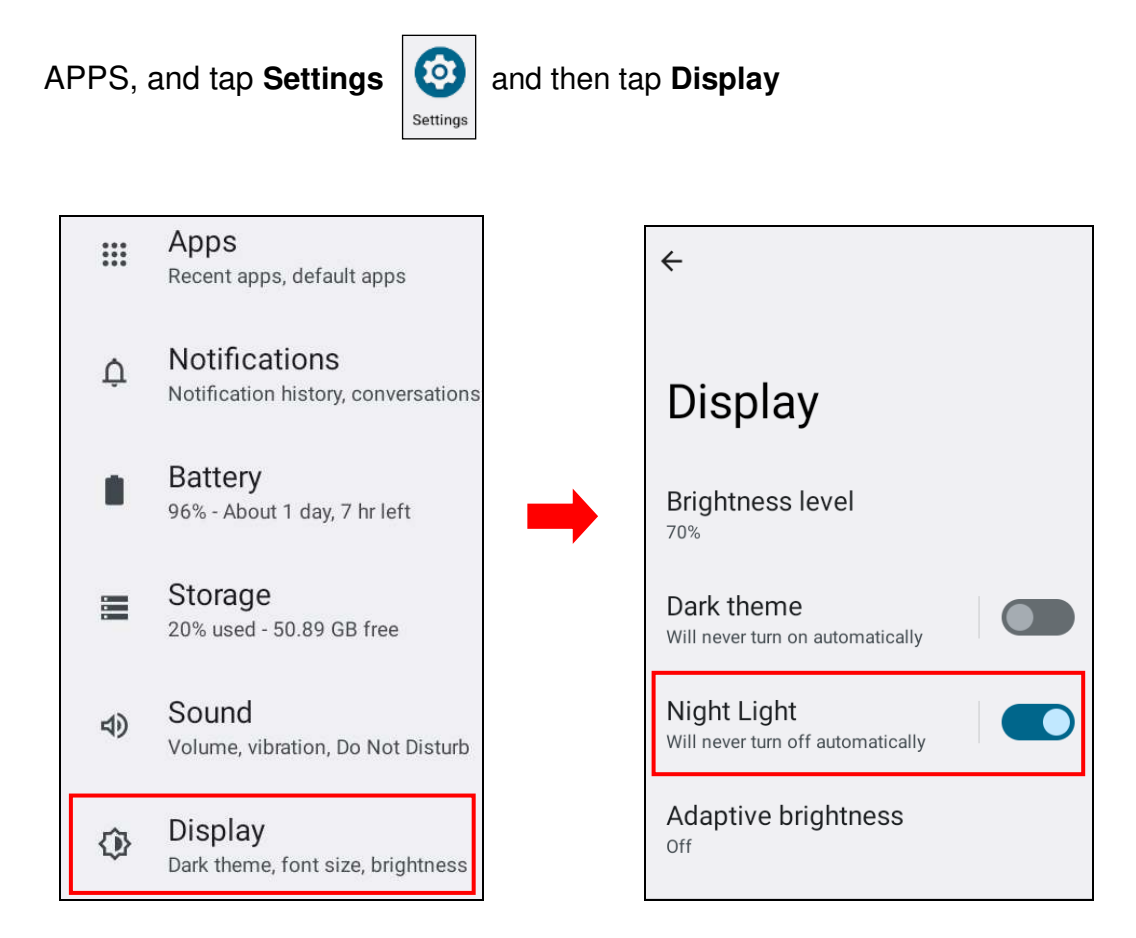

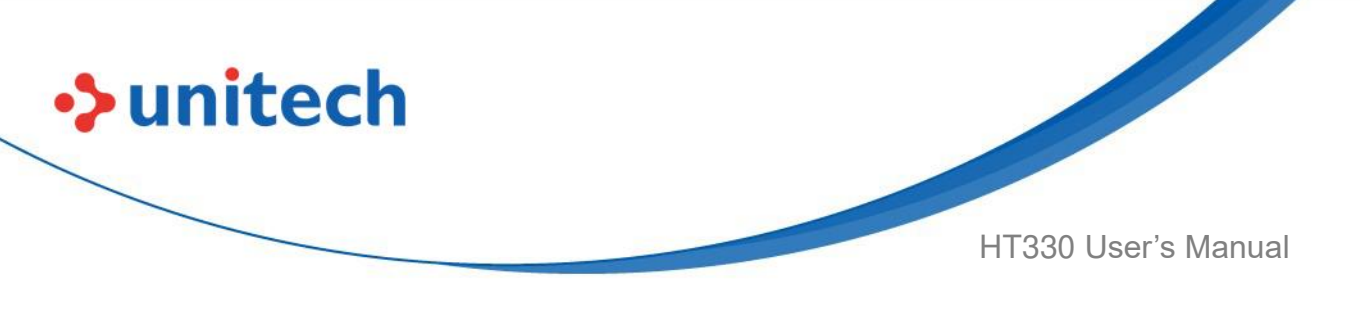

# **2.9 Performing a Hardware Reset**

You may have to perform a reset if the device freezes (i.e., the terminal no longer responds to the buttons or tapping on the screen). Long press and hold the **Power button** around 10 seconds to restart the device.

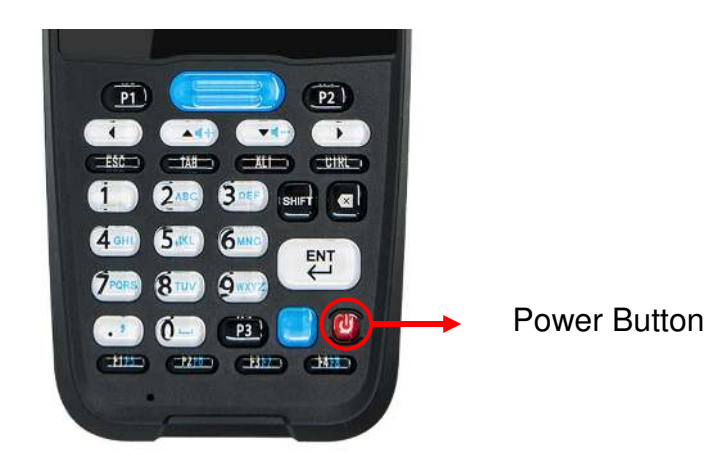

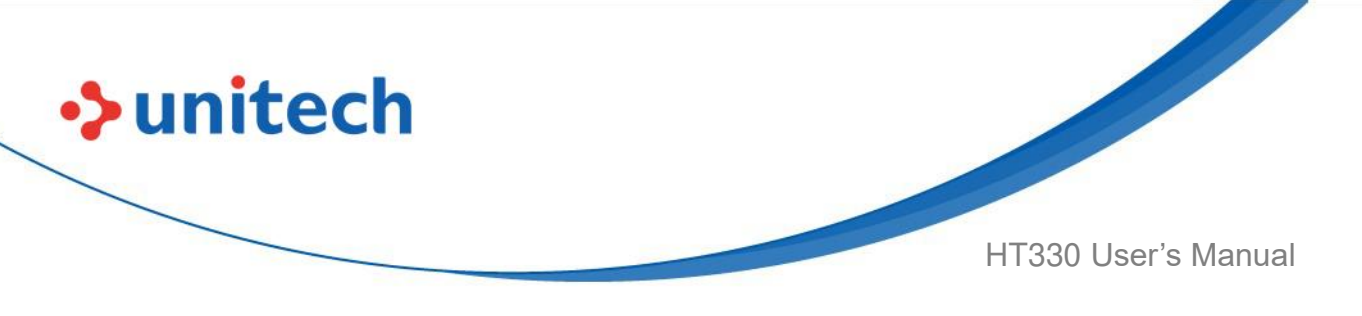

# **2.10 Performing Factory Data Reset**

1. On the main screen, scroll the screen from down to top to reach the APPS,

and tap **Settings and then tap System.** Settings

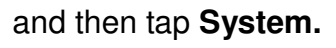

2. Scroll to the bottom and tap **Reset options**.

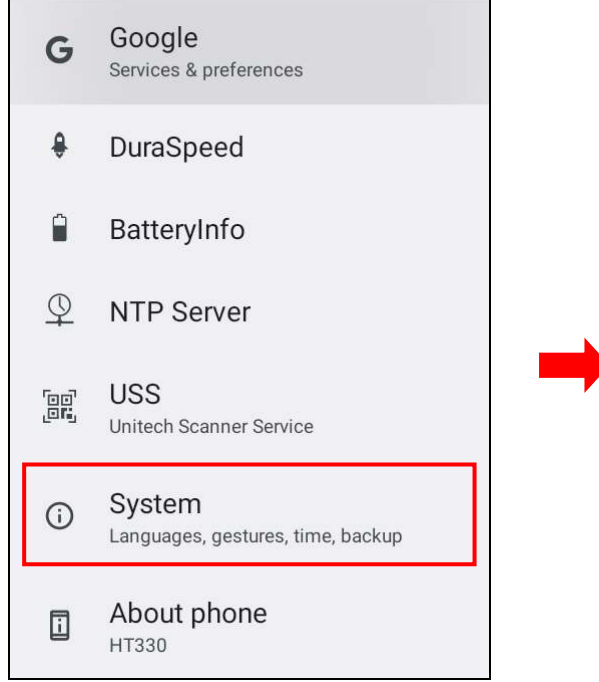

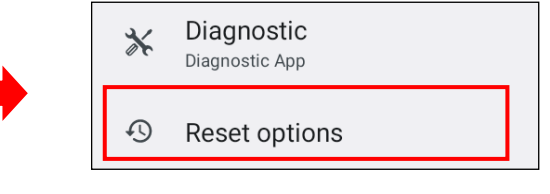

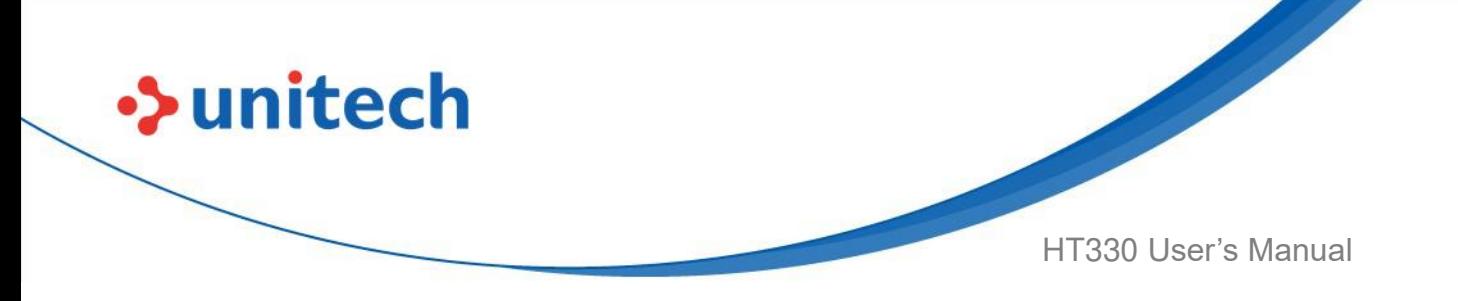

3. You can reset the system on **Reset options**. When you select **Erase all data (factory reset)**, it will erase all folders.

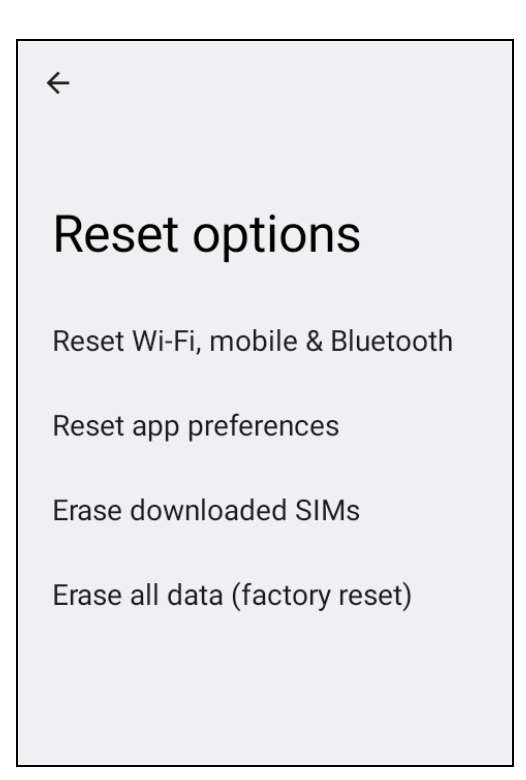

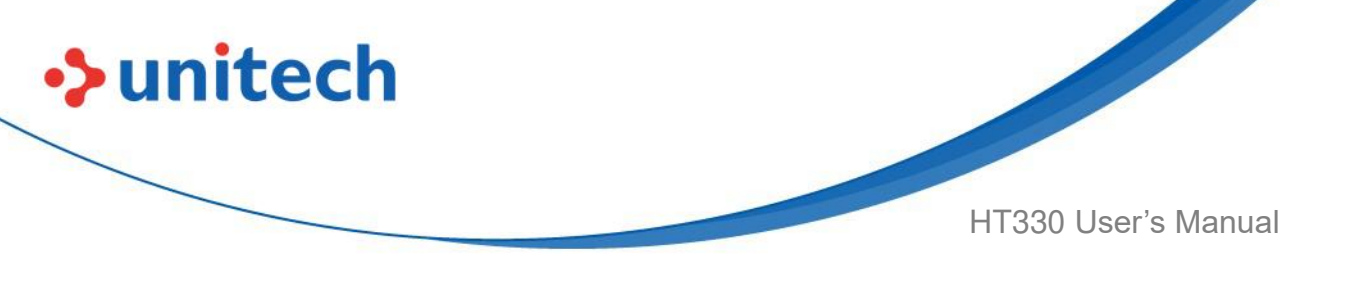

## **2.11 KeyRemap**

.

The HT330's keys can be programmed for users to be able to perform different functions or applications.

There are eight options to use key remap functions: PROG\_1 (Programmable Key 1), PROG\_2 (Programmable Key 2), PROG\_3 (Programmable Key 3), SCAN\_KEY (Scanner Trigger Key), F1, F2, F3, and F4.

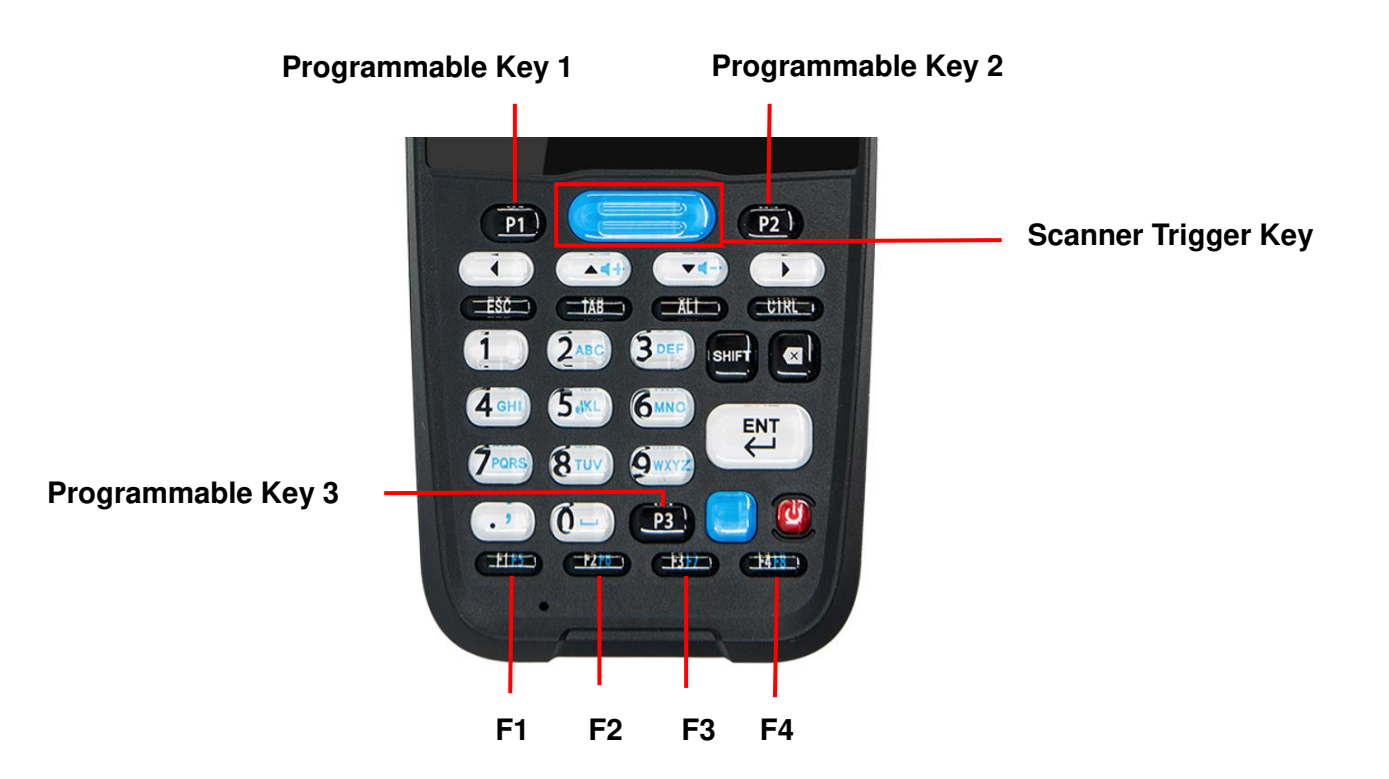

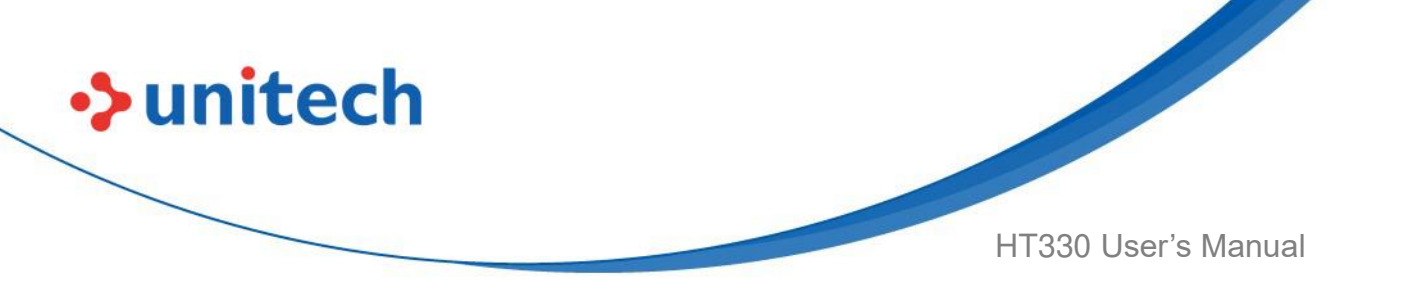

## **2.11.1 Remap a key**

On the main screen, scroll the screen from down to top to reach the APPS, and

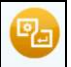

tap KeyRemap. Select the keys to remap and enable key.

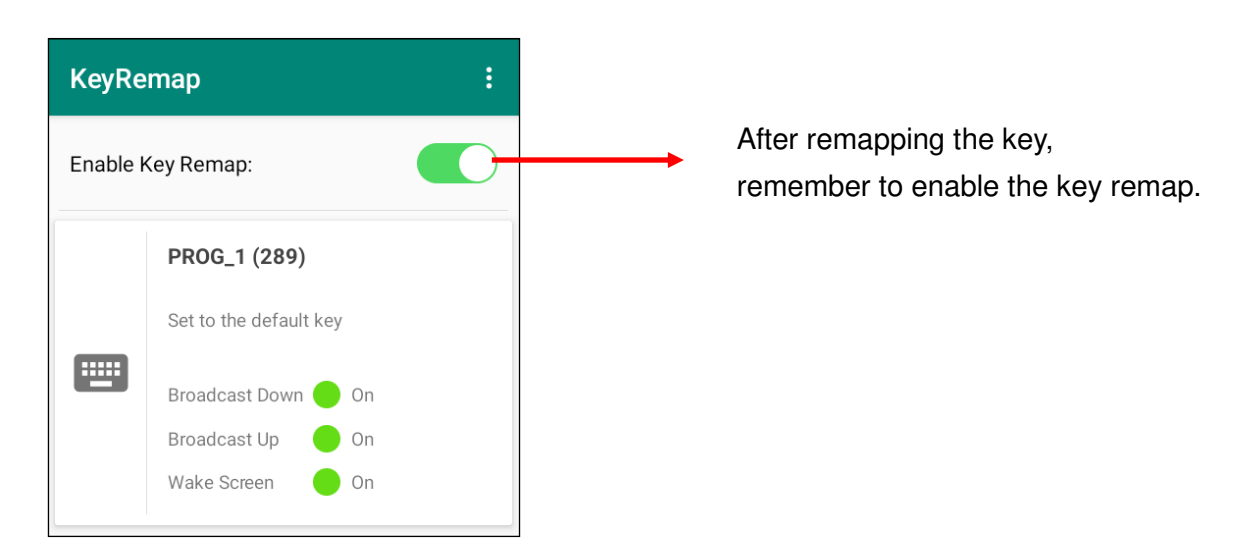

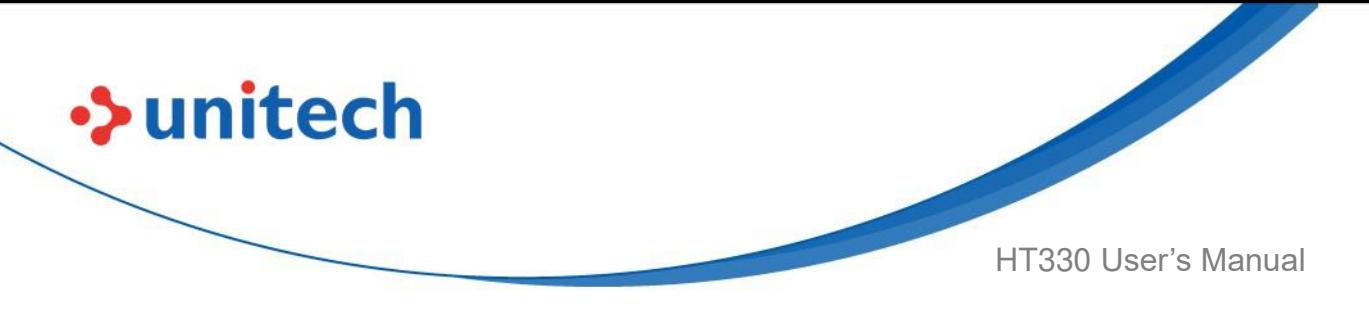

## **2.11.2 Export / Import a remap Key Configuration**

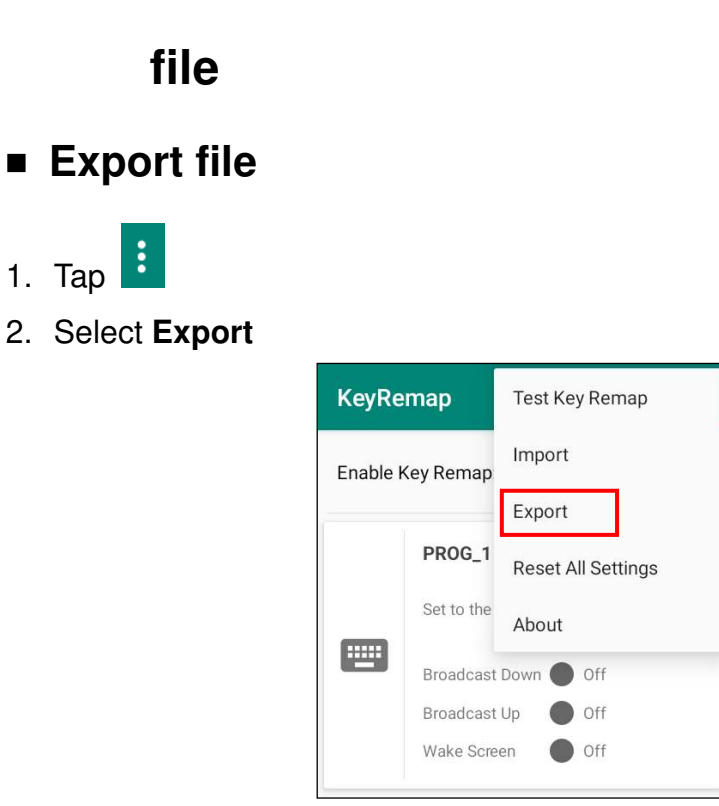

1. Tap

š

The remap Key configuration can be exported to a text file or imported into HT330.

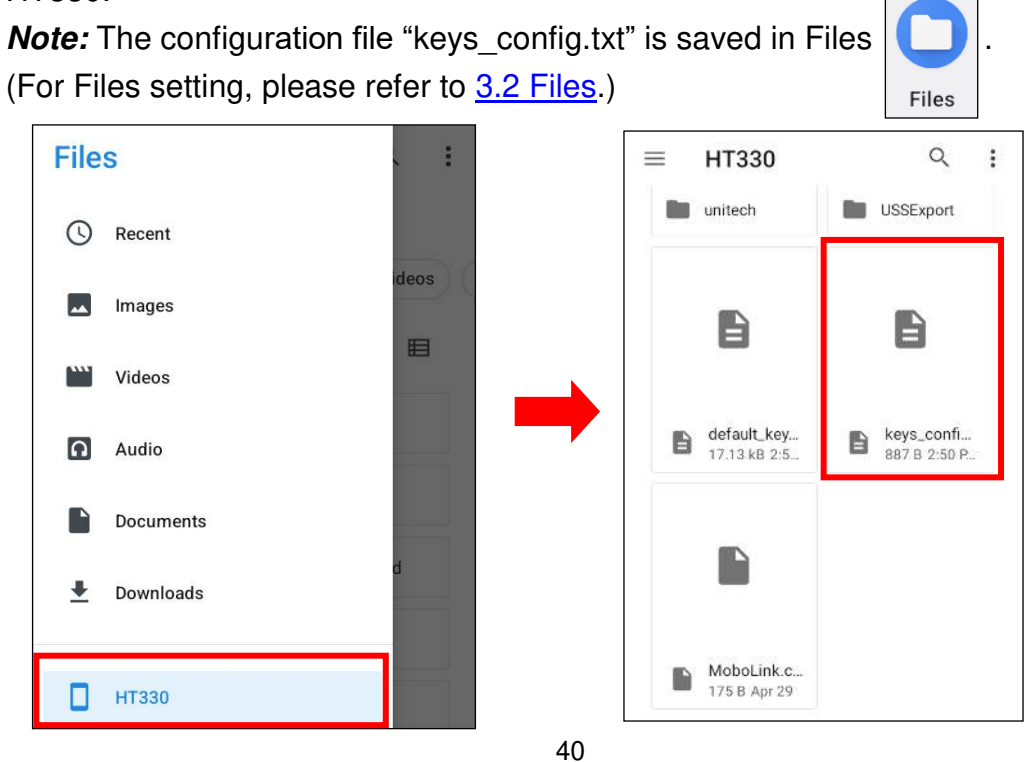

© 2022 Unitech Electronics Co., Ltd. All rights reserved. Unitech is a registered trademark of Unitech Electronics Co., Ltd. All product and company names are trademarks, service marks, or registered trademarks of their respective owners

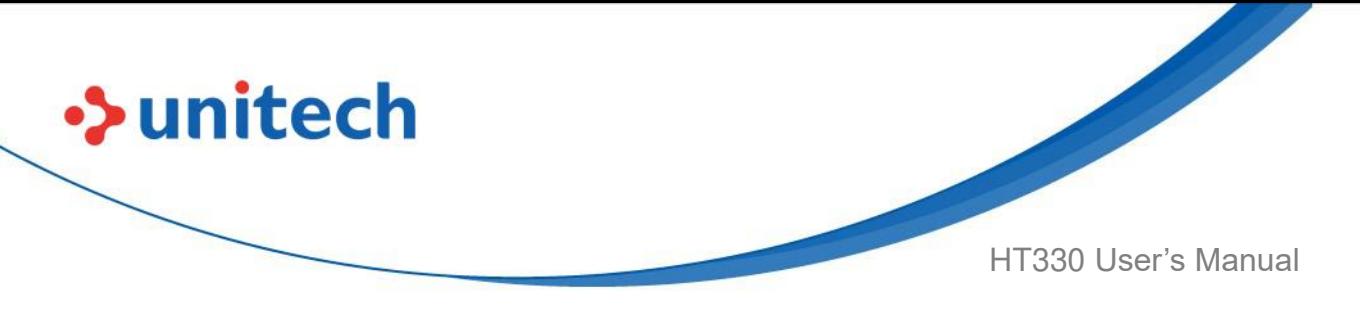

#### ■ **Import file**

Before importing the file, please make sure the configuration file (keys\_config.txt) is in the Files.

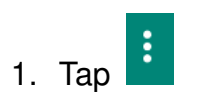

2. Select **Import** 

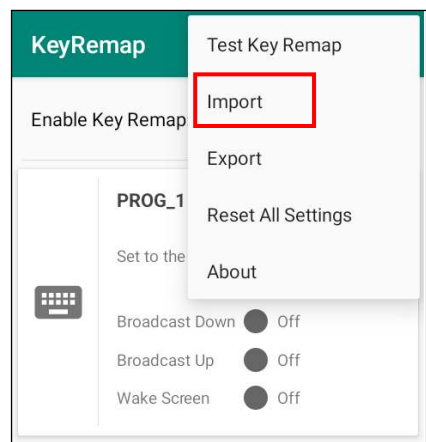

■ **Reset all settings** 

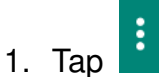

2. Select **Reset all settings** 

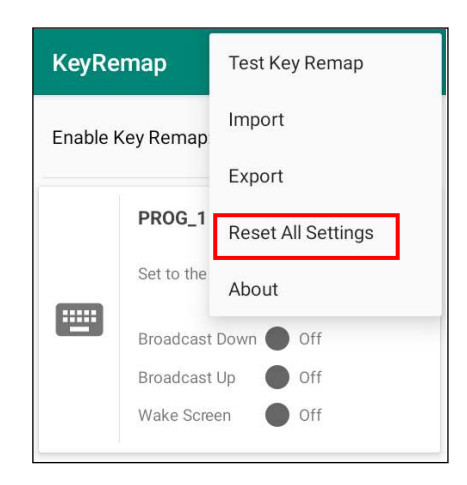

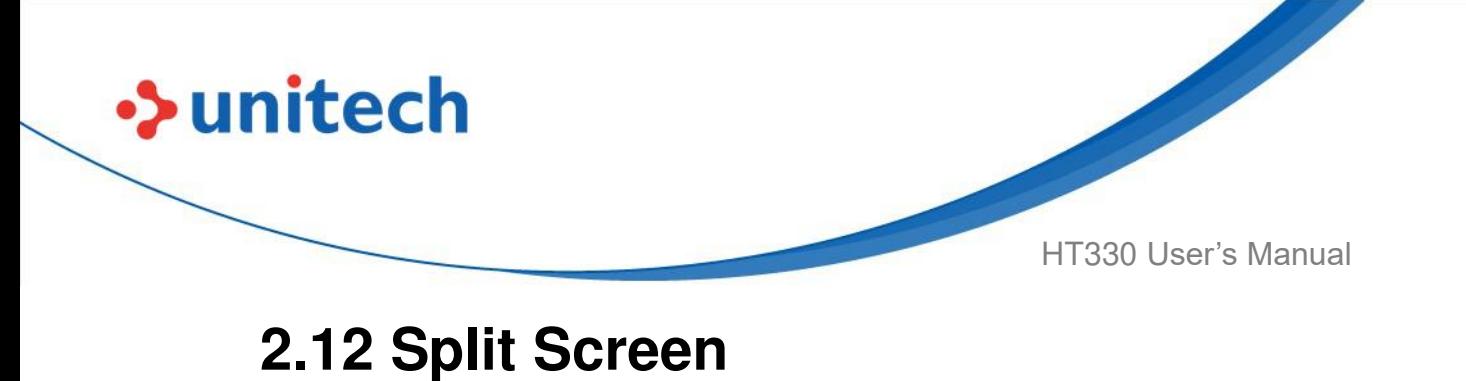

Split screen function allows you to have two apps work side by side on the same screen. Please follow the steps to enable split screen multitasking.

*Note:* Some apps may not work with split-screen.

1. Tap **Background APP button** until you see those background apps on the screen.

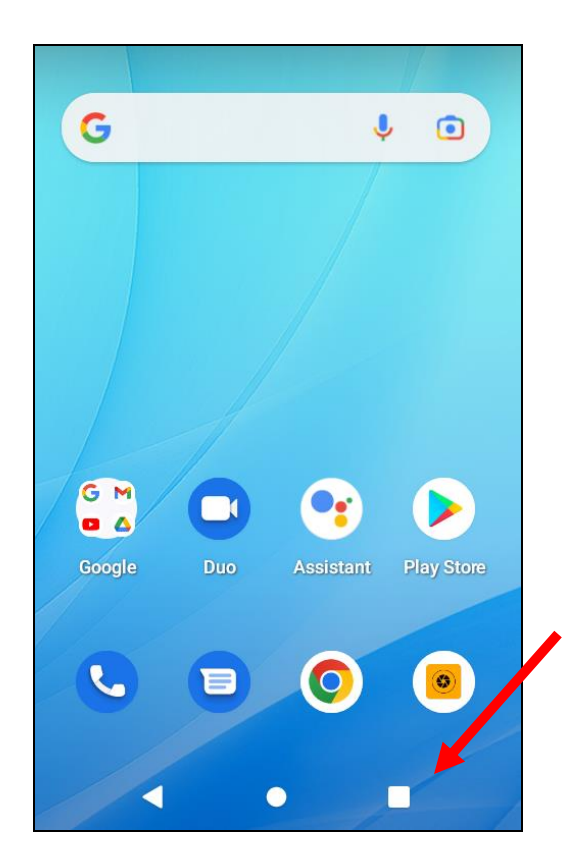

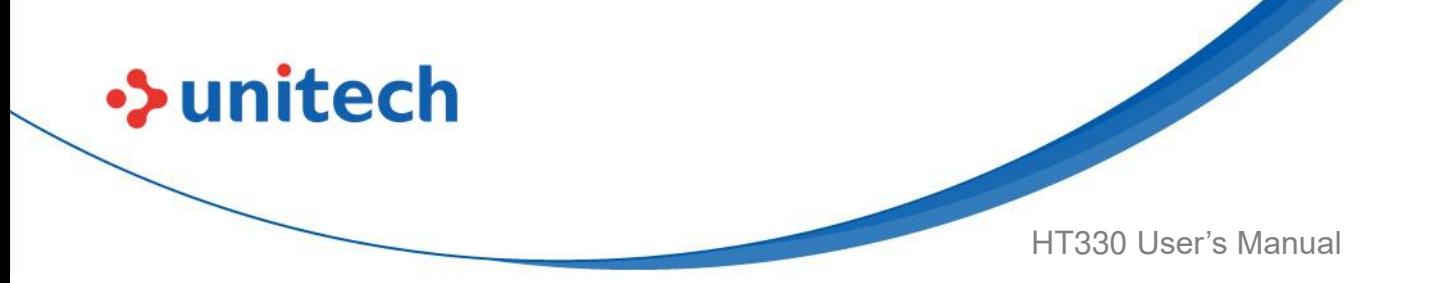

2. Tap and hold the icon which appears above the APP thumbnail and then select "Split screen." First APP "Split screen" will be on top of the screen. For another APP to show on the bottom half of the screen, simply tap on the APP thumbnail.

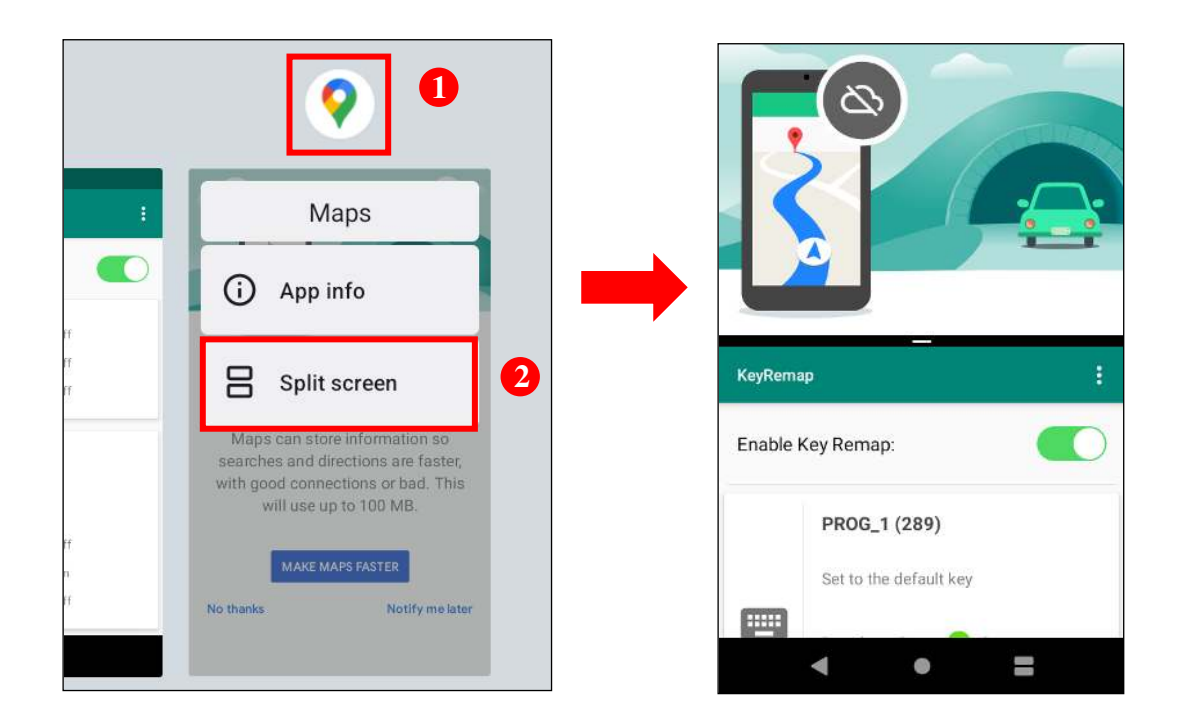

3. To cancel split screen, simply drag up or down the black bar in the middle of the two APPs to expand the app that you would like to keep in full screen.

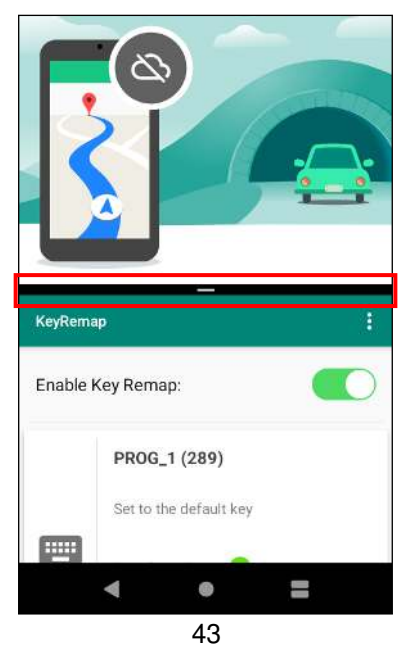

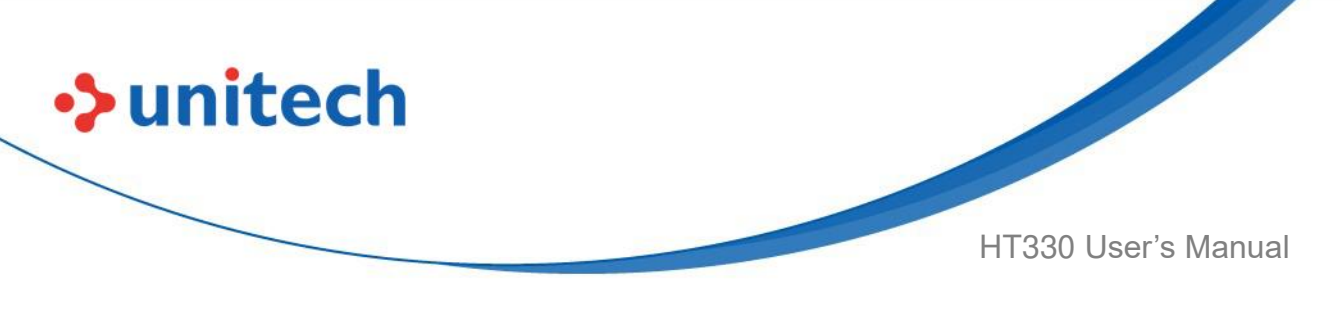

# **2.13 Network Time Protocol (NTP) Server**

The [Network Time Protocol](https://en.wikipedia.org/wiki/Network_Time_Protocol) is used to synchronize the clocks over the Internet. Allow the users to set the clock by using NTP Server.

1. On the main screen, scroll the screen from down to top to reach the APPS,

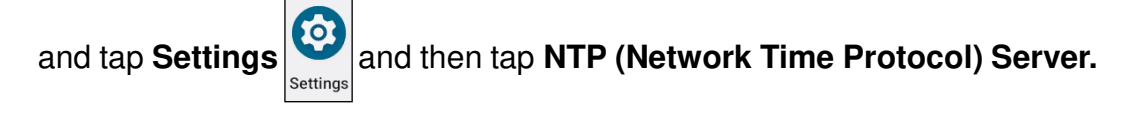

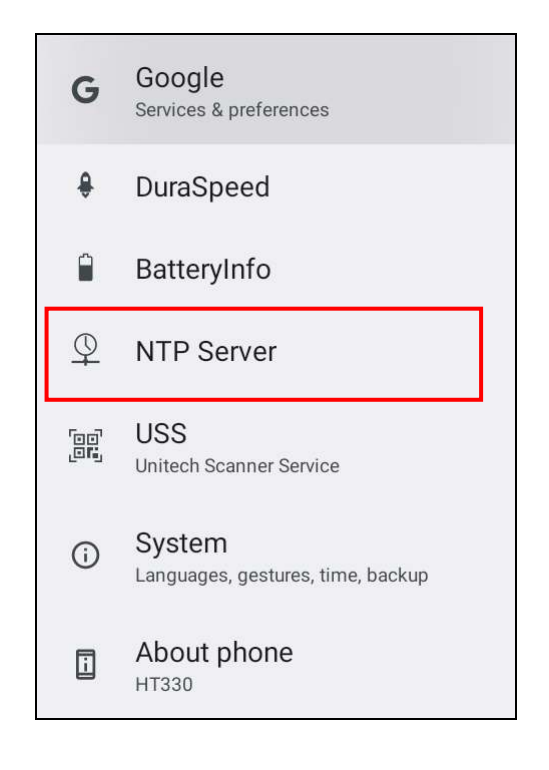

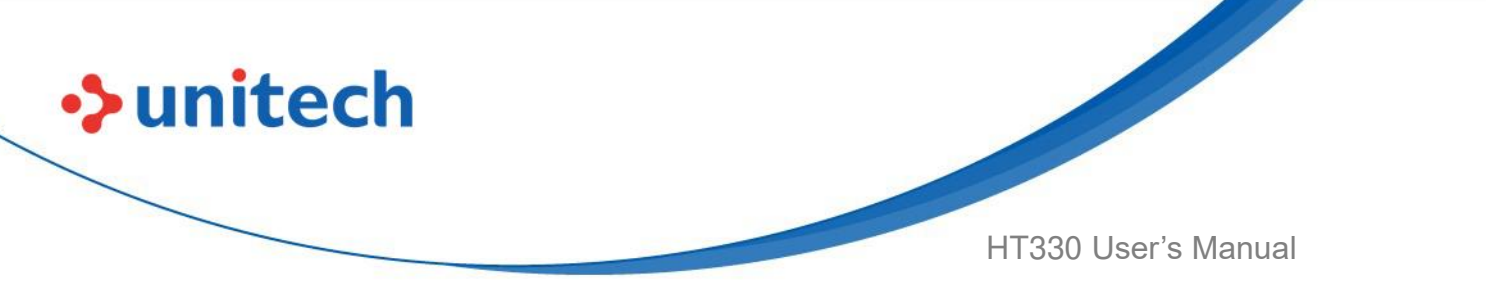

2. On NTP Server, please choose the system preferences to set up network time.

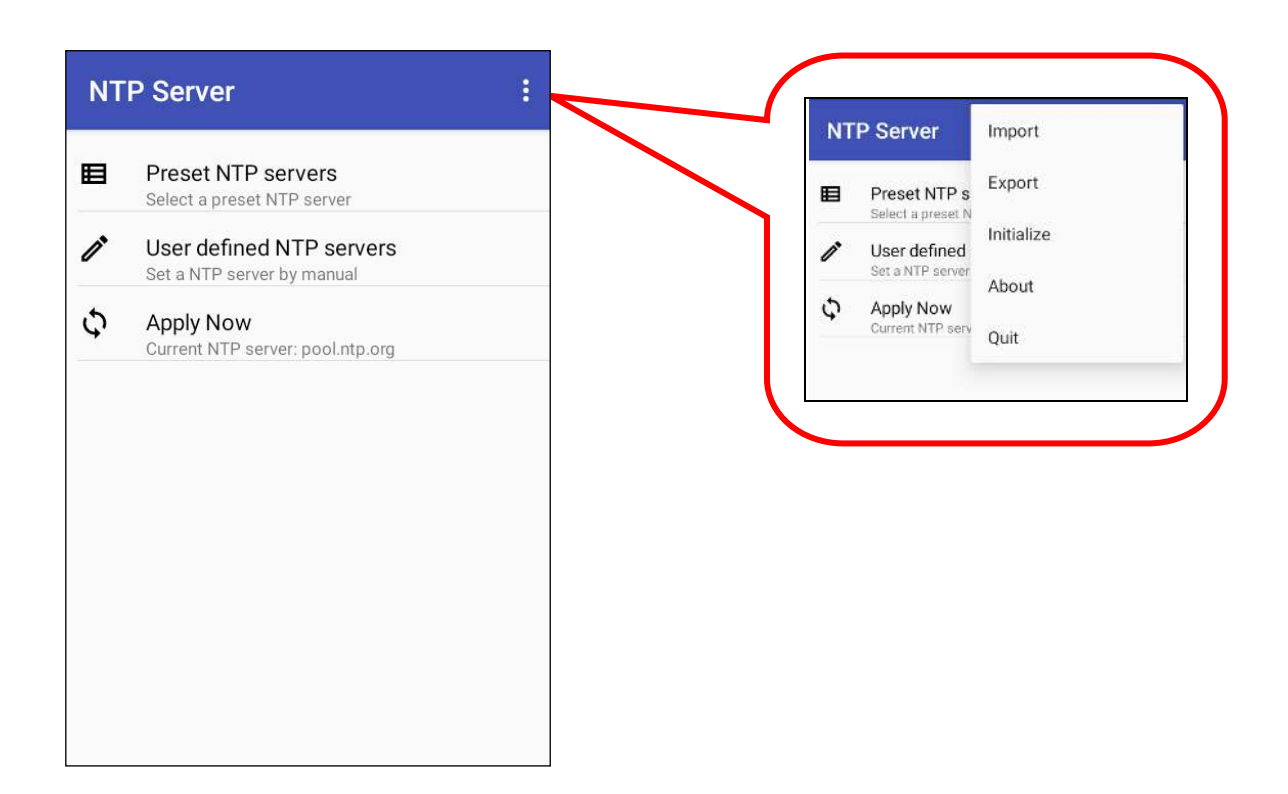

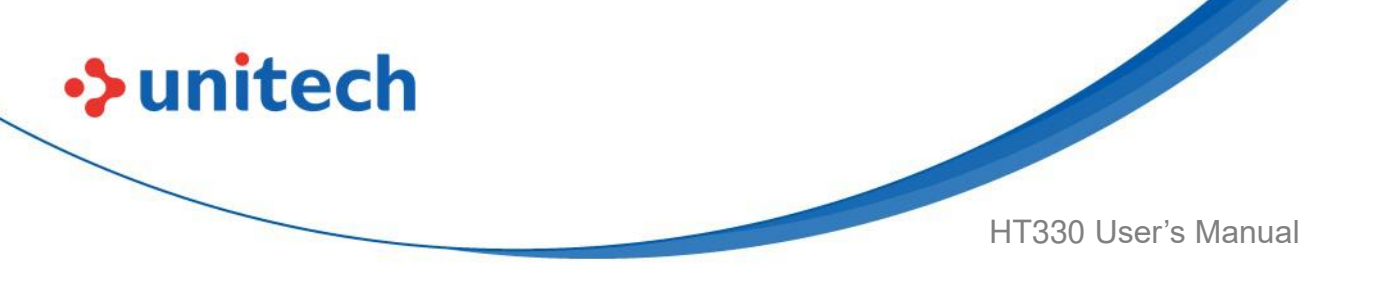

# Chapter 3 – Introduction to Applications

# **3.1 USS (Unitech scan service)**

1. On the main screen, scroll the screen from down to top to reach the APPS, and tap **Settings**  $\begin{bmatrix} 0 \\ 0 \end{bmatrix}$  and then tap **USS** ( Unitech scan service ). Settings

Or from the notification bar to tap USS ( Unitech scan service ).

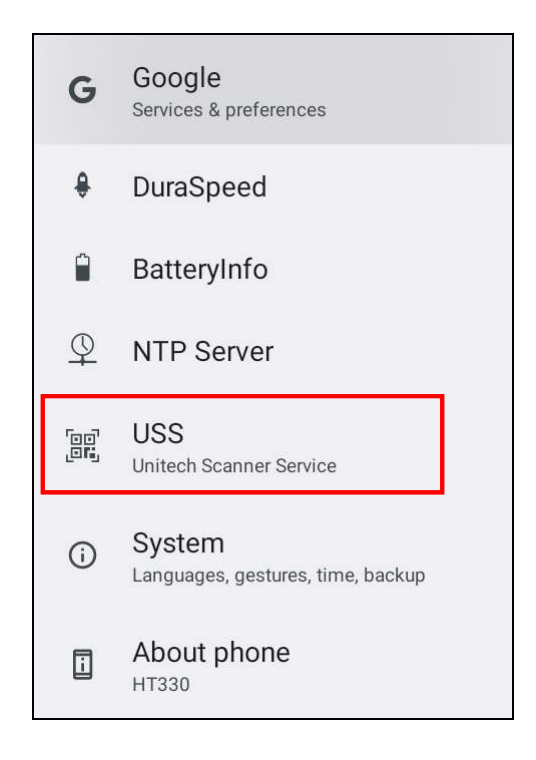

2. You now enter the Unitech scan service application.

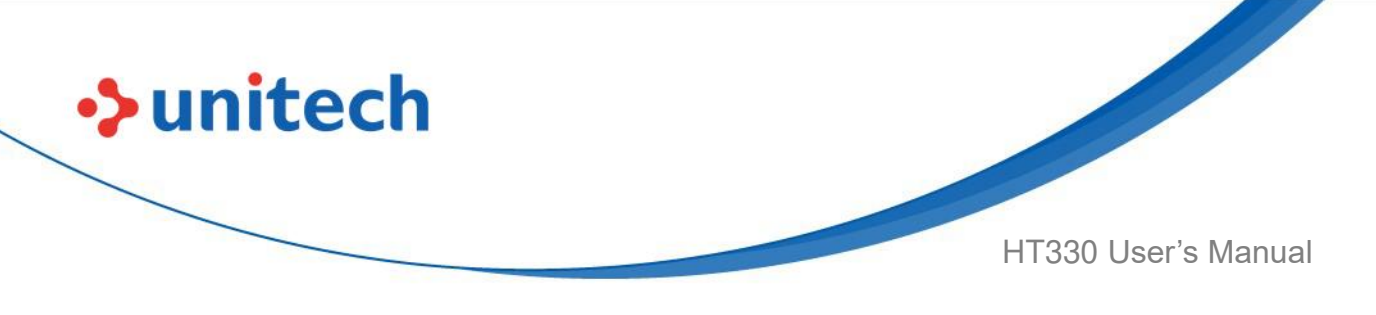

### **3.1.1 How to scan**

1. Aim the Barcode Scan Engine to the barcode and press the scan trigger key or tap **Start Scan button**.

**OR**

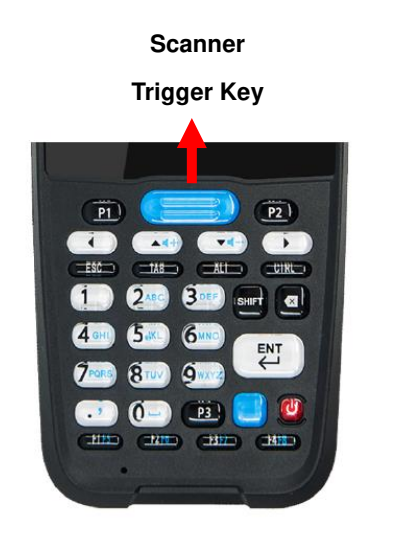

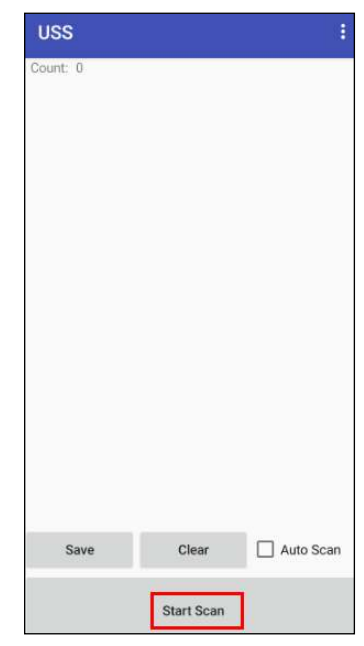

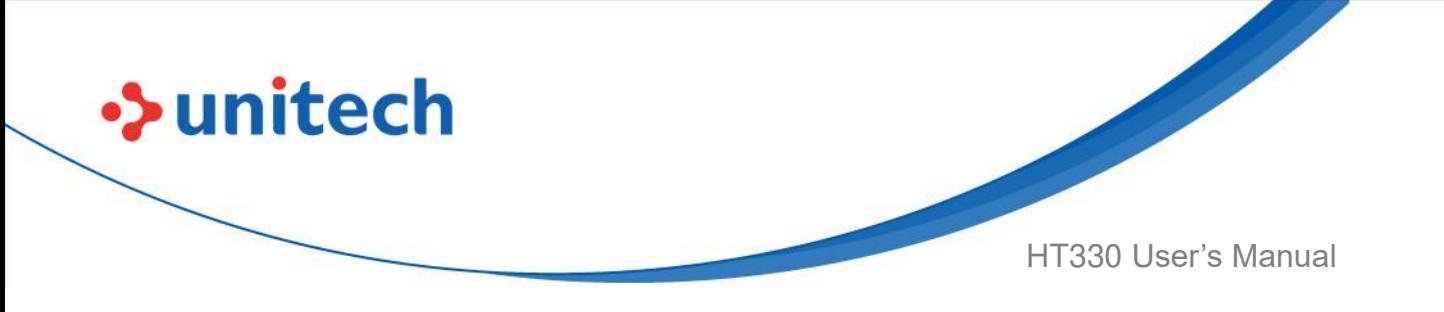

- 2. After scanning the barcodes, the barcode information is shown as below.
- 3. To save the scanned data, tap **Save** and enter the path and filename, then tap **OK.**

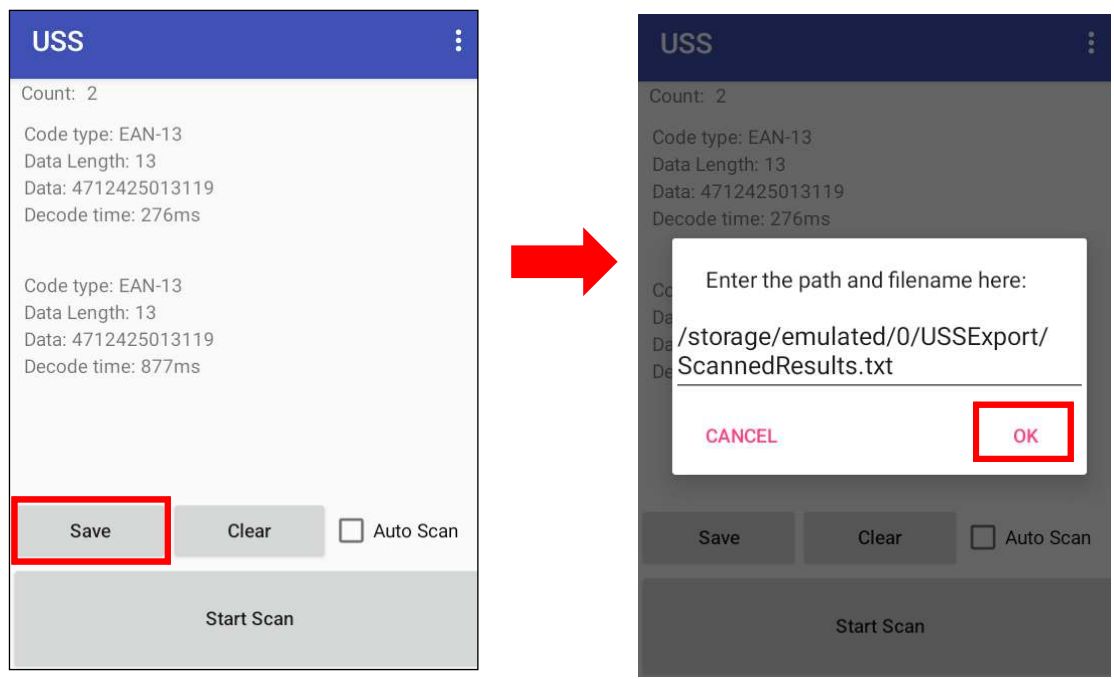

4. More Options

For more options and settings, please tap  $\left| \cdot \right|$ .

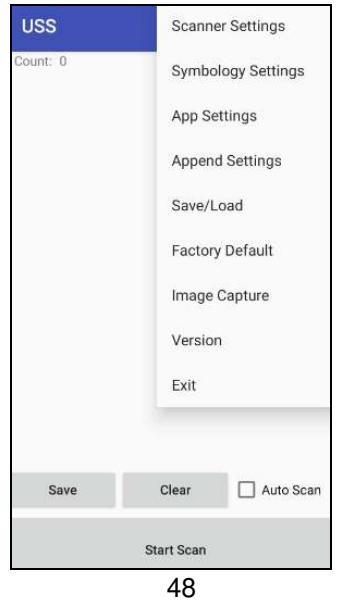

© 2022 Unitech Electronics Co., Ltd. All rights reserved. Unitech is a registered trademark of Unitech Electronics Co., Ltd. All product and company names are trademarks, service marks, or registered trademarks of their respective owners

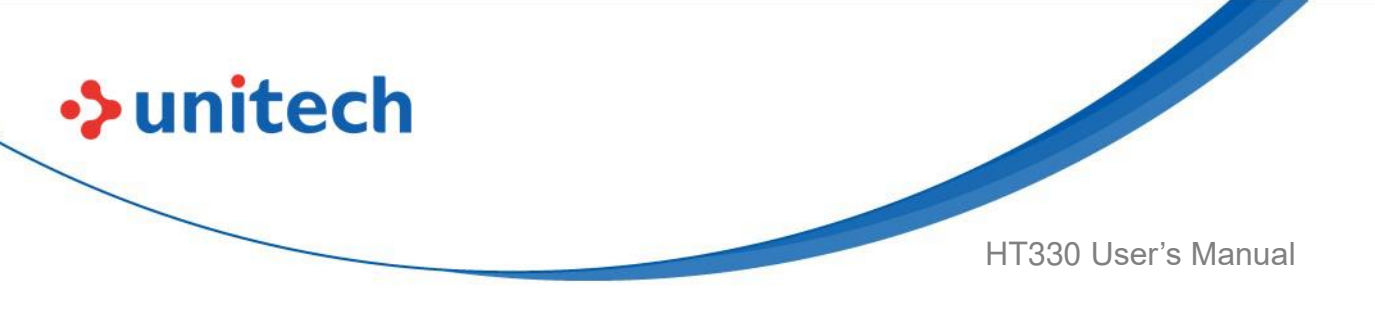

## **3.1.2 Multi Decode Scan Mode**

Multi decode scan function allows users to scan multiple barcodes at once.

- 1. Tap **:** , Choose **Scanner Settings**
- 2. Enable **Multi Decode Mode**, and input the barcode decode count (up to 10 counts) and start multi decode scan.

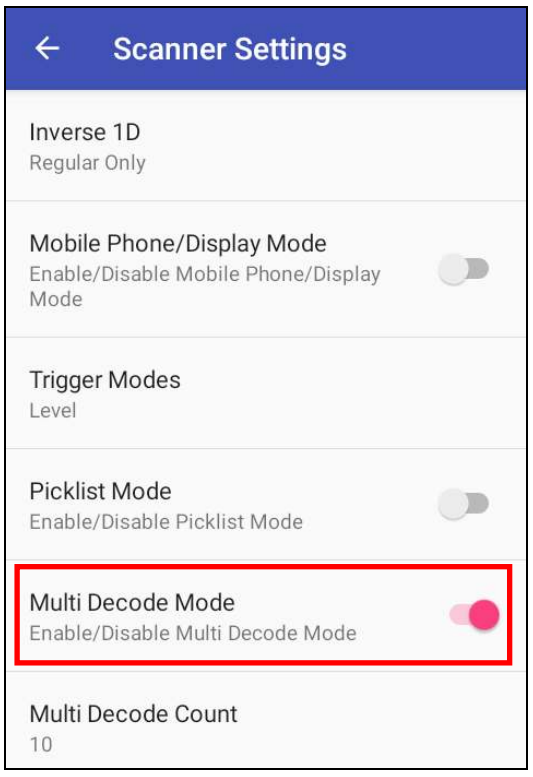

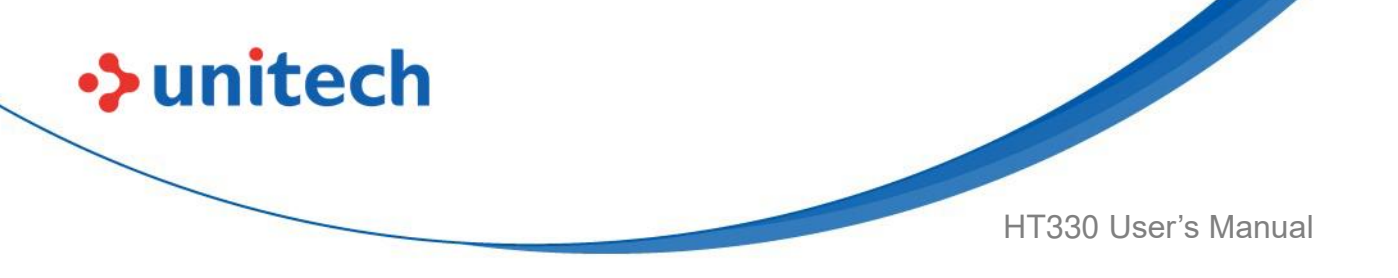

## **3.1.3 Bookland ISBN**

The Bookland ISBN format supports two types of barcodes, including Bookland ISBN-10 and Bookland ISBN-13.

The default of HT330 is Bookland ISBN-10. If you are unable to scan the barcode, please switch to Bookland ISBN-13 following the instructions below.

1. Please tap  $\begin{array}{|c|c|} \hline \end{array}$  and tap on Symbology Settings.

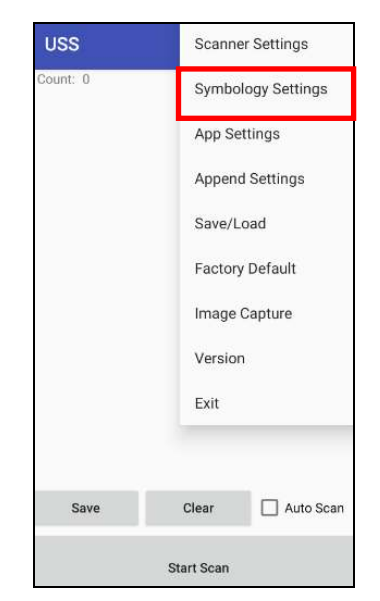

2. Tap on Bookland EAN, then tap on Bookland ISBN Format.

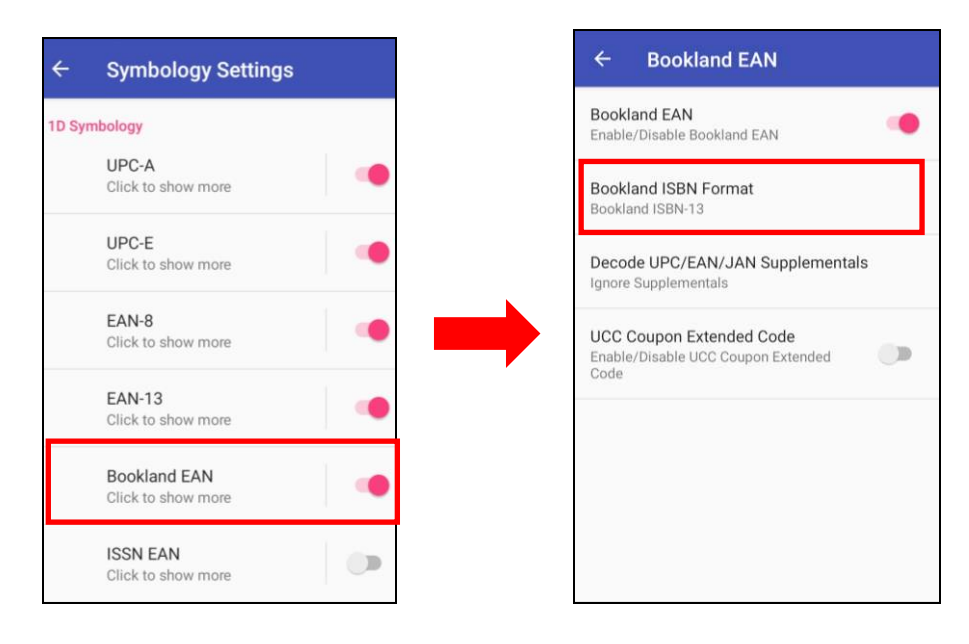

50 © 2022 Unitech Electronics Co., Ltd. All rights reserved. Unitech is a registered trademark of Unitech Electronics Co., Ltd. All product and company names are trademarks, service marks, or registered trademarks of their respective owners

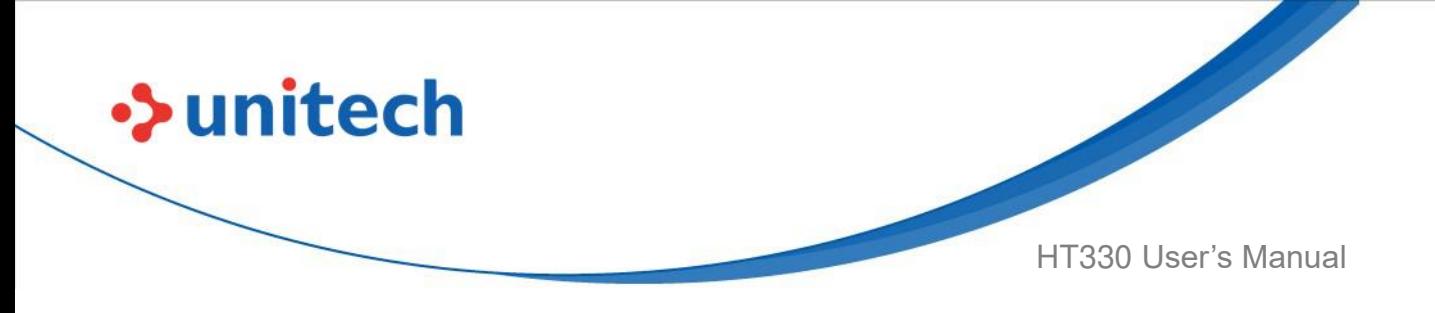

3, Select Bookland ISBN-13.

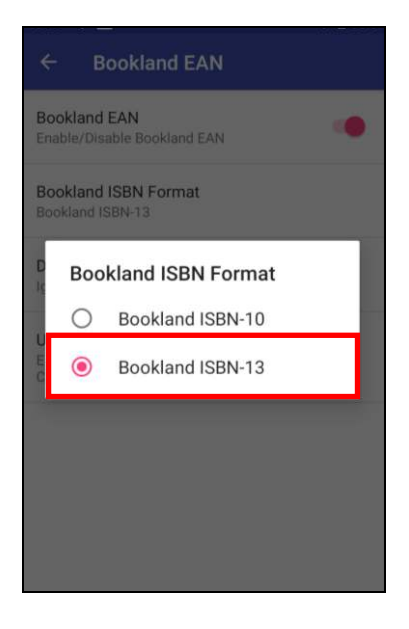

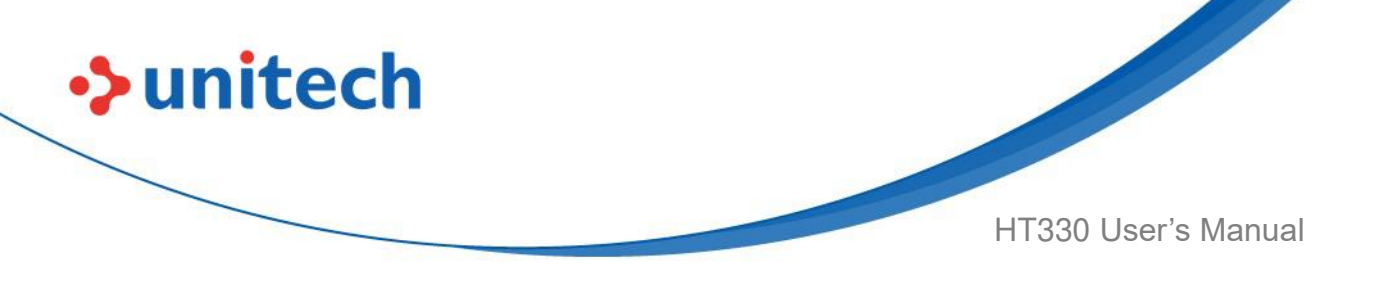

### **3.1.4 Picklist Mode**

Picklist mode enables HT330 to decode only barcodes that are aligned under the laser crosshair or LED aiming dot.

For picklist mode demonstration, please click on our Youtube channel for more information : [https://www.youtube.com/watch?v=QjT2E6hxD\\_k](https://www.youtube.com/watch?v=QjT2E6hxD_k)

- 1. Tap **:** , Choose Scanner Settings
- 2. Enable **Picklist Mode**, and allows users to easily select and scan a single or specific barcode from a field of barcodes.

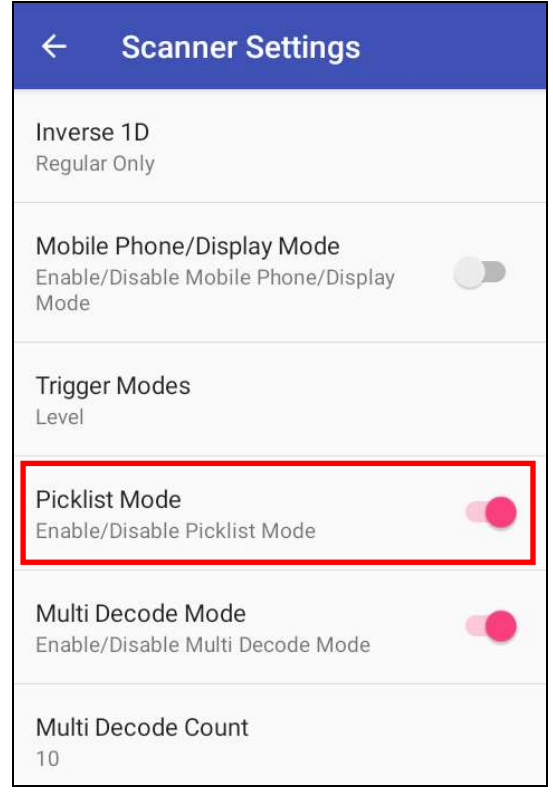

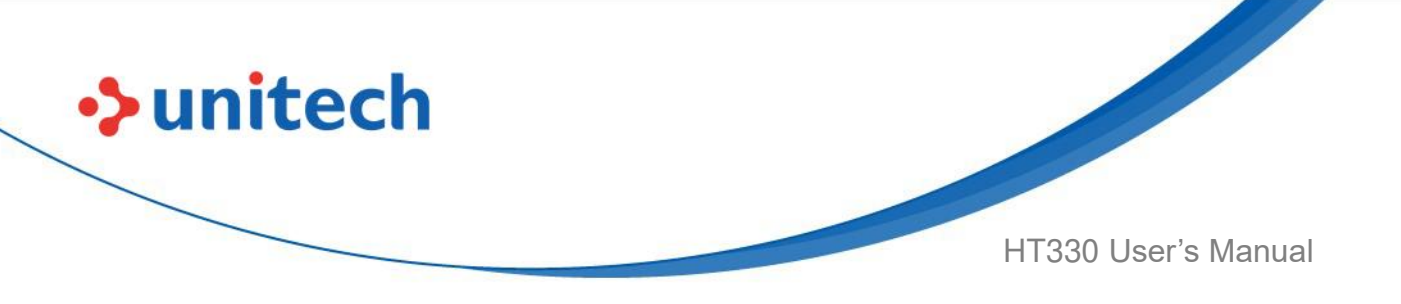

## **3.1.5 More information about USS**

For more information about USS, please download the document from the below link:

[http://w3.tw.ute.com/pub/cs/manual/uss/USS-RA-1-MANUAL\\_en20210326.pdf](http://w3.tw.ute.com/pub/cs/manual/uss/USS-RA-1-MANUAL_en20210326.pdf)

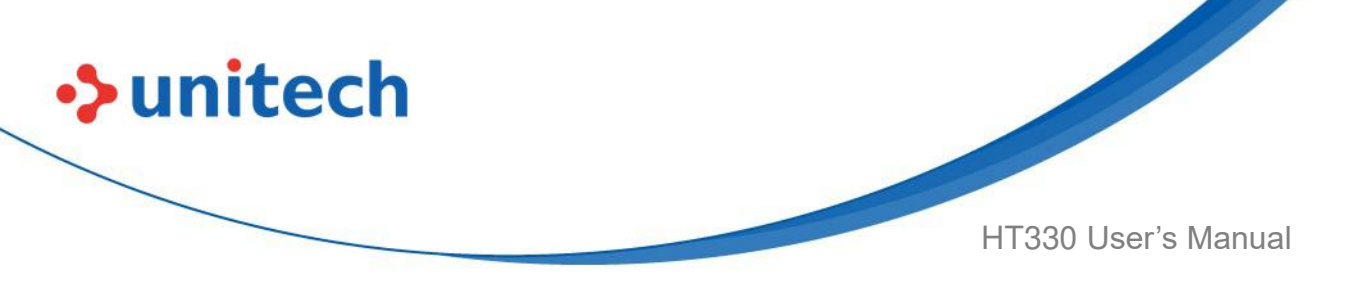

# <span id="page-69-0"></span>**3.2 Files**

1. On the main screen, scroll the screen from down to top to reach the APPS, and

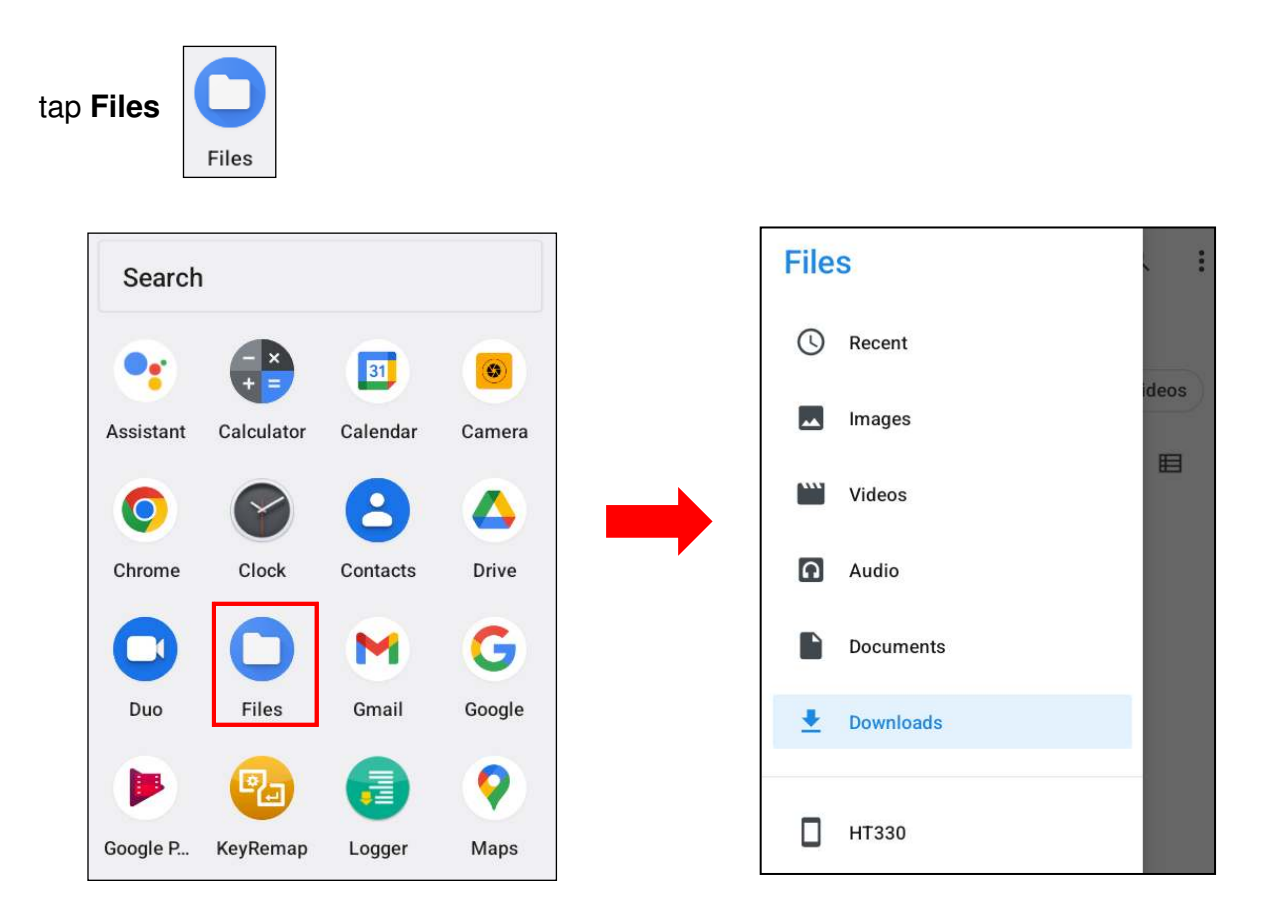

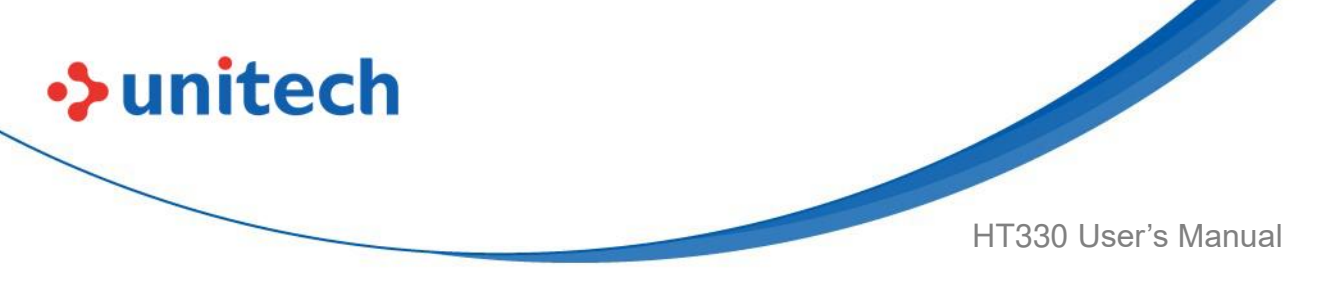

# **3.3 Software Update**

1. On the main screen, scroll the screen from down to top to reach the APPS,

88 and tap **Software Update** and then tap **App Update Center**.

- 2. To update or check the latest version of each application, please tap **CHECK UPDATE.**
- 3. Select the Apps to be updated, and click Update.

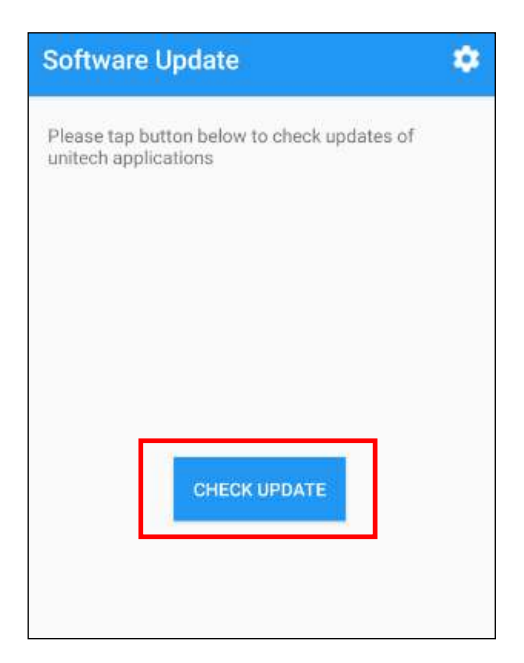

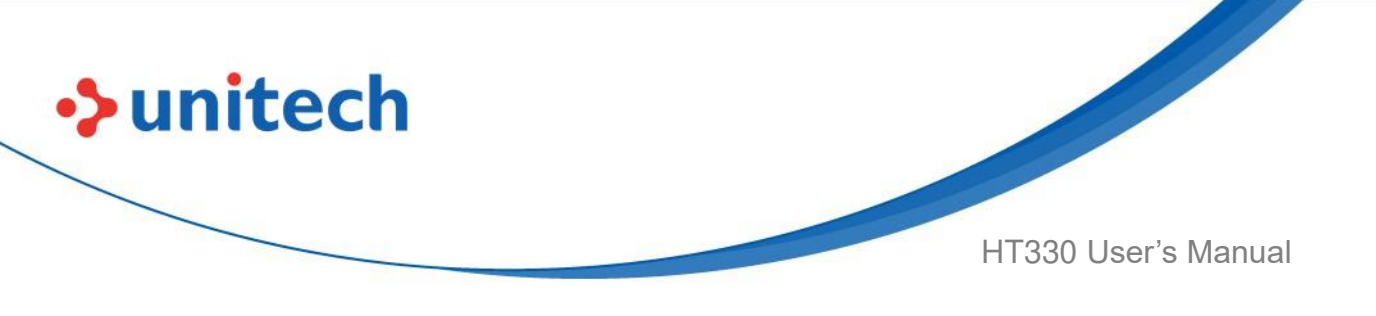

## **3.3.1 Software Update Settings**

Tap **formore settings on Software Update.** 

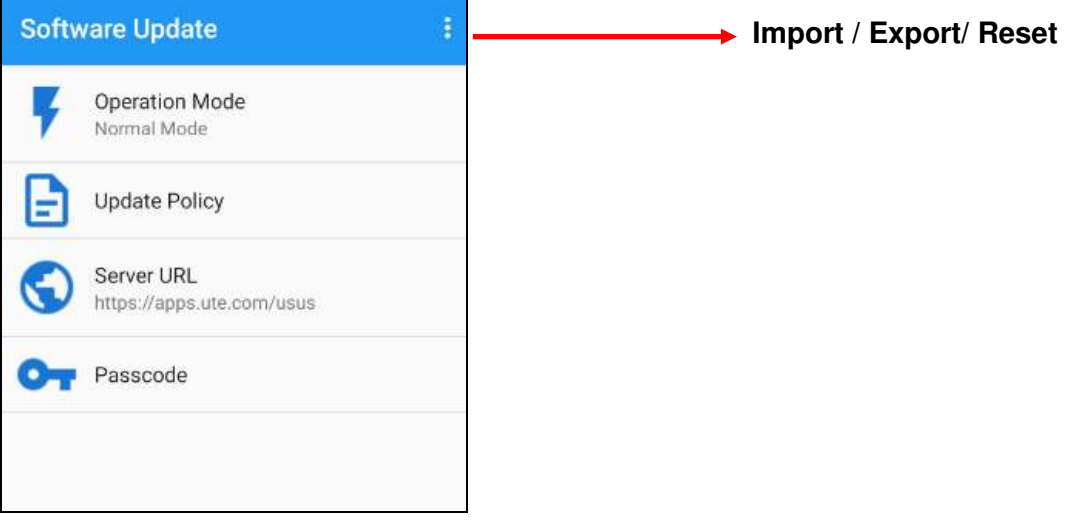

#### **Operation Mode**

- Normal Mode  $\rightarrow$  User can manually select apps to update
- Auto Mode  $\rightarrow$  Apps are automatically checked and updated each time Software Update is run.
- Silent Mode → Similar to Auto Mode, but the GUI is hidden when updating (Software Update is run in the background).

#### **Update Policy**

App Updates  $\rightarrow$  Configure whether all or only the selected apps are updated, or turn off App Updates altogether.

New App  $\rightarrow$  Configure whether new apps are being installed when they become available for your device.

- **Passcode** → Configure a password to access the Software Update Settings menu.
- **Import / Export / Reset** → Import or Export settings to a file, or Reset all settings to factory default. You can find the exported settings file in the Internal Storage: /Unitech/usus/usus\_config.stxt
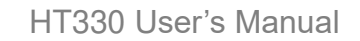

## **3.4 StageGO**

StageGO is a barcode-based device staging solution from Unitech. StageGO helps IT admins to swiftly set up a device by just a few barcode scans.

## **Features**

 $\rightarrow$ unitech

- Swift and effortless device staging for Unitech Android Mobile Devices.
- Device staging becomes more accessible, time-efficient, and secure.
- Complete device control at your fingertips.
- Data Compression.
- Security and Privacy.
- No installation required.

Using StageGO to configure a device is in 3 simple steps:

## **Step1: Create Script –**

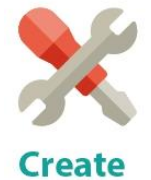

**Script** 

It all begins with IT staff creating a StageGO Script on the easy-to-use and secure web-based Script Editor. A StageGO script can contain one or more staging commands such as change system settings, connect to WiFi, download files, install apps, or set restrictions, etc.

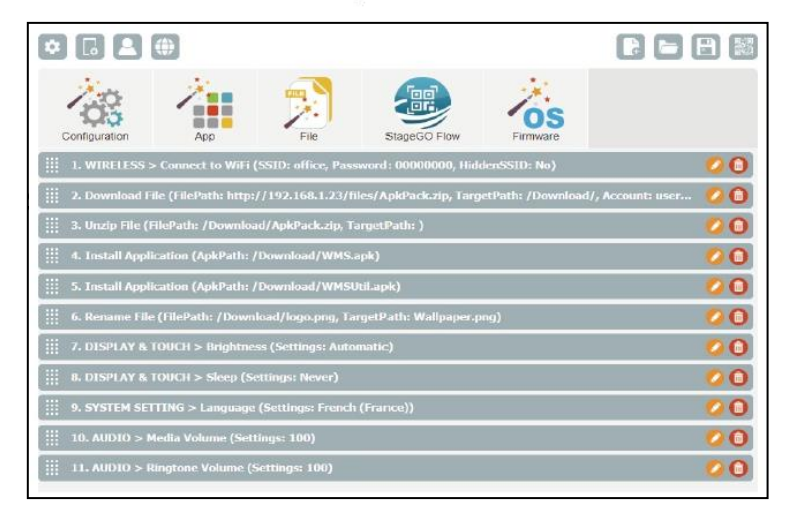

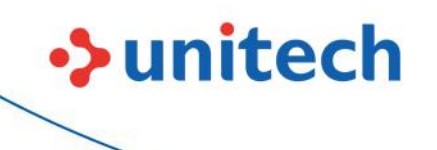

HT330 User's Manual

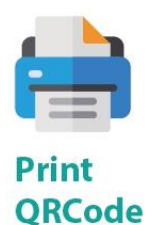

This is when the script is ready to be transformed into QRCodes and get printed out for distribution to the fields. The QRCodes are always encrypted so that sensitive information such as username and passwords will stay hidden. You can also choose to save your script as an ecnrypted file and share it with a colleague.

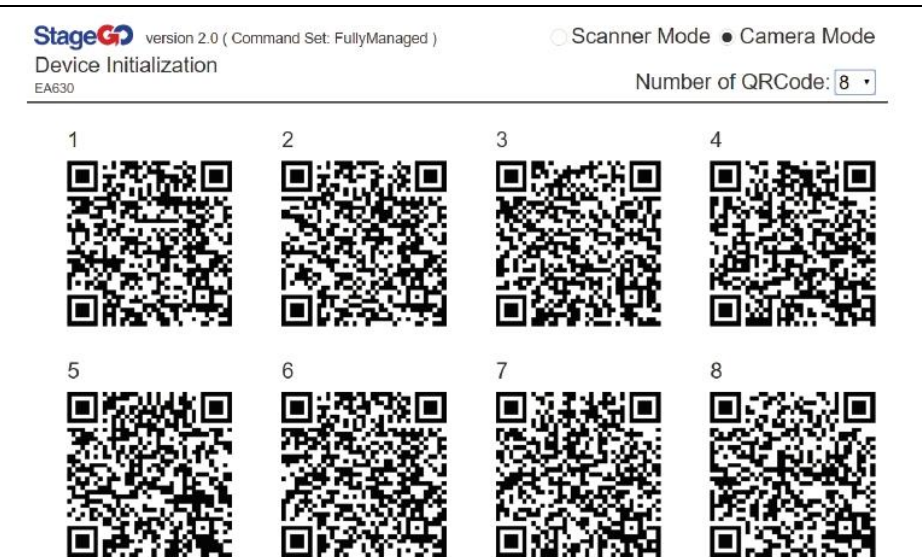

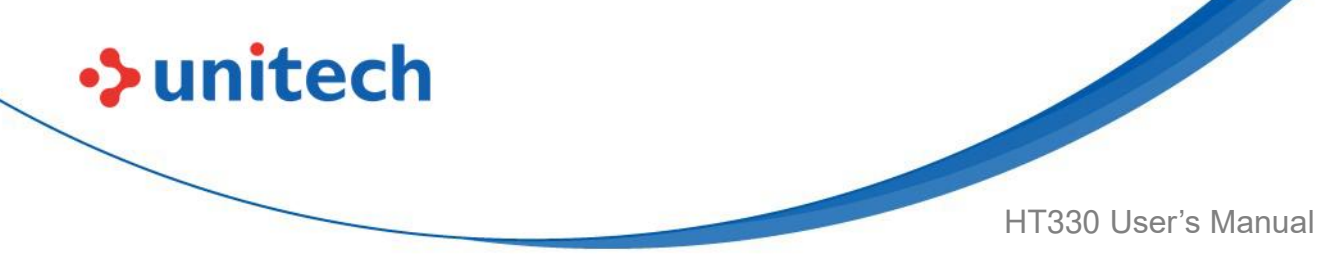

**Step 3. Scan QRCode:**

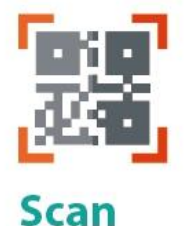

**QRCode** 

The device user scans all the QRCodes into the StageGO app, or alternatively load script from file. The script will then automatically start to execute. Users will be informed of the progress of the execution, and should any execution errors occur, the execution report can be shared to IT admins for investigation.

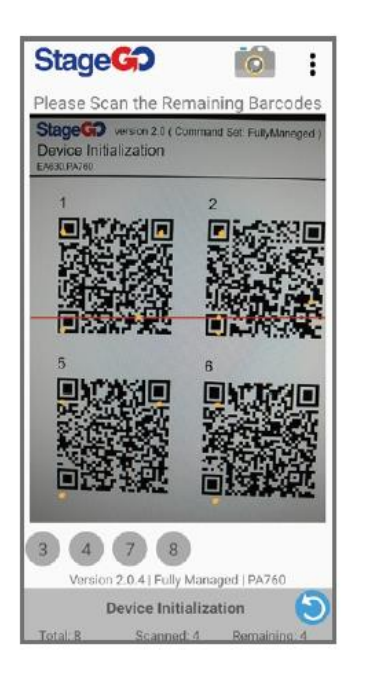

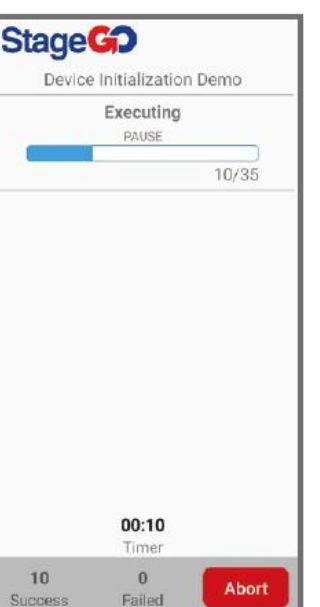

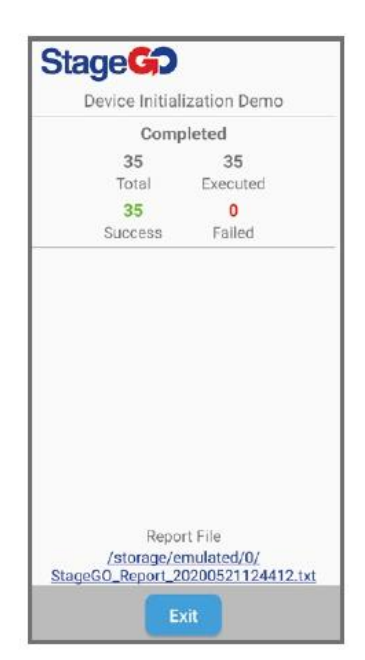